# EverSecu Recorder

Operation Manual

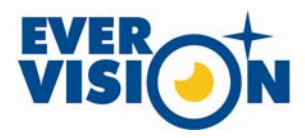

Evervision Co., Ltd.

E-Mail: Evervision@evervision.co.kr

# TABLE OF CONTENTS

# **Introduction**

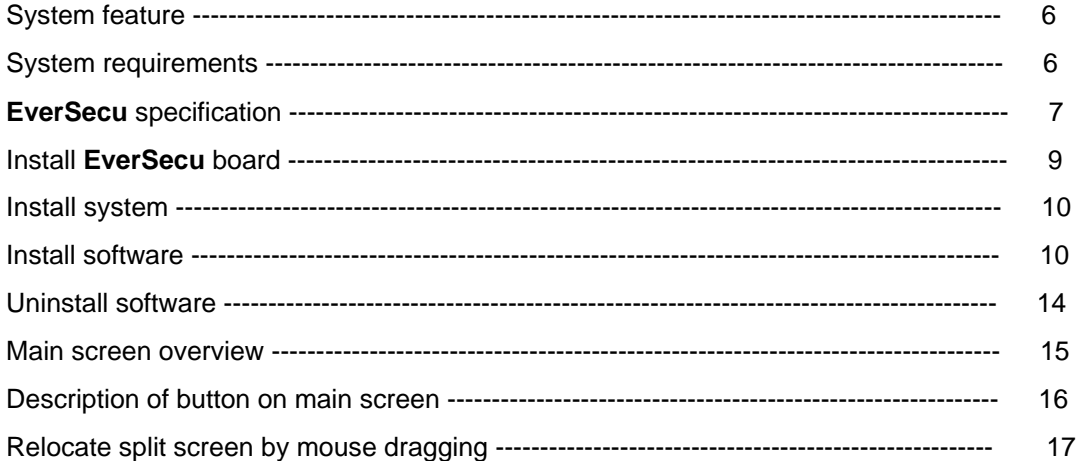

# Setup

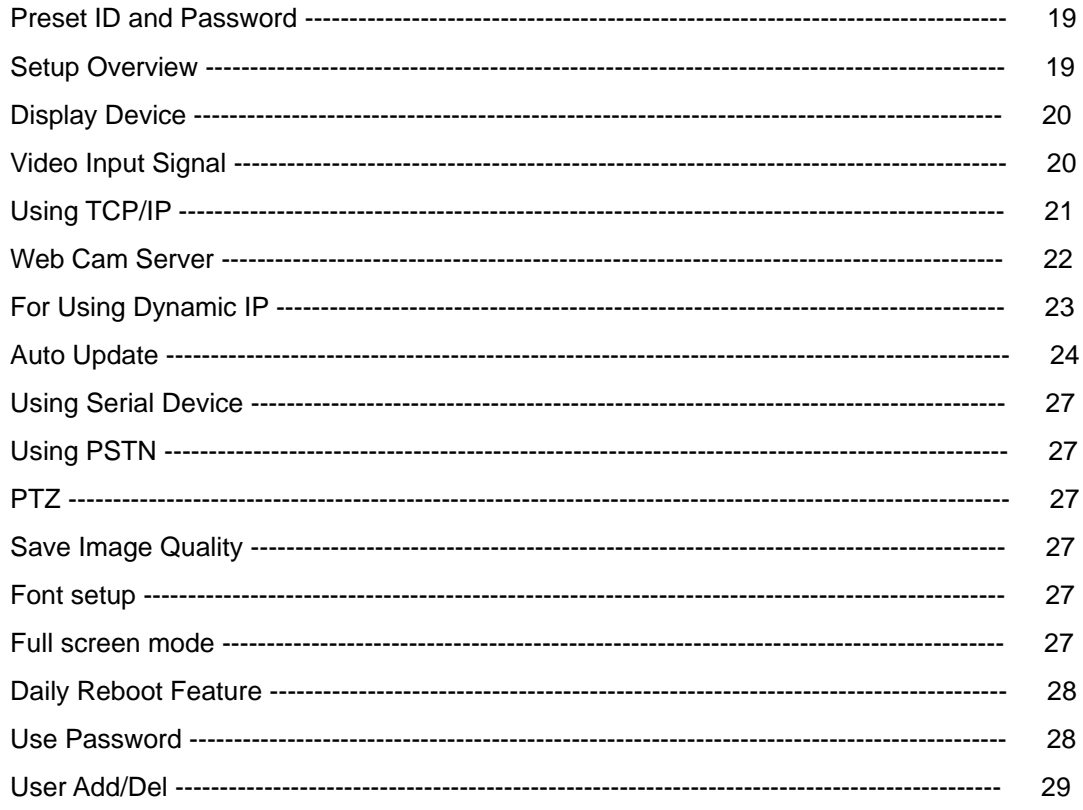

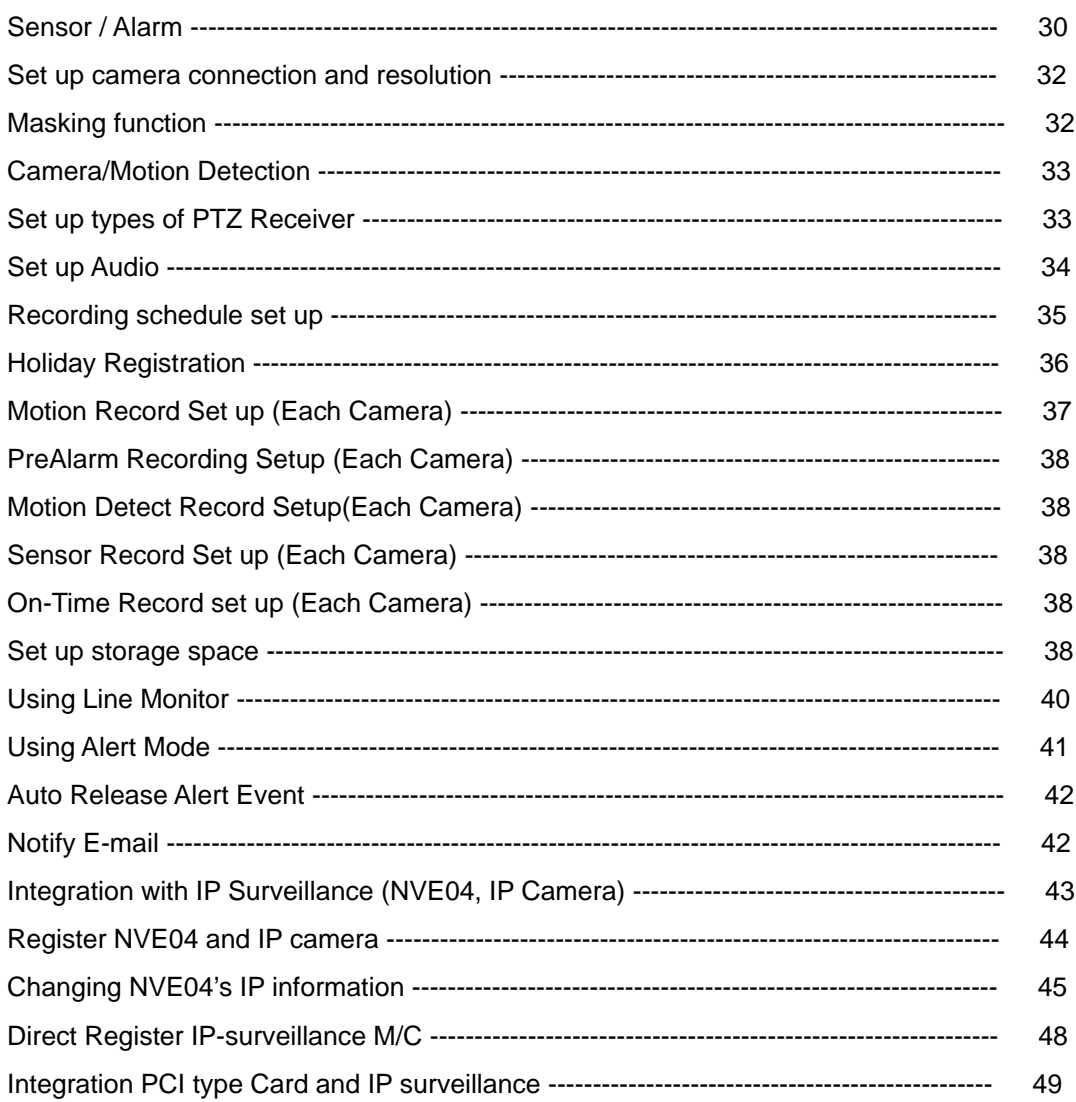

# **Local Viewer (Search)**

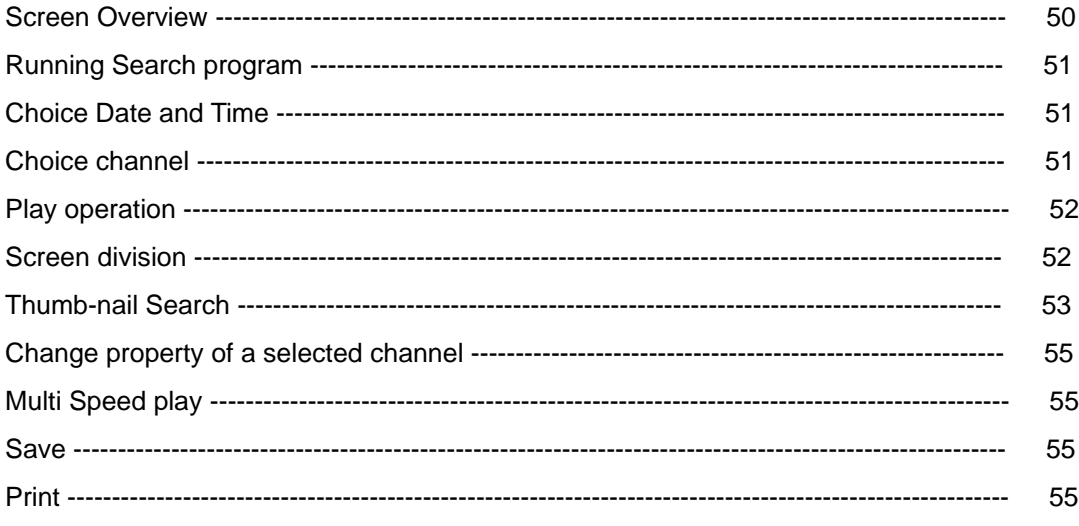

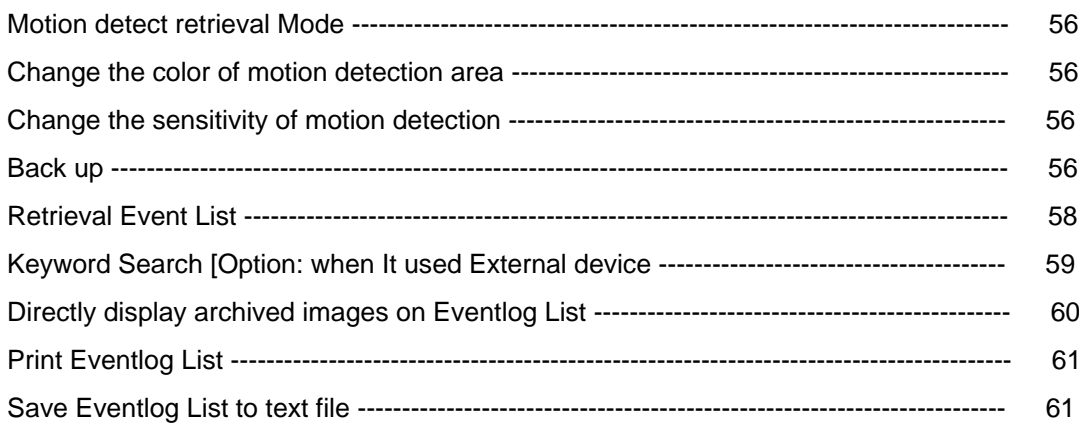

# **E-Map and Editor**

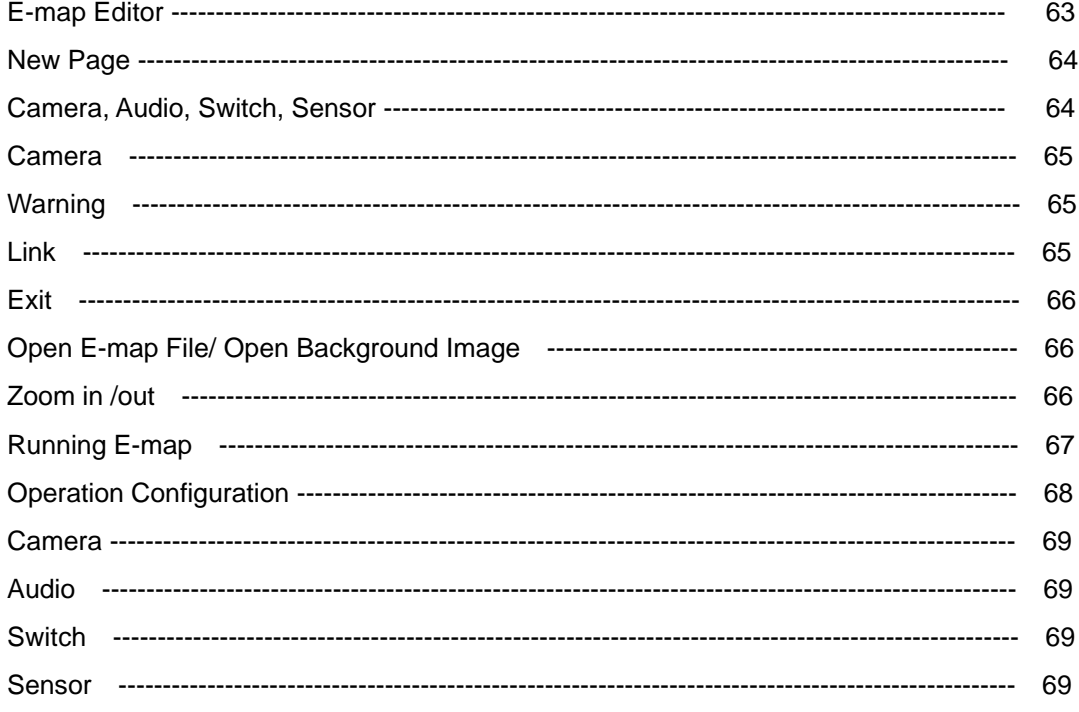

# Introduction

#### **System Feature**

 *EverSecu* provides advanced digital technology that supersedes old-fashioned CCTV monitoring and VCR systems. It allows 'instant replay' and simultaneous recording.

*EverSecu* also provides security personnel to define 'security events' that require recording compression of non-event periods into a few frames of video for continuity. This eliminates long hours of tape review and allows you to quickly find any date, time or alarm by random access.

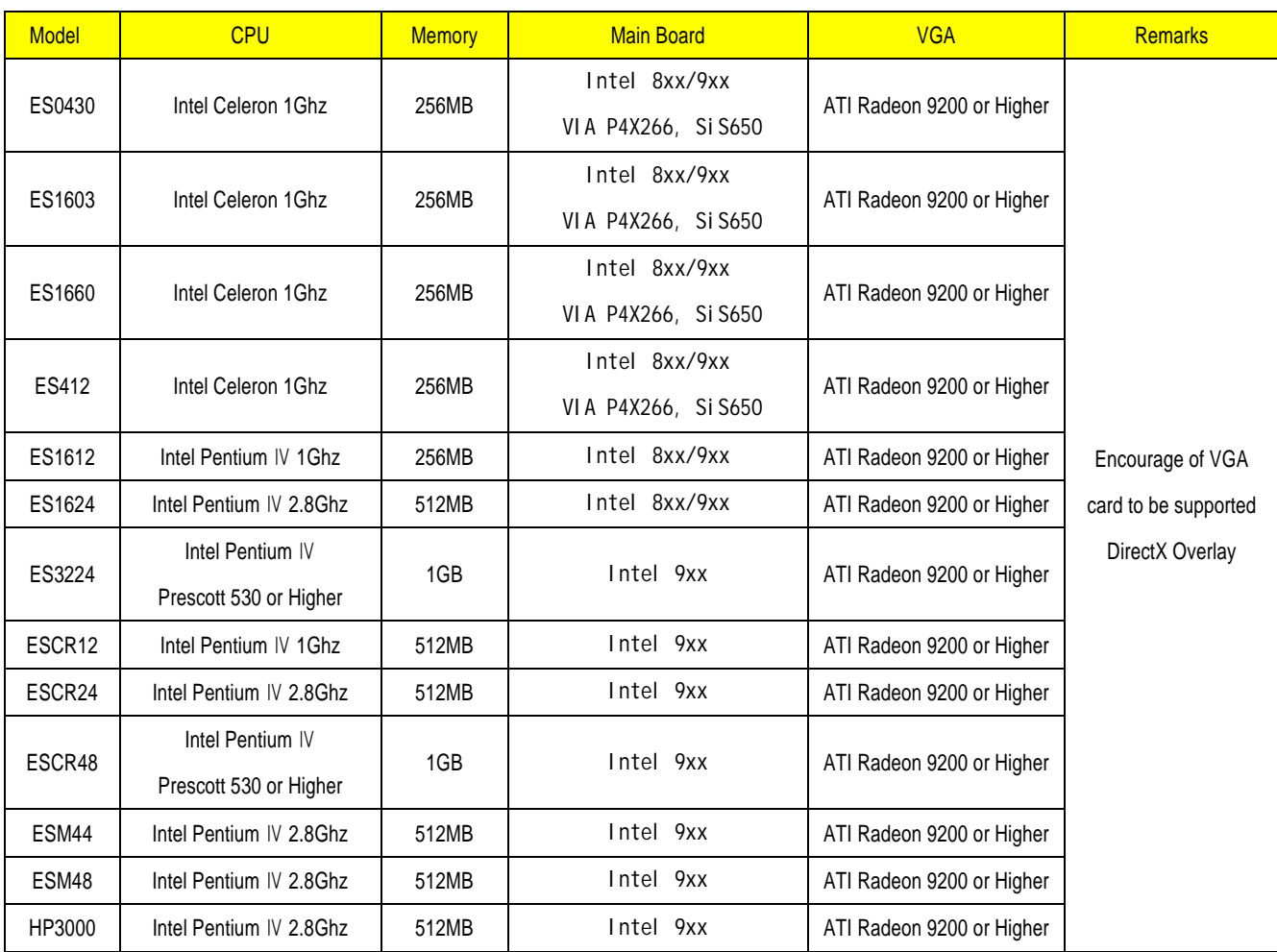

#### **System Requirements**

# *EverSecu* **Specification**

#### $\textcircled{*}$  Software MPEG4 Compression Board

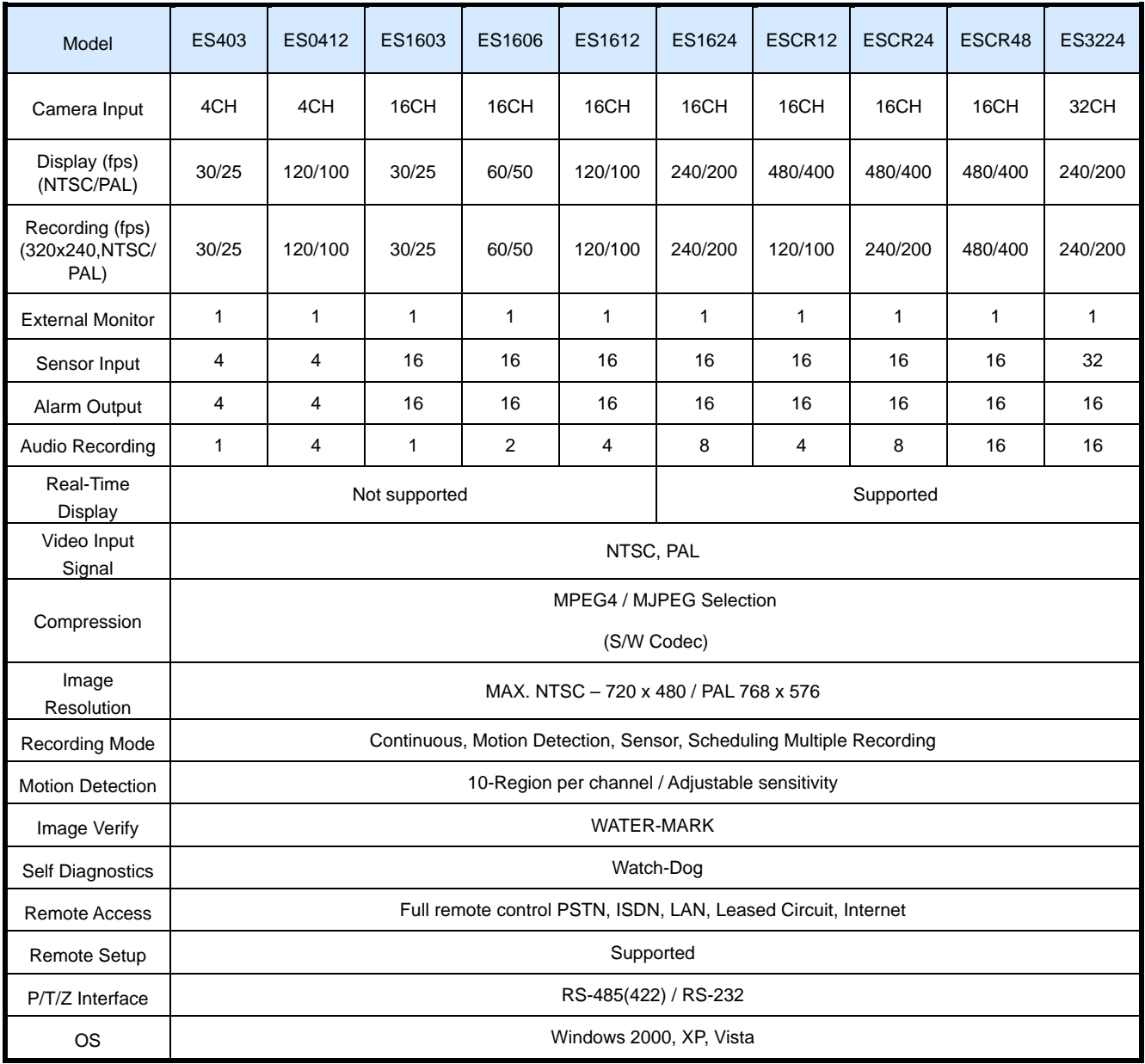

※ Model ES0403 can be expended to 16Channel if the user installs 4 pcs of the same board.

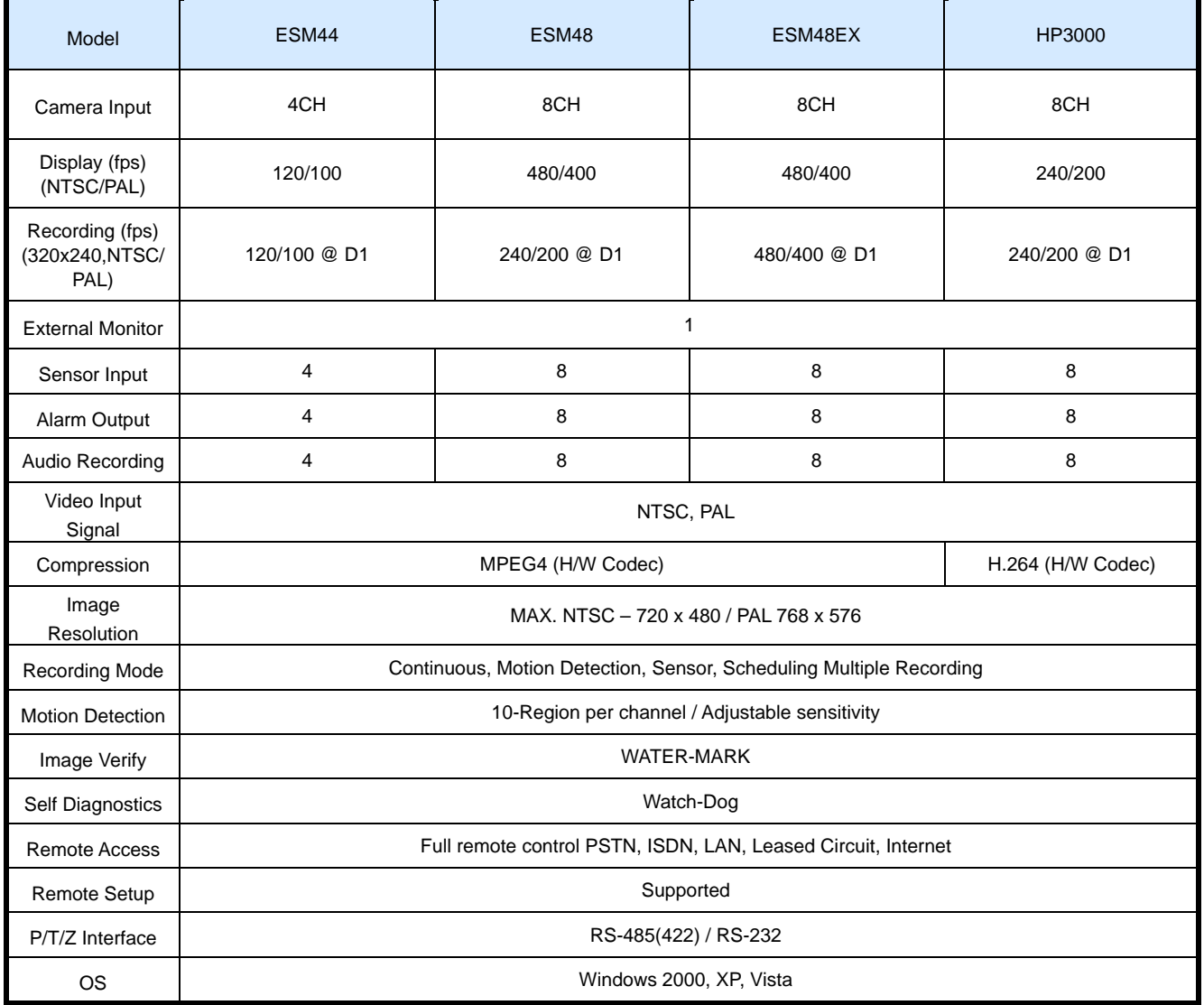

#### Hardware MPEG4 & H.264 Compression, Video Display (Real-Time Display) Board

※ Model ESM44 can be expended to 16Channel if the user installs 4 pcs of the same board.

#### **Install** *EverSecu* **Board**

1) Turn off power on the computer.

\* It is very important to turn the computer's power before you open the case. Static Electricity can provide a big enough shock to damage the components of your PC.

 NEET TO EXPLAIN ABOUT PROPER GROUNDING BEFORE TOUCHING ANY COMPONENTS.

2) Open computer case and Please install as follows:

3) Check to make sure there is a PCI slot available.

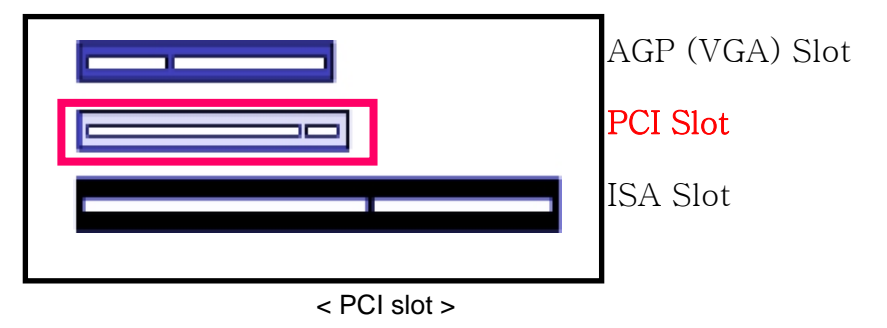

4) Please install securely in the slot.

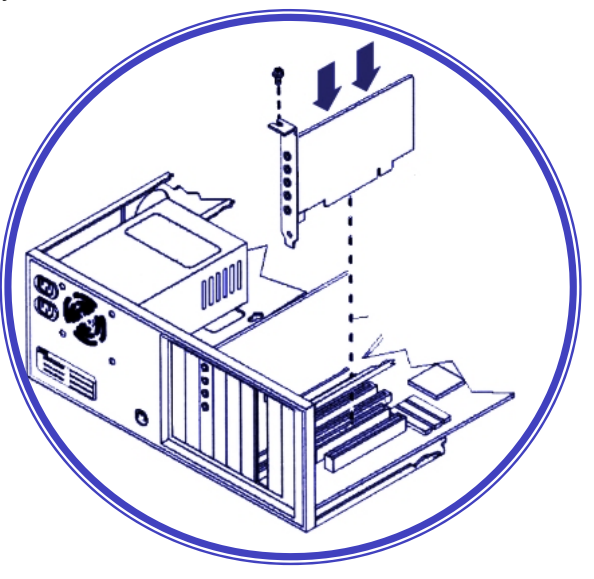

< PCI slot Installation >

- 5) Secure the card in place by tightening the screw.
- 6) Close the case then turn on the computer

#### **Install System**

A User may connect CCTV camera, video phone, or video out port of any security system to one of camera input ports on **EverSecu** Board.

Also, a user may use TV out to connect an external analog CCTV monitor.

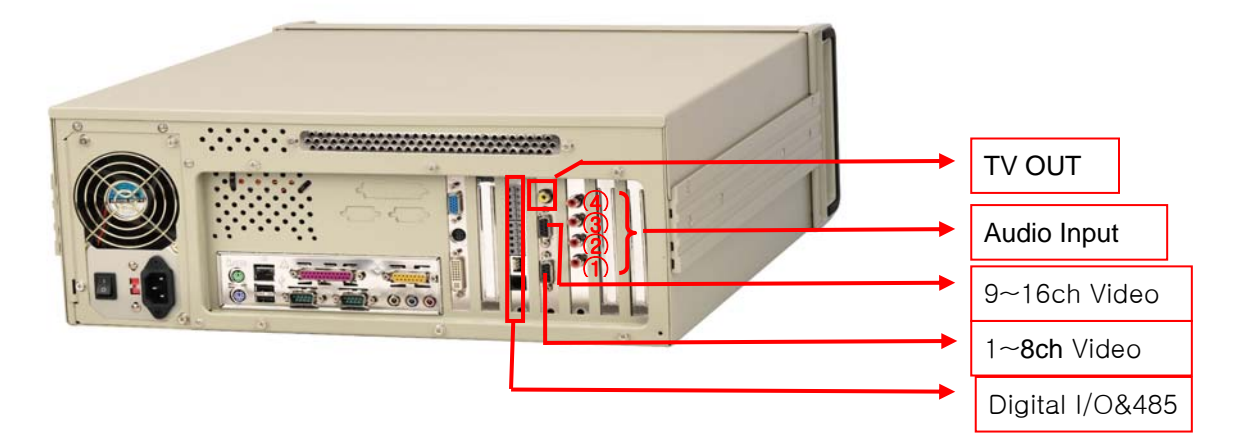

#### **Install Software**

#### **1. Execution of the Installation Program**

1) When you put the **EverSecu** Card into the PC and turn on the power, the Windows system runs and show up the message window that a new hardware is discovered.

In case of Hardware Driver, it is available to be installed when you install the **EverSecu** program. So, on this step, click"Cancel"and insert **EverSecu** Installation Program CD to CD-ROM Drive on the PC. Then, the installation program will be executed automatically.

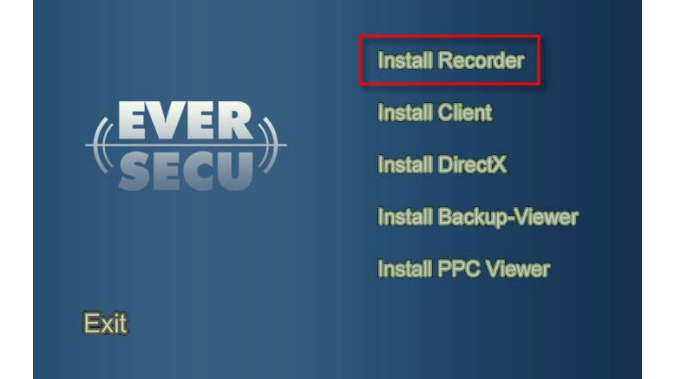

- 2) Each Menu of the installation program offers the following function.
	- Install Recorder: Install **EverSecu** Recorder program.
	- Install Client: Install **EverSecu** Client(Remote Viewer) program.
	- Install PDA Viewer: This is a Client(Remote Viewer) program for PDA. Our Viewer supports the OS of Microsoft Pocket PC2003, 2003SE for PDA.
	- EXIT: Finish the installation program.

#### **2. Installation of EverSecu Recorder program**

① Clicking the 'Install Recorder' in the Install Shield using a mouse will display the window asking if the user wants to install the EVERSECU Driver.

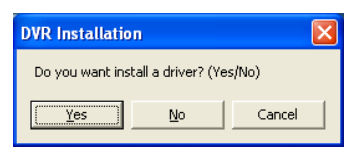

If 'Yes' is clicked, the driver is installed. If 'No' is clicked, the driver is not installed and the program moves to the program installation step.

 $\degree$  Once the driver is installed successfully, it is registered in the Device Manager as shown in the following figure. (It can be confirmed once the system is restarted after installation of the system EVERSECU program.)

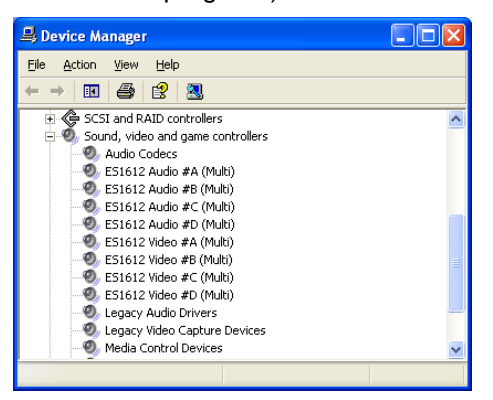

- ② Click 'Continue (C)' in the window asking if the user wants to install the driver. Then the driver according to the installed EVERSECU product is searched automatically.
- ③ Select the language for the program to be installed.

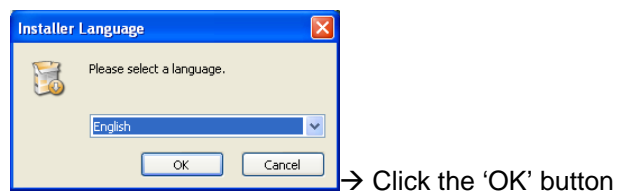

④ Select the language to be used and click the 'OK' button. Then the program installation proceeds in order.

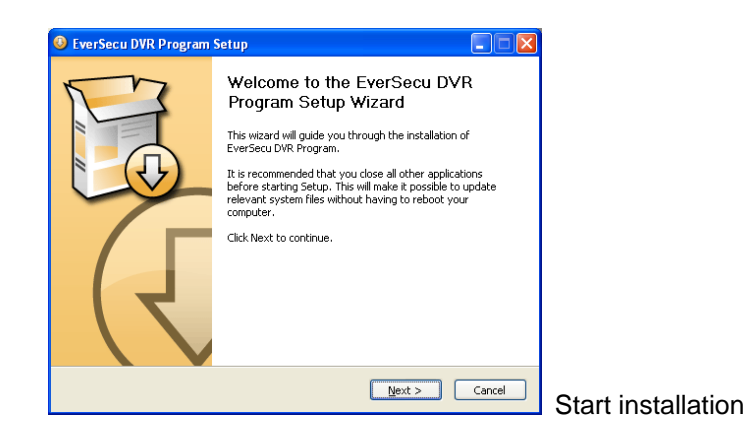

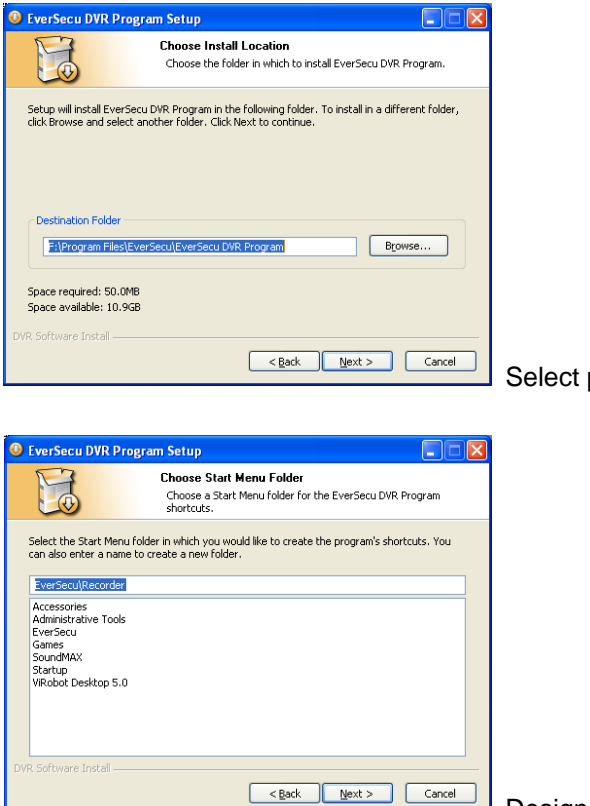

program installation path

 $\Box$  Designate in the program folder of the Start menu a folder

in which the EVERSECU Recorder execution icon can be registered.

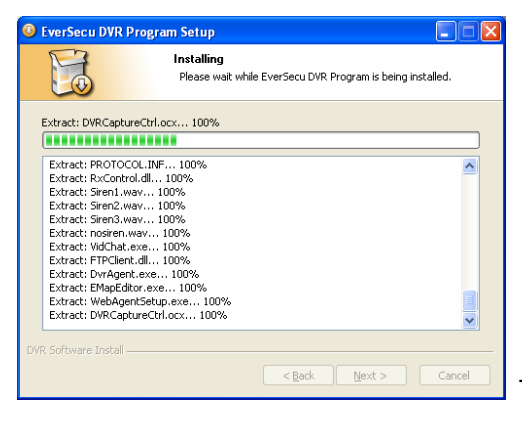

The program is installed.  $\rightarrow$  If the 'Cancel' button is

clicked, the installation is stopped.

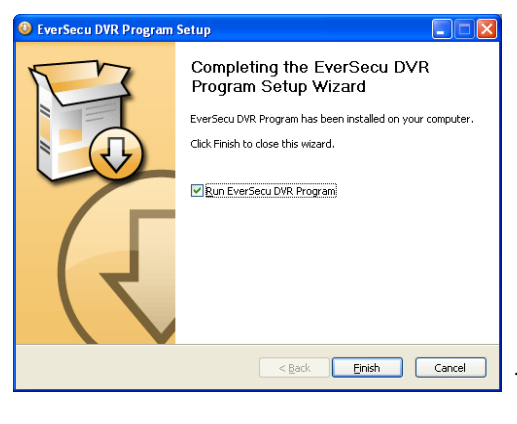

 The program installation is completed successfully.  $\rightarrow$  If the 'Finish' button is clicked, the program installation is finished.

⑤ In order to install the EVERSECU driver manually, in the window asking for the driver installation path, set the 'Driver' folder in the Program Installation CD as the installation path. Since the program execution icon is registered in the desktop and Start menu as well as Start program automatically, the program is executed automatically.

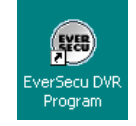

After closing the program, if you want to reexecute it, click twice this icon on the bottom screen.

\* If you want to install DVR card driver manually, you can configure the route of the folder 'Recorder\Driver' in the installation CD on the window for searching the route of Driver.

# ※ **WARNING!**

*EverSecu* **uses a specific data format. So, you must designate the specific data file by using the setup program's 'Storage Space' section after installation.** *EverSecu*  **will not record data without specific** *EverSecu* **storage space. (Refer page 40 for setup Storage space)** 

#### **UnInstall Software**

- **1. Removal using the EverSecu Recorder Remove article registered on Start Menu** 
	- 1) Execute the Uninstall DVR Recorder Icon in the SyRadar DVR registered in the Programs of the Start menu.

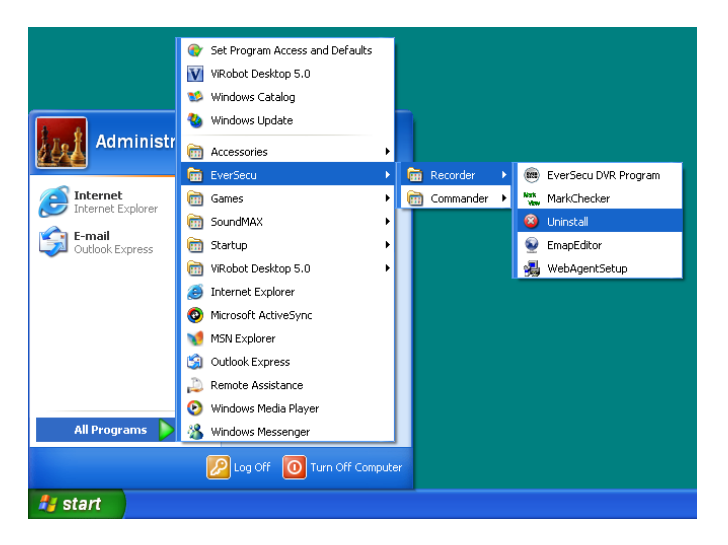

When the window confirming the removal of the program appears, click the 'Yes' button. Then the program is removed automatically.

#### **2. Removal through the function of "Add or Remove Programs"in the Control**

#### **Panel of Windows system.**

- 1) Execute "Add or Remove Programs" in Panel Control.
- 2) On the list of the installed programs, select a program of '**EverSecu** Recorder' or 'EverSecu Commander' and click "Remove" button.
- 3) In this case of removal, it will be removed only the program and remains Registries and Setup informations on the system. So, for the complete removal, we recommend you to use the removal function of "Uninstall **EverSecu** Recorder" registered on the Start Menu.
- 4) On the Removal confirmation window, Clicking "Yes", it runs to remove the program automatically.

# **Main Screen Overview**

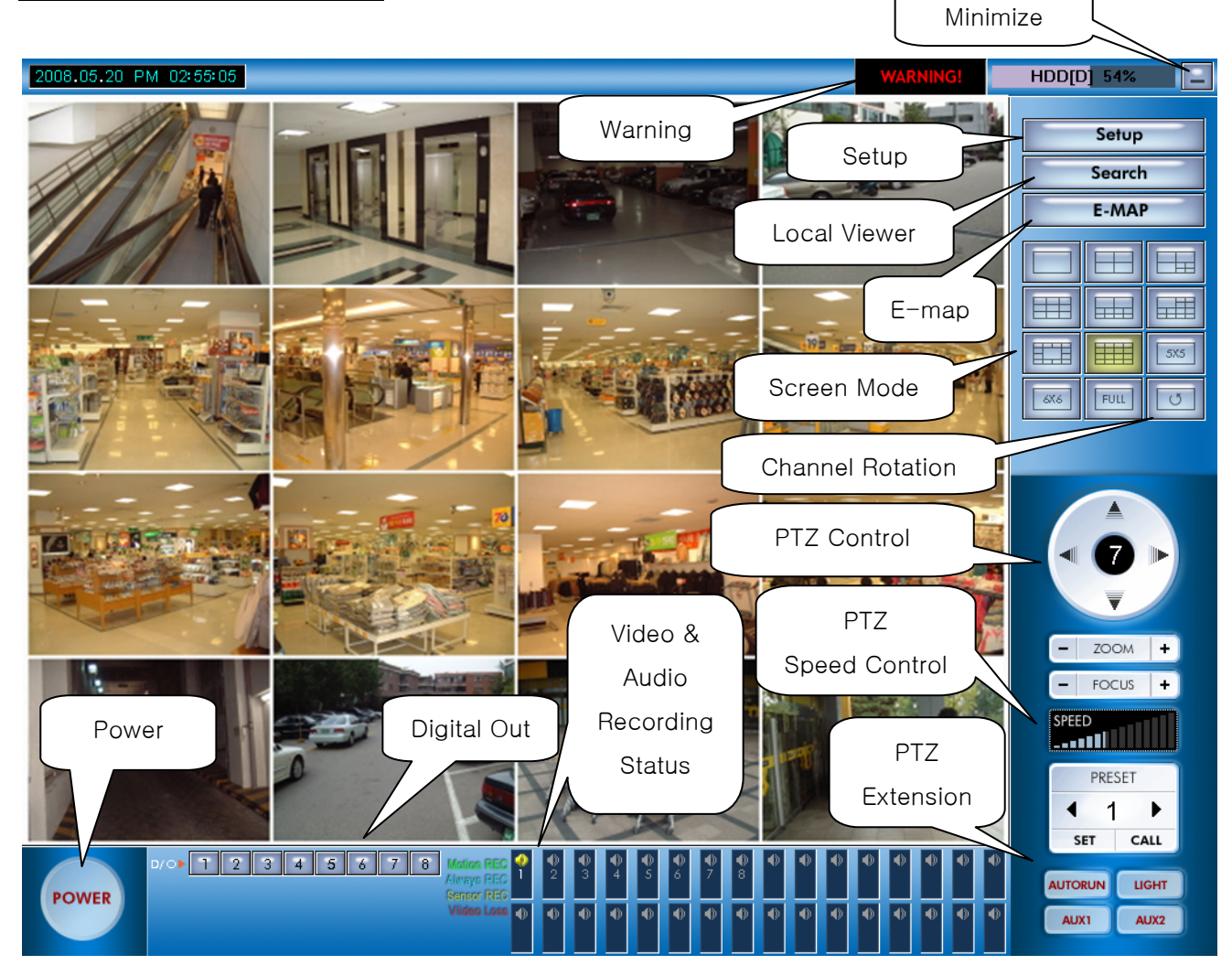

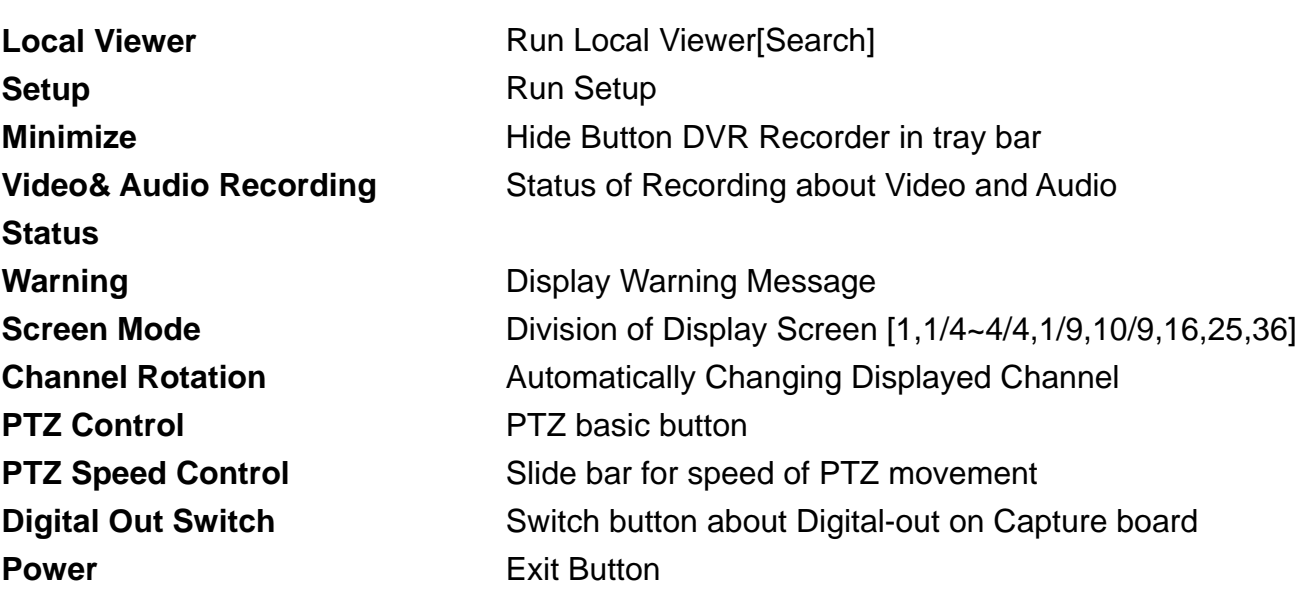

#### **Description of buttons on main screen**

#### *C* - Video & Recording Status

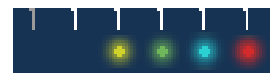

watching mode -Sensor Recording – Recording by schedule that is set for sensor event (Yellow) Motion Recording –Recording by Schedule that is set for Motion Event (Green) Continues Recording–Recording by schedule that is set for Time period (Blue) Disconnect – Camera is turn off or disconnected (Red) just view and not record (Camera Ramp: Not)

#### **- Audio o Status**

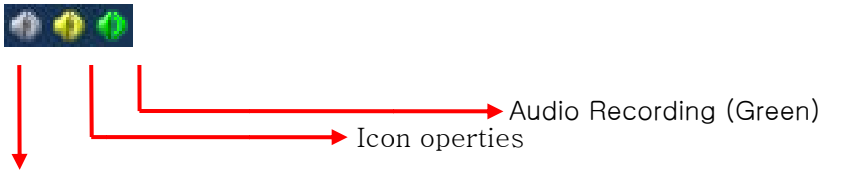

It is not recording audio by schedule, but it's done Audio setup (Gray)

#### **- WAR RNING Sta atus**

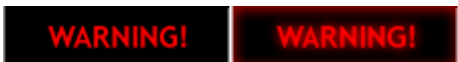

WARNING is working with checking "using Warning mode" and setting sensor, motion event on setup page.

But, Warning is working without any setting, if Camera Loss is happened.

#### **- PTZ C Control Pa anel**

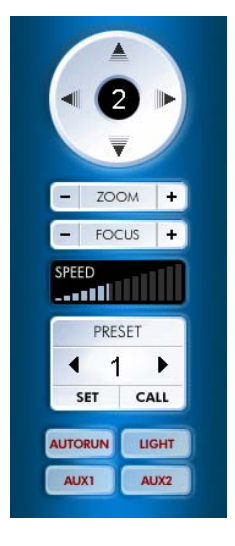

PTZ Panel is show up by next PTZ setting.

- Check PTZ (PTZ port and bitrate setting) on General setup page
- Select PTZ protocol on Camera/Motion Detection setup page.
- Select a camera which you want to control.

Controlling PAN/TILT/ZOOM/FOCUS/PRESET (some function is not available by PTZ Driver and RX)

#### **Relocate split screen by mouse dragging**

By mouse dragging, you can move the image screen at the location that you want...

As like below pictures, if you drag channel 1 to channel 2's position for replacing position, the position of Screen will be changed with each other

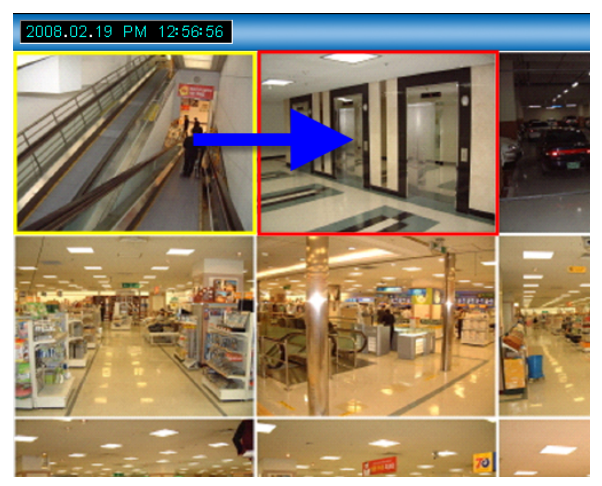

Also if channel1 is dragged to channel 6, channel 1 is changed position with channel 7.

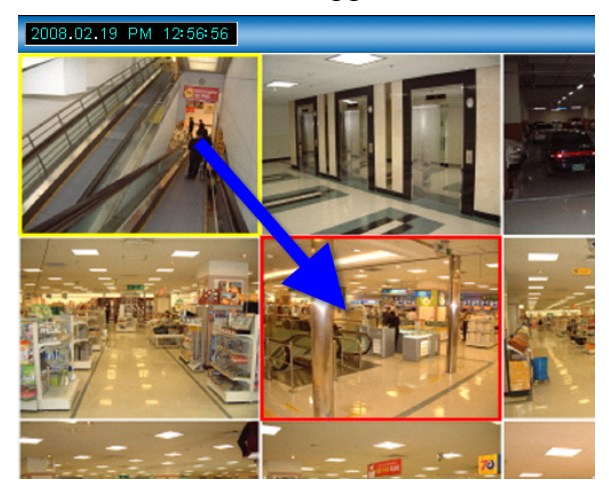

It's useful for relocation channels by frequency, camera position, etc.

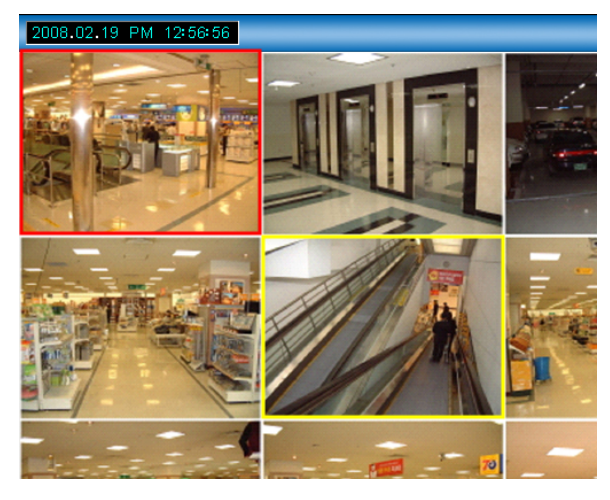

# SETUP

#### **Preset ID and Password**

The preset ID is set in **"Administrator,"** Password is set in **"Admin."** 

#### **Setup Overview**

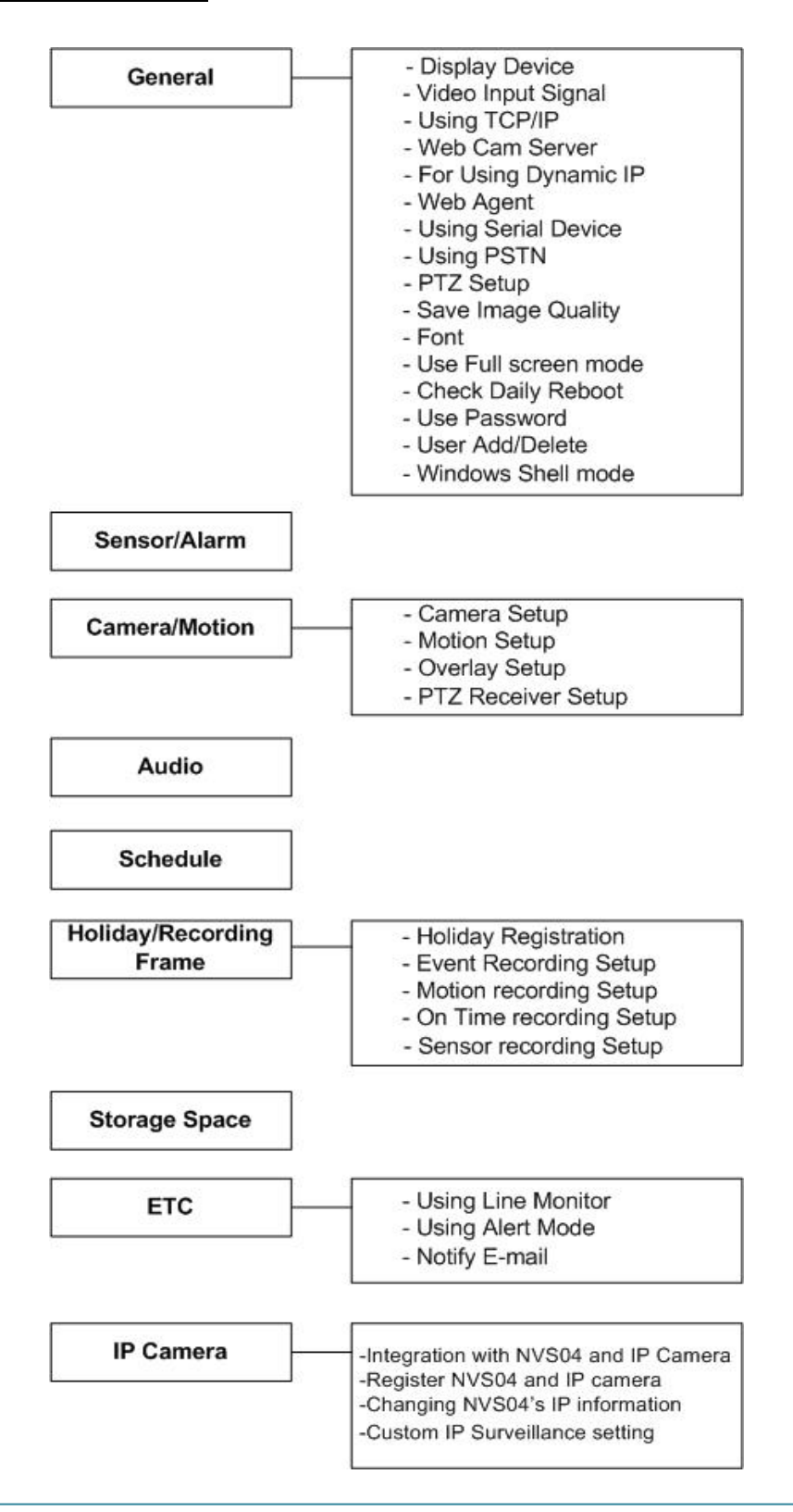

#### **Display Device**

*EverSecu* supports 4 type of display device, **Auto Detect, YUV Overlay, Direct Draw, RGB Rendering**.

 The graphic card of your computer sometimes do not support above DirectX and YUV Overlay. In this case, you must set up **"Display Device"** to **"RGB Device"** (The default value is "RGB Device.")

#### **Video Input Signal**

*EverSecu* supports both of Video signal NTSC and PAL type. In NTSC, maximum recording speed is 30 fps, in PAL TYPE; maximum recording speed is 25fps on each channel.

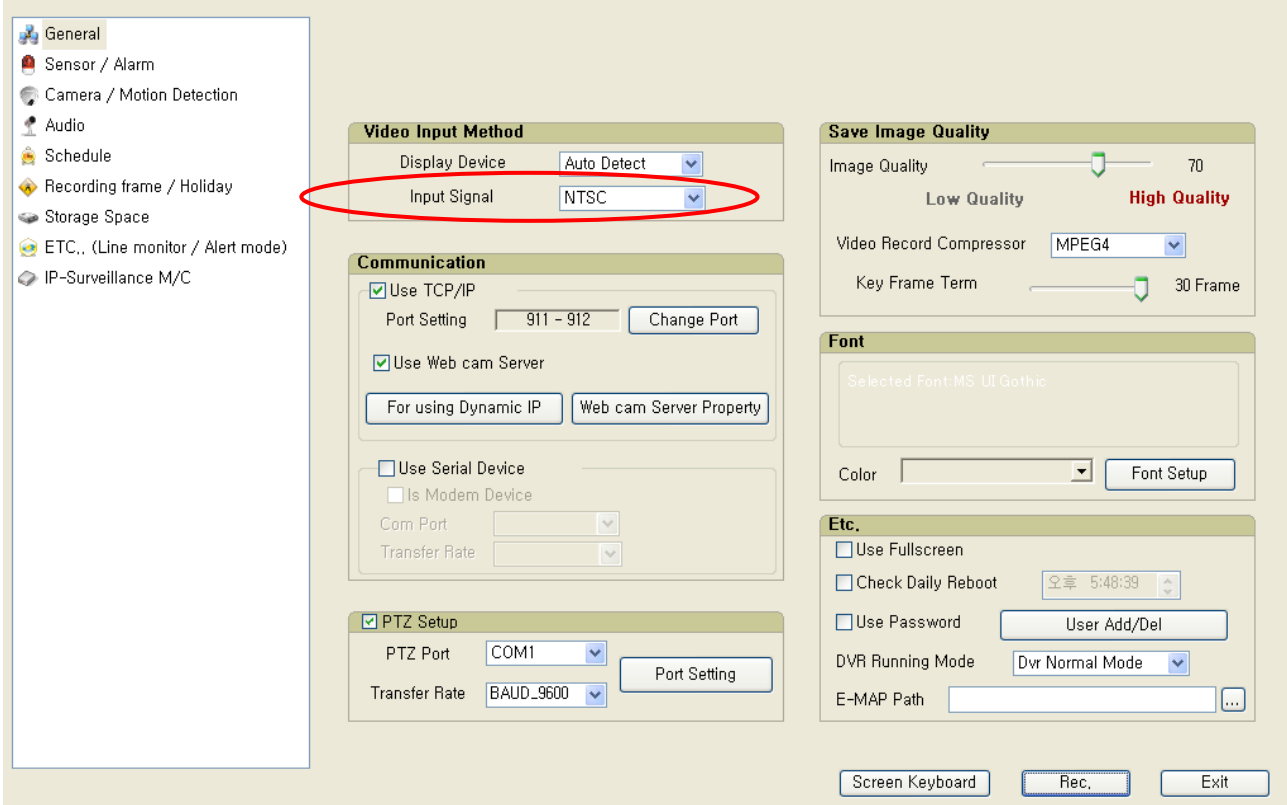

# **Using TCP/IP**

- Check "**Use TCP/IP"** in Check box.

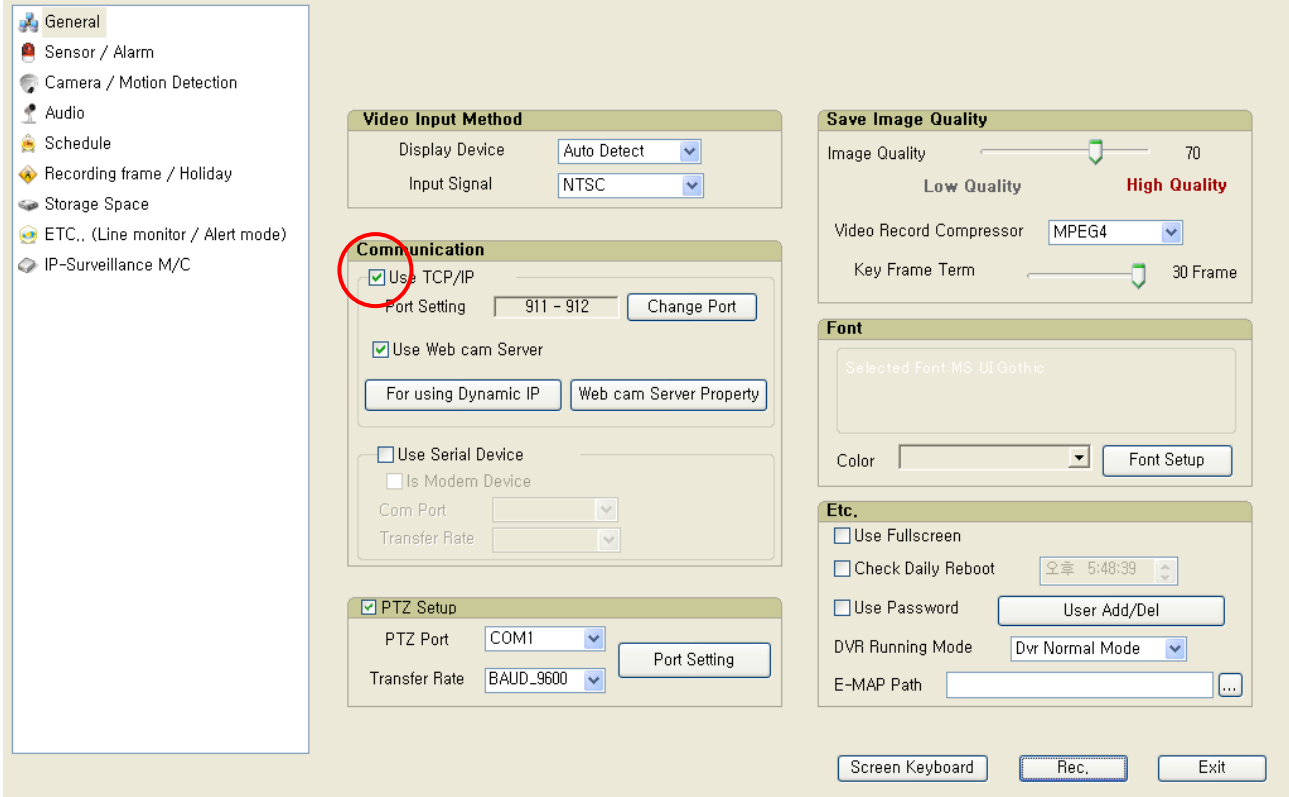

#### **Web Cam Server**

#### **Using a WebCam Server**

Even if you have no client program at the remote site you can watch images to using a web browser. Check "Web Cam Server" for this function.

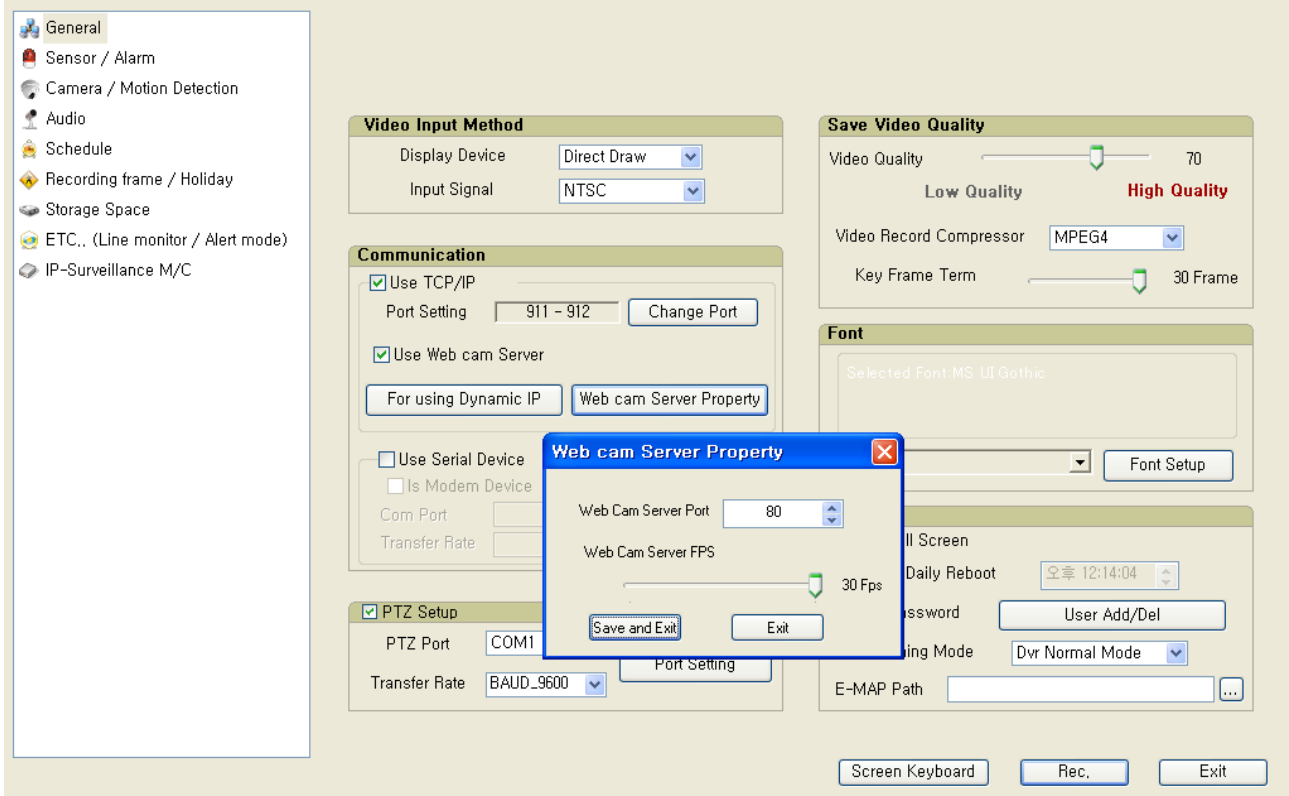

The value of default port is 80, but the user can change the value of the default port. If there is no display of the image, due to the firewall.(The remote user can connect the webcam server to the recorder without the network administrator authorization.

#### **Note:**

For broadband T1 and Dial up Connection

The user sets up the frame rate according to the communication speed of the on line connection. The maximum number of frames that can be viewed is 30fps. The higher the fps the more CPU resources will be needed from the server.

Therefore, the user can adjust the fps speed of upload from 1fps for PSTN Dial-up modem or less than 300Kbps, 2fps for 512Kbps and 30fps for 10Mbps on the basis of 4 channels.

※If you used WebAgent when you changed Web Server Port, WebAgent should be reinstalled.

#### **For Using Dynamic IP**

Recorder has dynamic IP and you registered "**for using Dynamic IP**" on Recorder, you can connect the Recorder using the registered name on remote viewer.

**Instead of IP address, set domain address [ex: ddnsdvr.net] which is use the DVR's registered machine name[ex: testdvr] to host name**.

#### **Ex) testdvr.ddnsdvr.net**

**ddnsdvr.net is support dynamic ip, and that is DDNS(Dynamic Domain Name Server) only for our dvr product.** 

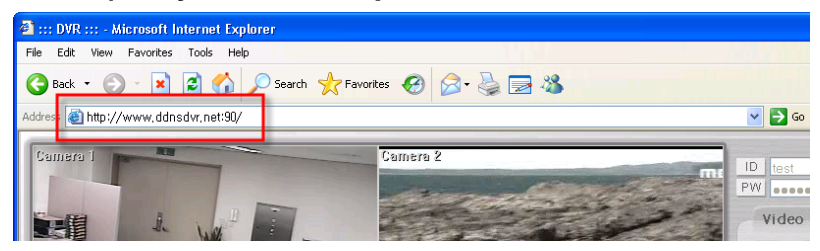

#### **1) Register Dynamic IP (DDNS web server)**

- First, verify the network connection and Internet connection is working.

- Check **"For using dynamic IP"** in Check box.
- You can see "**DVR AGENT**" window, Click **"Dynamic IP."**
- clicked **"Using Dynamic IP".**
- In **"DVR Name"** key in a characteristics name instead of IP address and click "**Apply".**

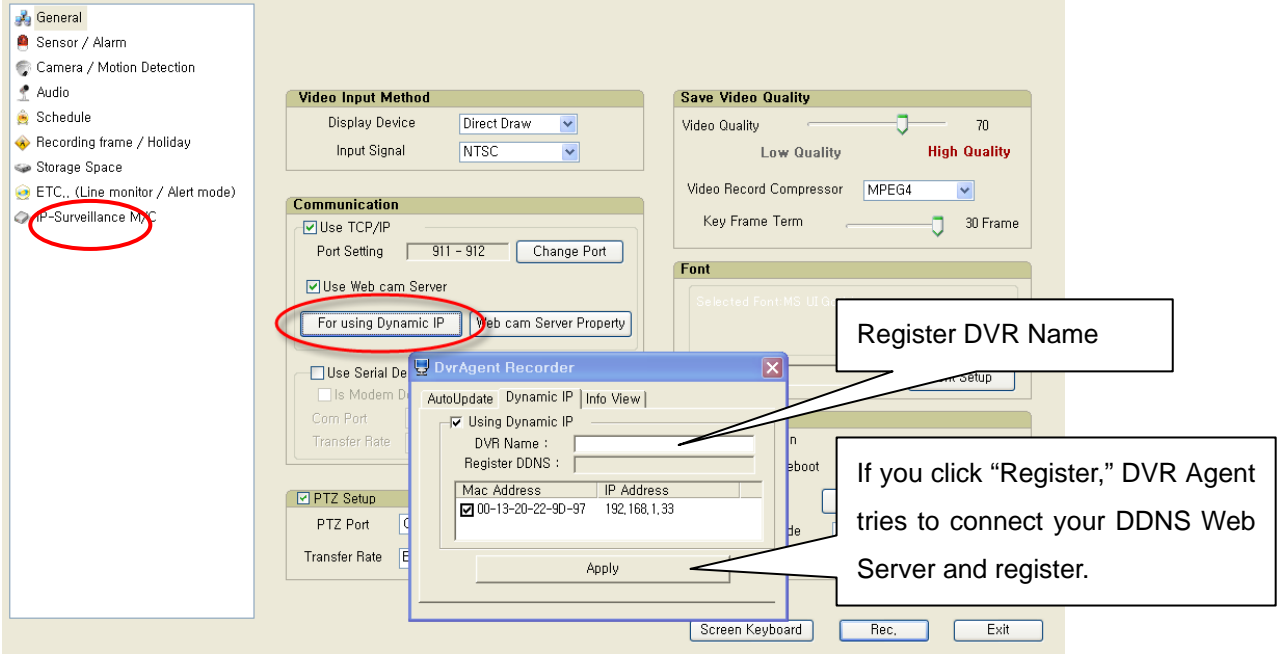

#### If you set correctly, this window is popped up.

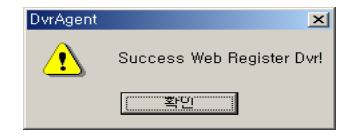

#### **Auto Update**

#### **1) Auto Update Setup**

- 1. Set Update server address, port, Server's your ID and Password.
- 2. Click Apply, DVRAgent try to connect to Auto Update.

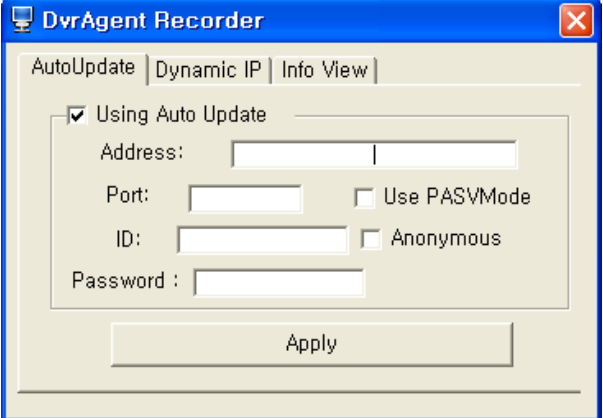

#### **2) Auto Update Request**

(1). When Auto Update is running, it will get version information to connect server.

(2). If Auto Update server has upper version information, Auto Update Client ask user to download upper version. If you want to download, click "YES

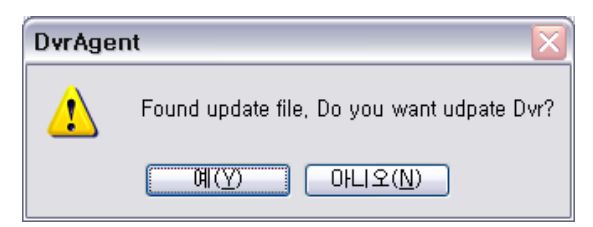

(3). When Auto Update Client start to download up version

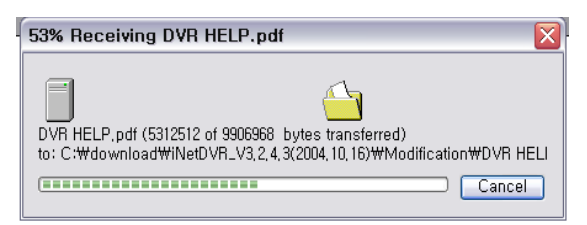

#### (4). Updating software.

If Auto Update Client finish download, show "Transfer Manager" for downloading status And ask user to install upper version of EverSecu

Install progressing is as same as **EverSecu** Installation.

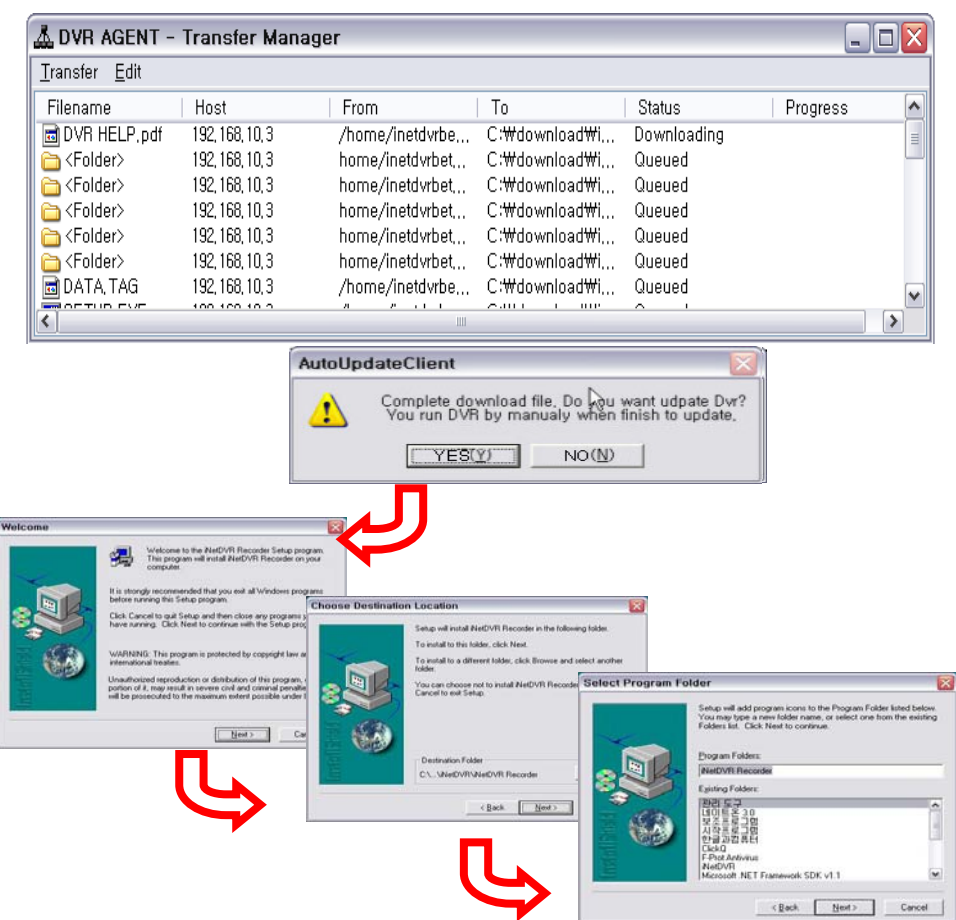

#### **3) Information Viewer page**

This is helpful for reporting and checking your DVR system information. It's shown every information about your DVR's setting and condition

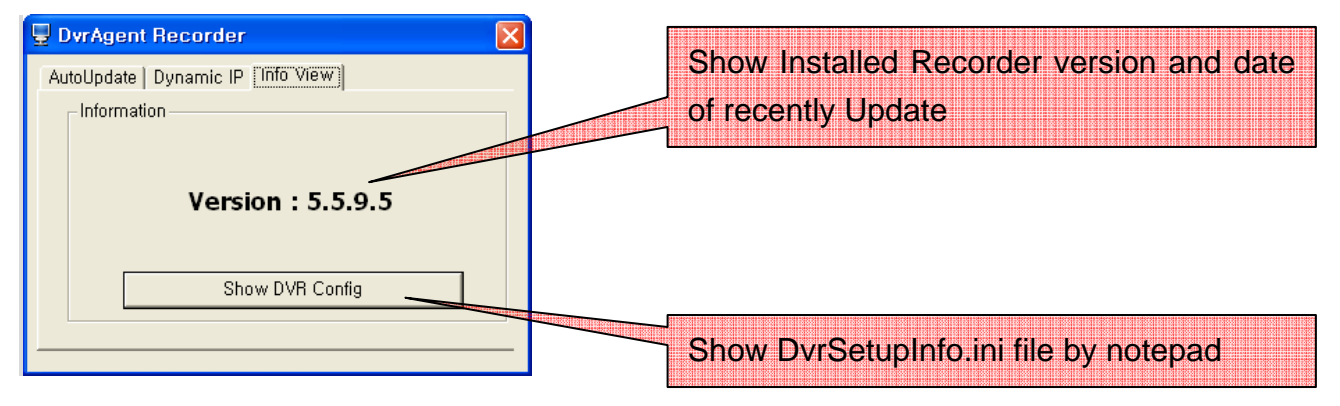

#### **Using Serial Device**

- Check **"Use Serial Device"** in check box.

- Set up communication port and transfer rate.

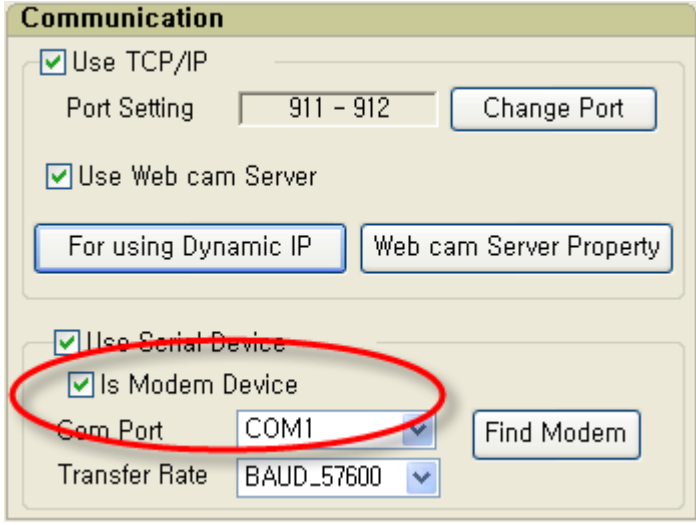

#### **Using PSTN (Public Subscriber Telephone Network) Dialup Modem.**

- Check **"Use serial device"** in check box.
- Check **"In Modem device."**
- Click **"Find Modem"** or set up communication port.
- Set up **"Baud rate"**

#### **PTZ (Pan Tilt Zoom)**

Set up communication port for control PTZ, transfer rate, parity.

The PTZ Receiver uses RS-485 communication protocol, and you can reserve that port for DVR capture board. "COM1" or "COM2," can only be used for (RS-232C) protocol.

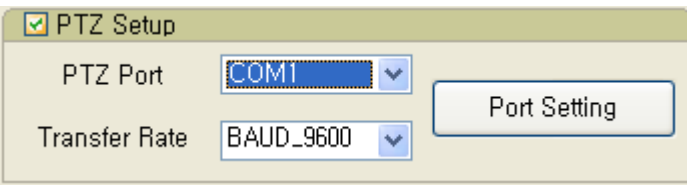

*EverSecu* supports setting each PTZ Receiver by different ID number (in tab "Set up Camera")

#### **Save Image Quality**

*EverSecu* supports MJPEG and MPEG4 algorism.

**MJPEG**, provides higher image quality, While MPEG4 provides a higher compression rate. When selecting **MPEG4**, you must to set Key Frame term.

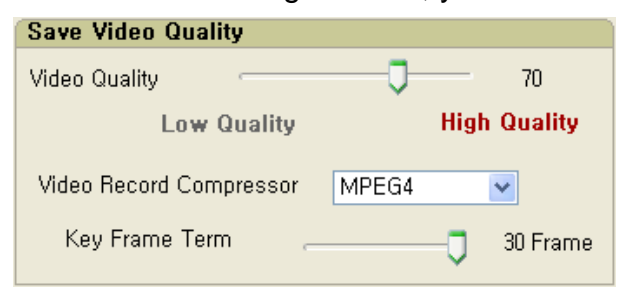

#### **Font Set up**

User can change font of camera name.

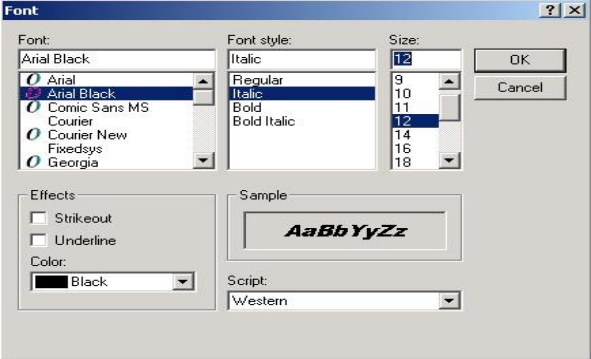

#### **Full Screen Mode**

By this setting, you can make DVR running mode as like normal, minimize, and System mode.

#### **DVR Running Mode**

**Normal Mode**:

**Minimize Mode**: always running with minimize mode display on tray icon.

**System Mode**: Only DVR is running without any application. So if you turn off DVR, Your computer is shut down.

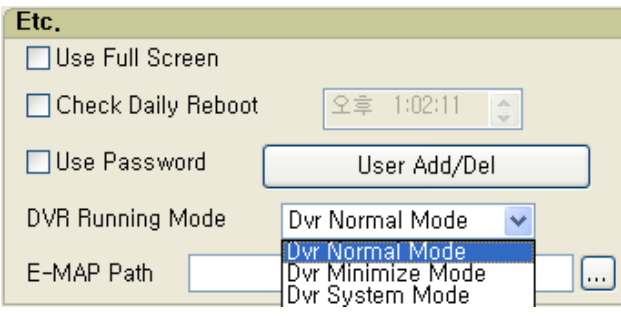

#### **Daily Reboot Feature**

When the daily reboot function is checked, the system will automatically reboot itself at the prescribed time. When systems are running for long periods of time they tend to accumulate very large memory files which can cause the system to freeze up. This feature is very useful for assigning dates and times to automatically reboot the system.

#### **Use Password**

Only authorized person can use the set-up page to change contents or shut the down. Default User ID/Password is "**Administrator/Admin**," "**Anonymous/Guest**"

It's necessary to set authorizations for other User ID's operation and Remote Access. Specially, "**Anonymous/Guest**" is important when you used WebCam Server.

When you accessed Webcam server, the Server will be start to find "anonymous." If the User ID is existed, the Server is checked channel which camera channels are shown by server setup.

Otherwise, If there is no ID:Anonymous (ex, ID:Anonymous was Erased), every camera is not able to access by anyone.

#### **User Add/Del**

To register new user, click **"User Add/Del"** button, and then click "**Add new user."** Insert new ID and Password about new user. In user authority, **"allow multiple Access"** have the function that multi user can do simultaneous access.

However, supervisor is not permitted multiple accesses (Person that have authority of run/end, set up it.)

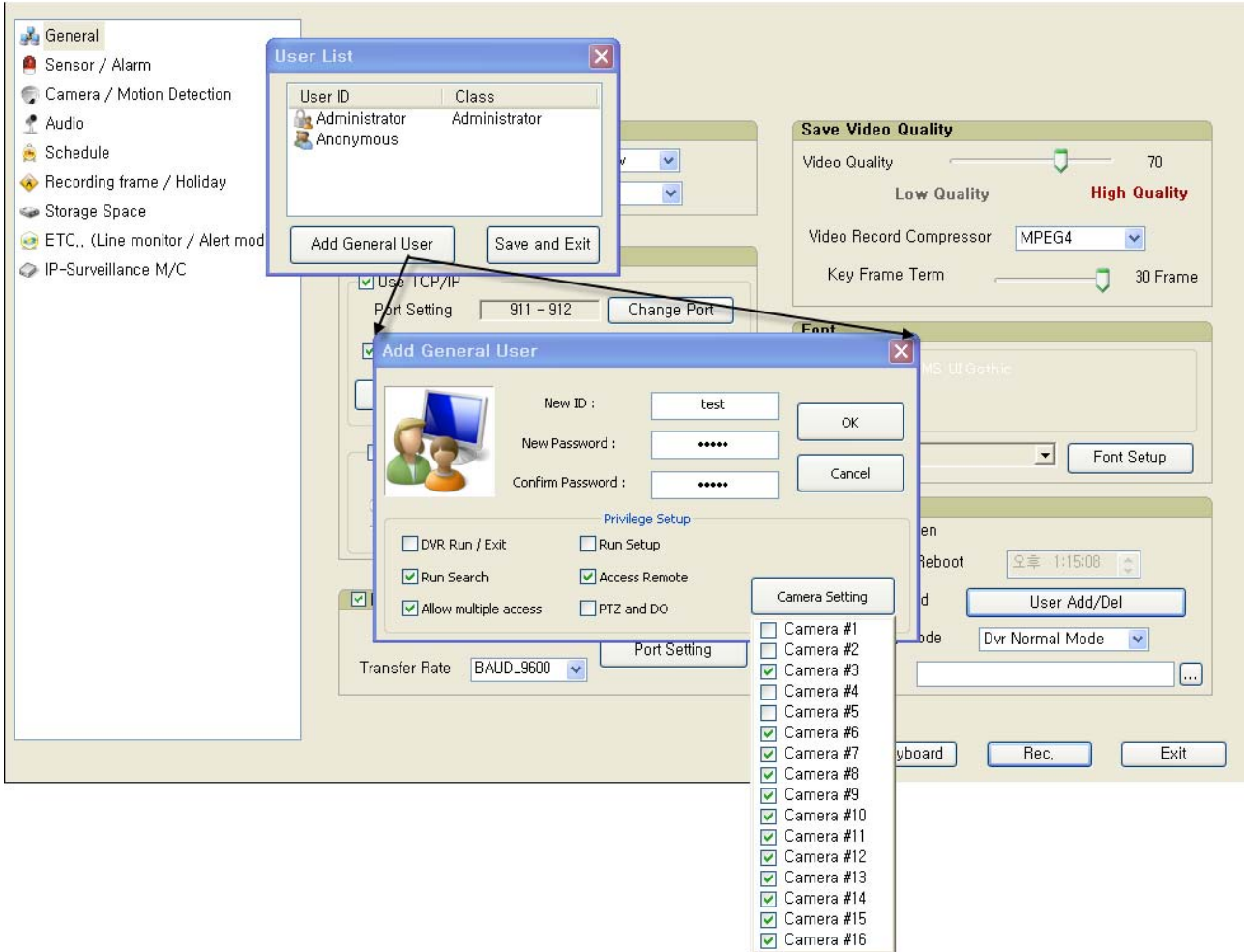

#### **Sensor/Alarm**

This section defines the sensor/alarm action.

*EverSecu* supports 2 type of Sensor/alarm action.

**"X"**: If sensor works, record those images according to schedule.

From above "x," click right mouse, you can use extension functions (Preset, Light On, User Operation).

**When PTZ was supported,**

**"P1 ~ P16"**: When sensor works, camera operates to preset location.

**"L"**: When sensor works, turn on light.

**"U"**: This function controls the Aux 5 of PTZ Controller from user operation.

As above, only PTZ controller is supported. If not so, and you use to alarm control in DVR Board, you can click alarm number connected with sensor number. You can set up one sensor/alarm or sensors/ an alarm.

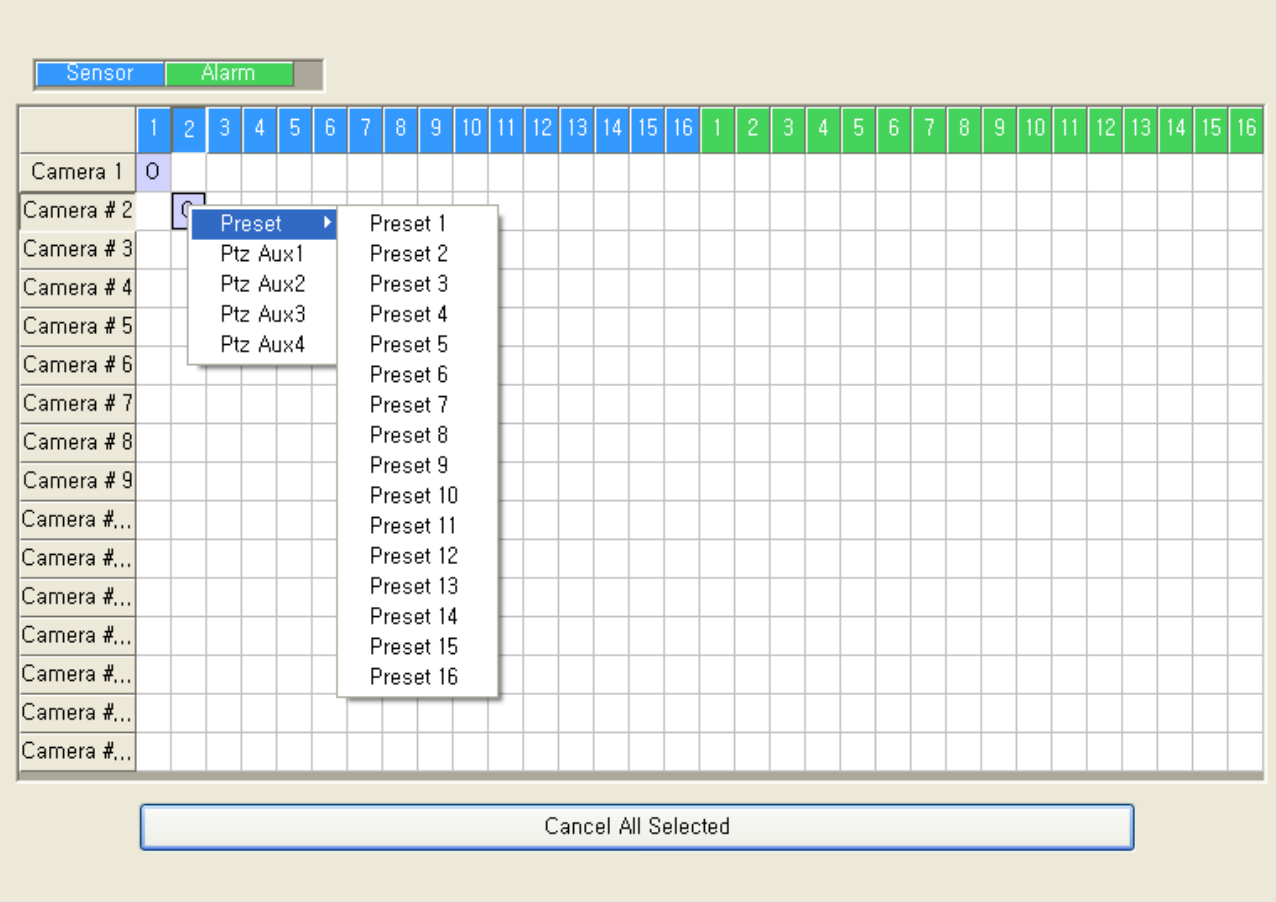

You can set NC (Normal Close), NO (Normal Open) and Alarm out duration. Digital out is worked by event on schedule, during how long time you set. It's not worked when you switched digital out.

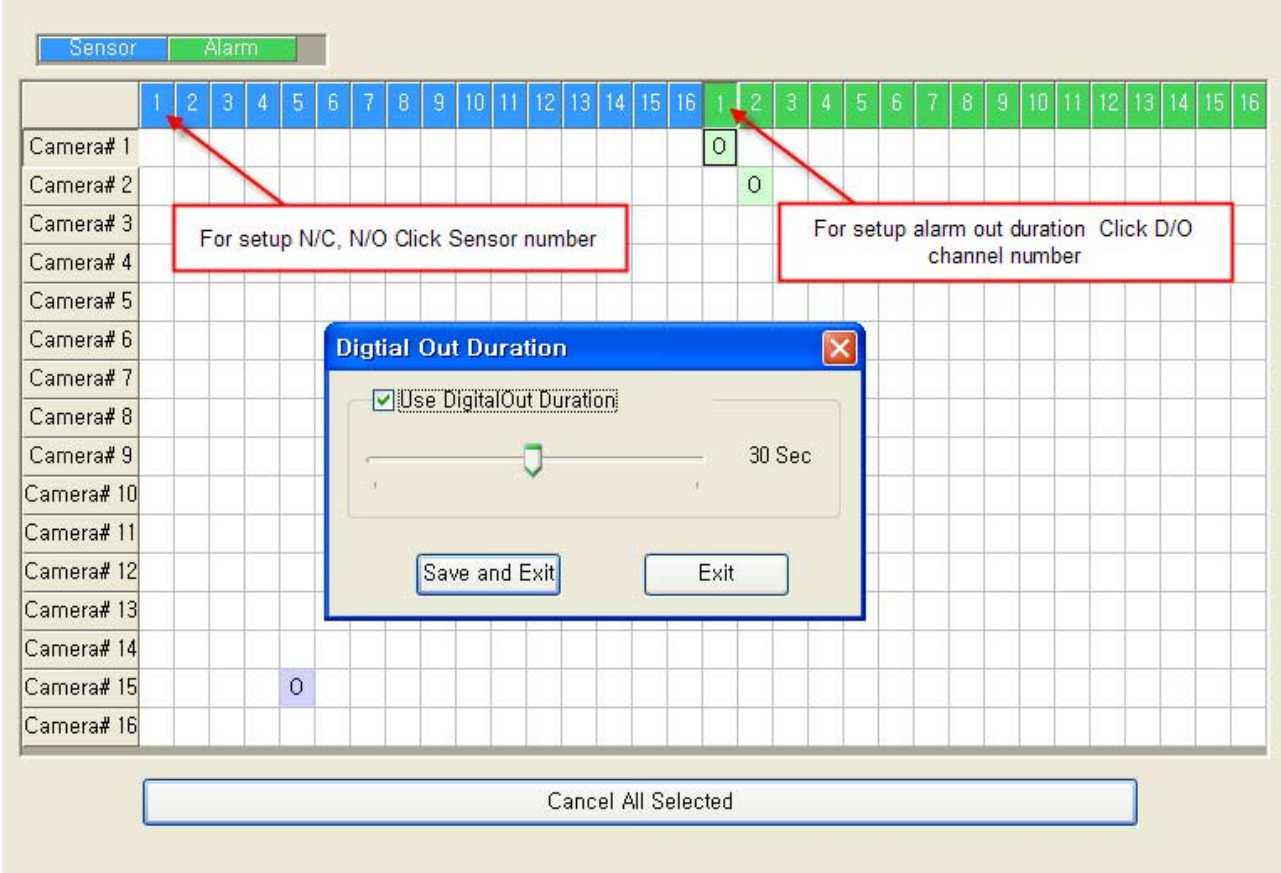

#### **Set up camera connection and resolution**

**EverSecu** program can identify camera signal automatically though the camera connected. When you do not see images (because of camera broken, disconnection of a cable),"Video loss" will occur at local or remote monitoring center. The recording resolution is supported by 352X240, 704X240, 704X480 on NTSC, 384\*288, 768\*288, 768\*576 on PAL. **"Don't display"** is a function that will not display on *EverSecu* Screen, but will continue to record on the DVR.

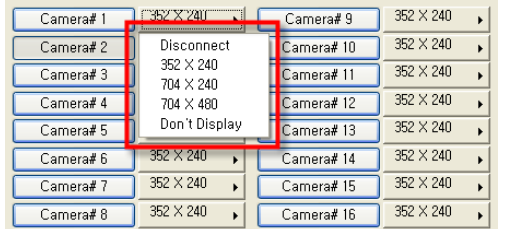

#### **Masking function**

Masking function is for protect privacy, When camera capture image has some area not to display for privacy, if you set some area, the area is displayed by mosaic image.

Setting masking area is clicking left mouse button and dragging where you want to set area for masking on "Camera setting," Setting free masking area is clicking right mouse button and dragging.

< After Setting free masking area, a block of masking area is left, that'll be set free when you go back to main screen.>

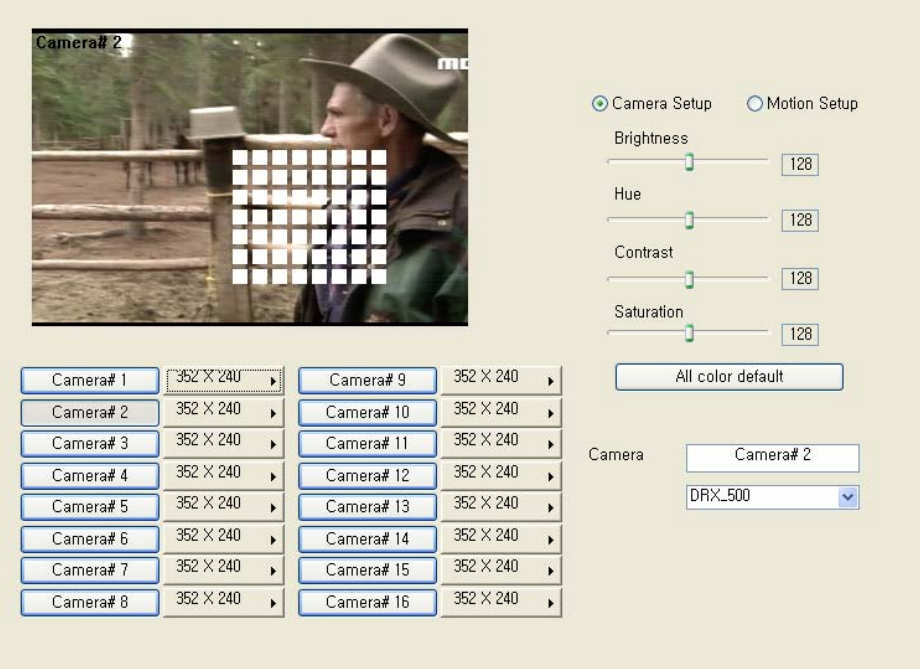

#### **Camera/Motion Detection**

To set up the Motion detection area, click and drag the left mouse button. To cancel the area, click and drag the right mouse button. Clicking on the "**Detection sensitivity**" button, you can control the sensitivity of Motion Detection.

Also if you couldn't notify Motion detection area very well, you can change the color of Motion detection area to other color by clicking **"Change detecting point"** 

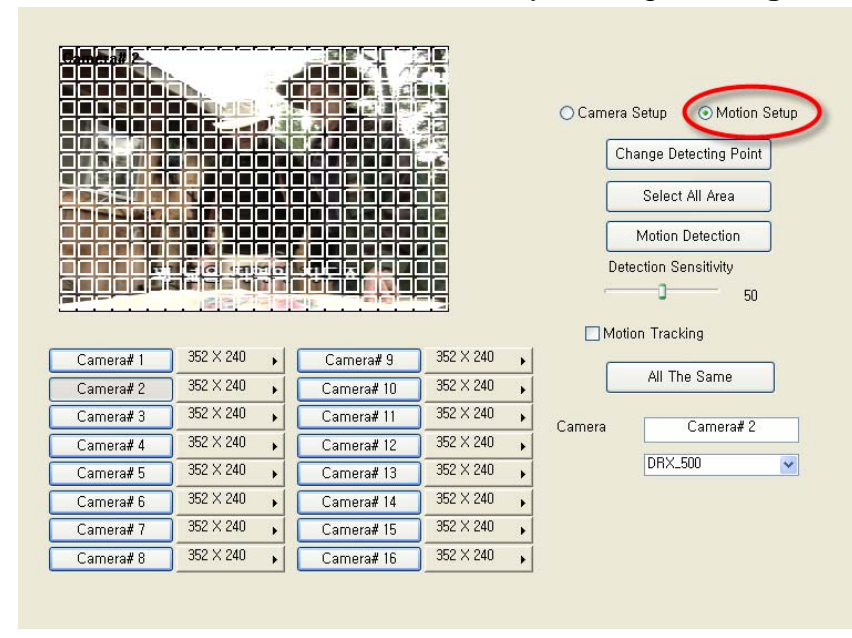

### **Set up types of PTZ Receiver**

You can set up different types PTZ receivers.

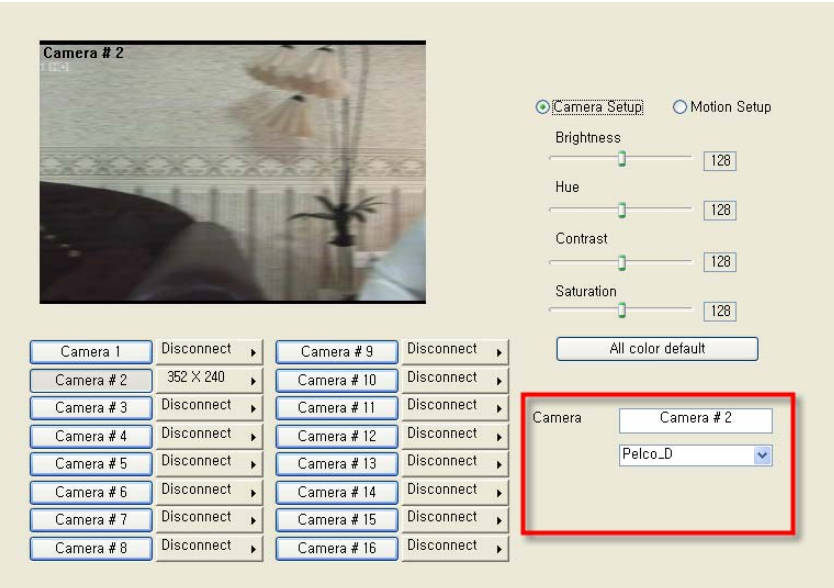

#### **Set up Audio**

This function is a part that set voice sensitivity compounding camera. User can set up camera and audio environment to use audio. Click camera #1 button Setting audio, Icon of speaker shaped come out in lower column part.

**"Audio setting"**: Lower button is better quality, but file size is getting bigger and bigger.

**"Recording method"**: Always recording audio: If you can not click this button, audio will be recorded only when motion detection works.

After connecting a microphone, press **"Audio test"** button, you can see yellow pulse signal. If it sounds too small, you should control **"Gain"** value.

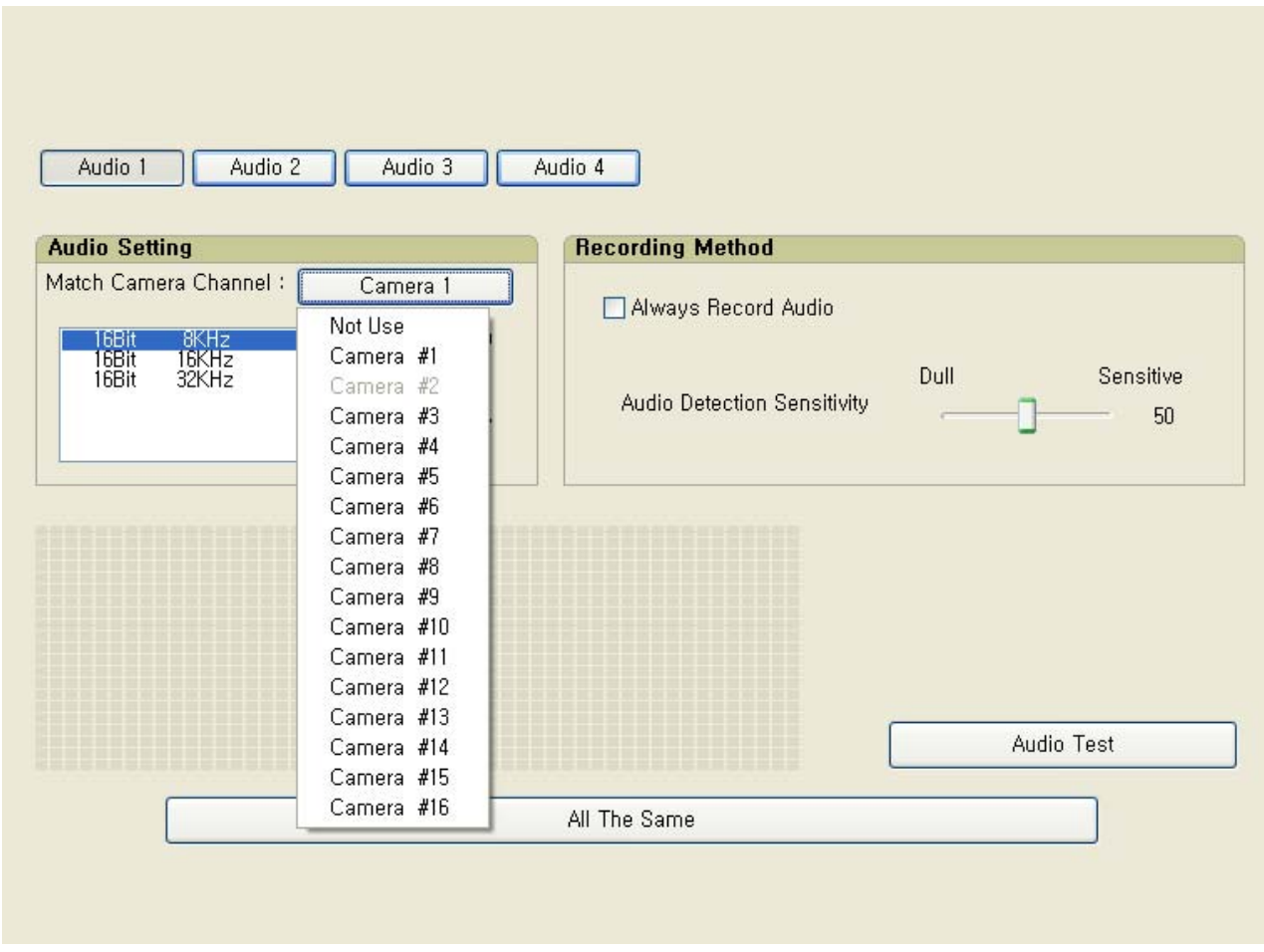

#### **Recording schedule set up**

If you wanted to compound schedule with "Audio(A)","Sensor(S)," "Motion detection (M)", "ON-time (T), after clicked one of those buttons and drag with push on left mouse button.

※If you want to record audio, audio is set up on schedule.

If you want to record external device, sensor is set up on schedule.

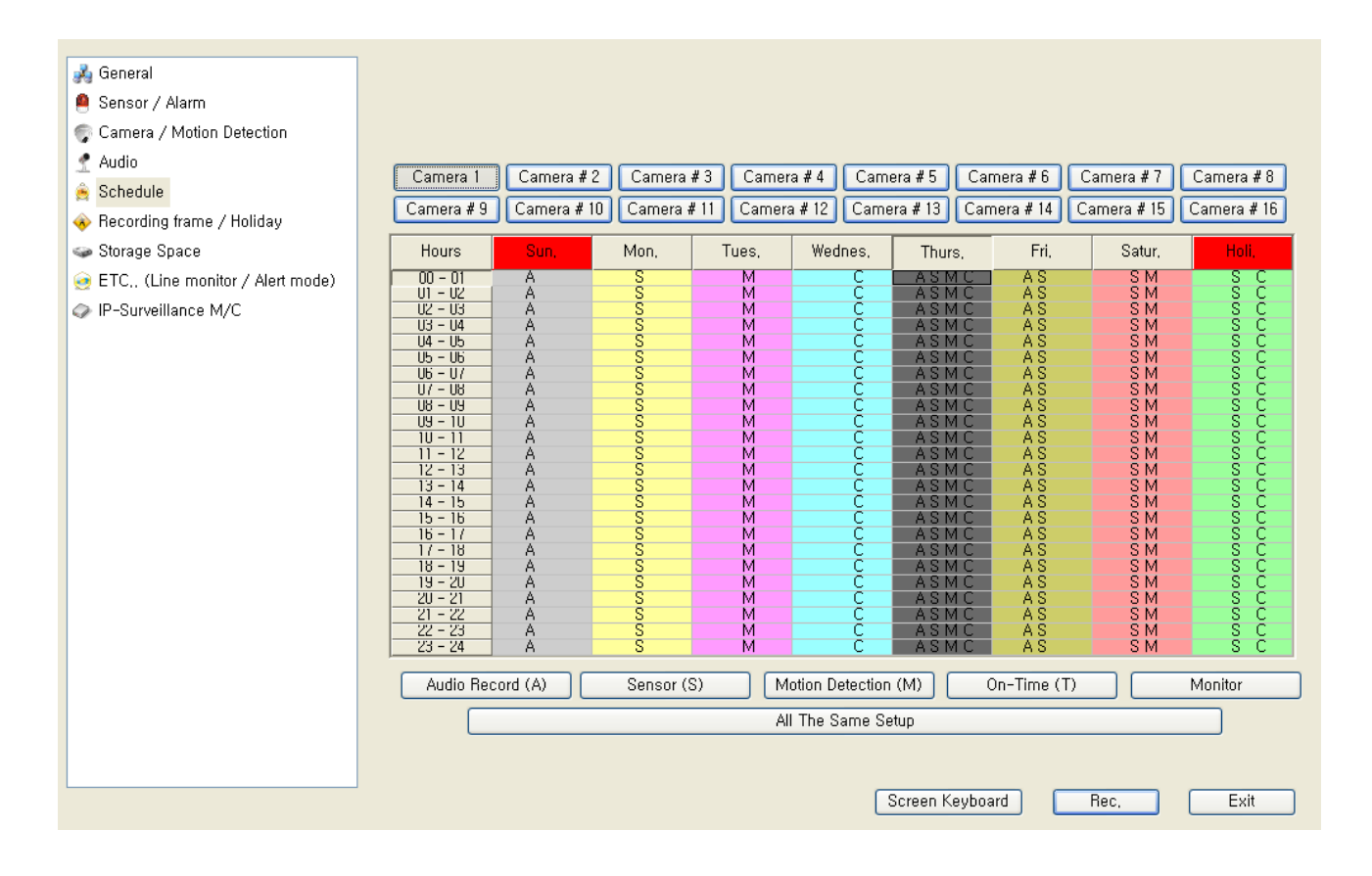

# **Holiday Registration**

You can program holidays, to record or not to record on the registered holiday.

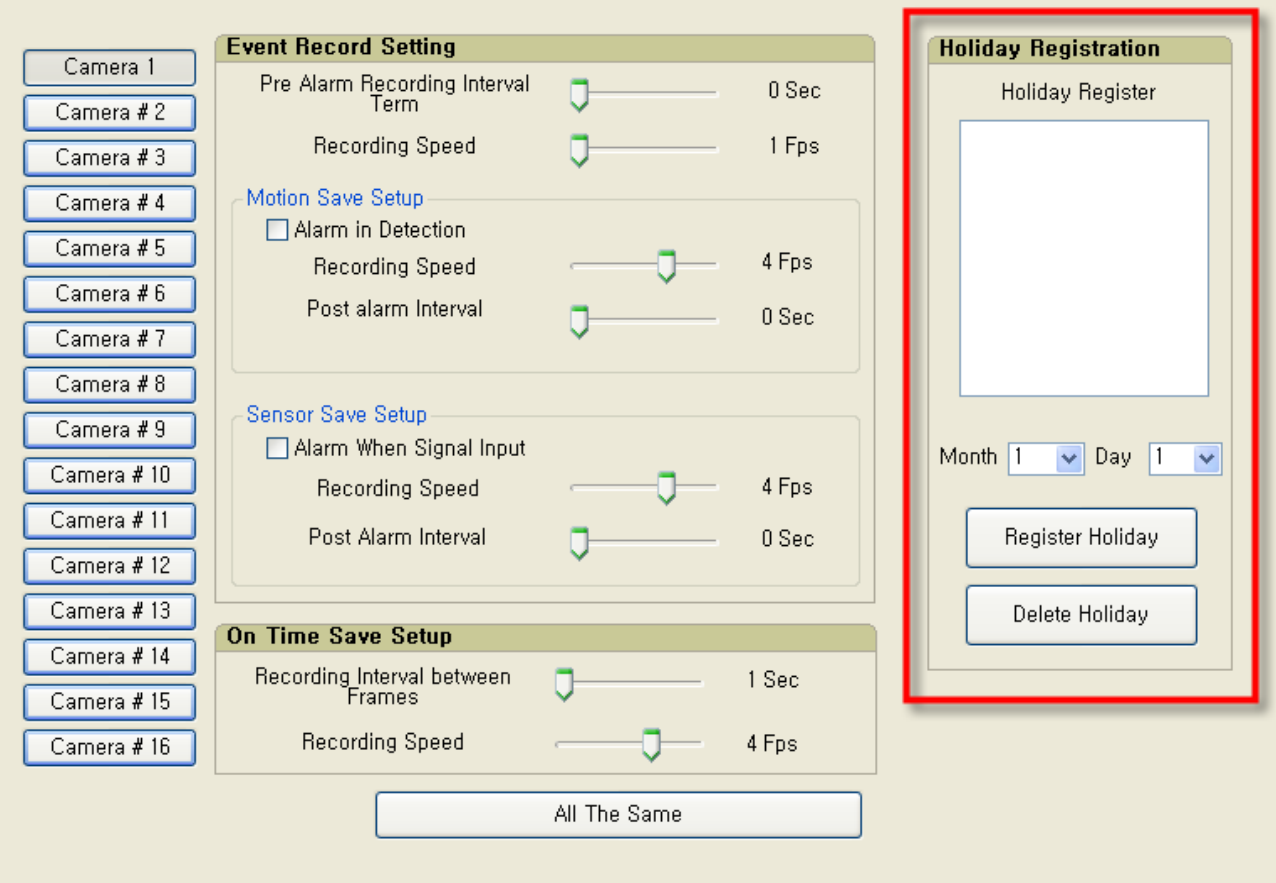

## **Motion Record set up (Each Camera)**

To activate **"Alarm in Detection"** and **"Sensor in Detection,"** click on the check box marked ALARM IN DETECTION.

The post alarm recording may be adjusted from 0 to 60 seconds by sliding the bar forward or backwards. This will allow recording to continue after motion has stopped.

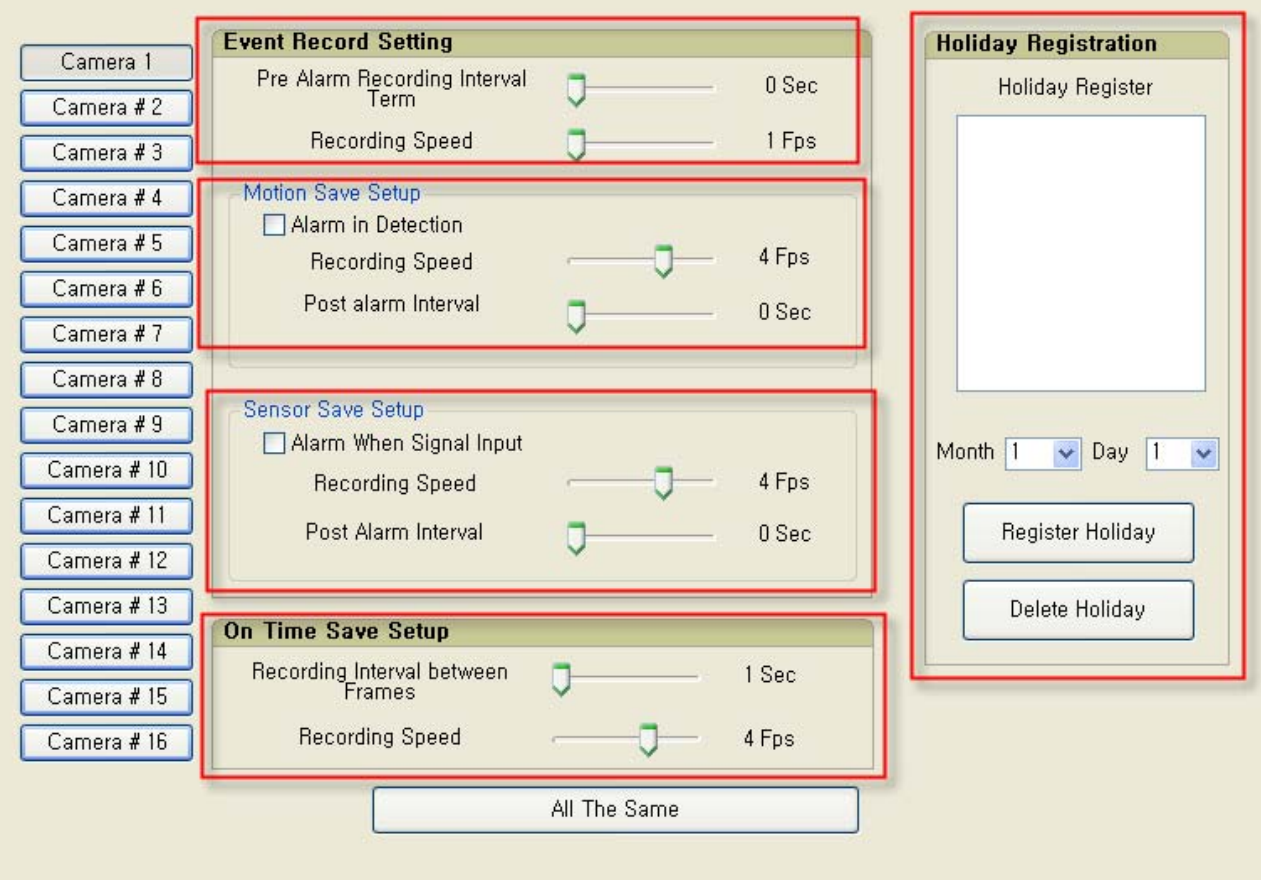

#### **PreAlarm Recording Setup (Each Camera)**

You can set the Pre Alarm Recording time from 0 to 10 seconds. This will retain the recording of up to 10 seconds before the event occurs or the alarm is triggered.

#### **Motion Detect Record Setup (Each Camera)**

if you want to record image when Motion-Event occur, Check the check box about "**Alarm when detected**" and set slide bar for recording property.

#### **Sensor Record Set up (Each Camera)**

If you want to record image when Sensor-Input occur, Check the check box about "Alarm when signal input" and set slide bar for recording property.

#### **On-Time Record set up (Each Camera)**

When On time-Recording occurs, an image is recorded 1frame to 30frames for a second.

#### **Set up storage space**

Following the initial installation of the software you must set up your disk storage space allocation. This allocation of storage space is user defined and can be allocated in several different hard discs. Storage space is displayed in 3 types.

**Application space**: Space that installed OS, DVR Program and some Application program.

**Already Created data space**: Space that set already to data space of DVR.

**Able to create data space**: Data space except reserved user free space in empty space of drive.

※Notice: Free Drive space is necessary for the stability of your system to work well. So when DVR shows Free Drive Space, DVR calculate Free Drive space except the Space for the System Work.

-See the pie chart for making **"Storage Space."**

-Select Driver where you to make storage space to save recording data.

-Move slide bar to how big size you want.

-Check select box and click **"Make Storage Space."**

(This picture is for making 80% Data storage space on E Drive)

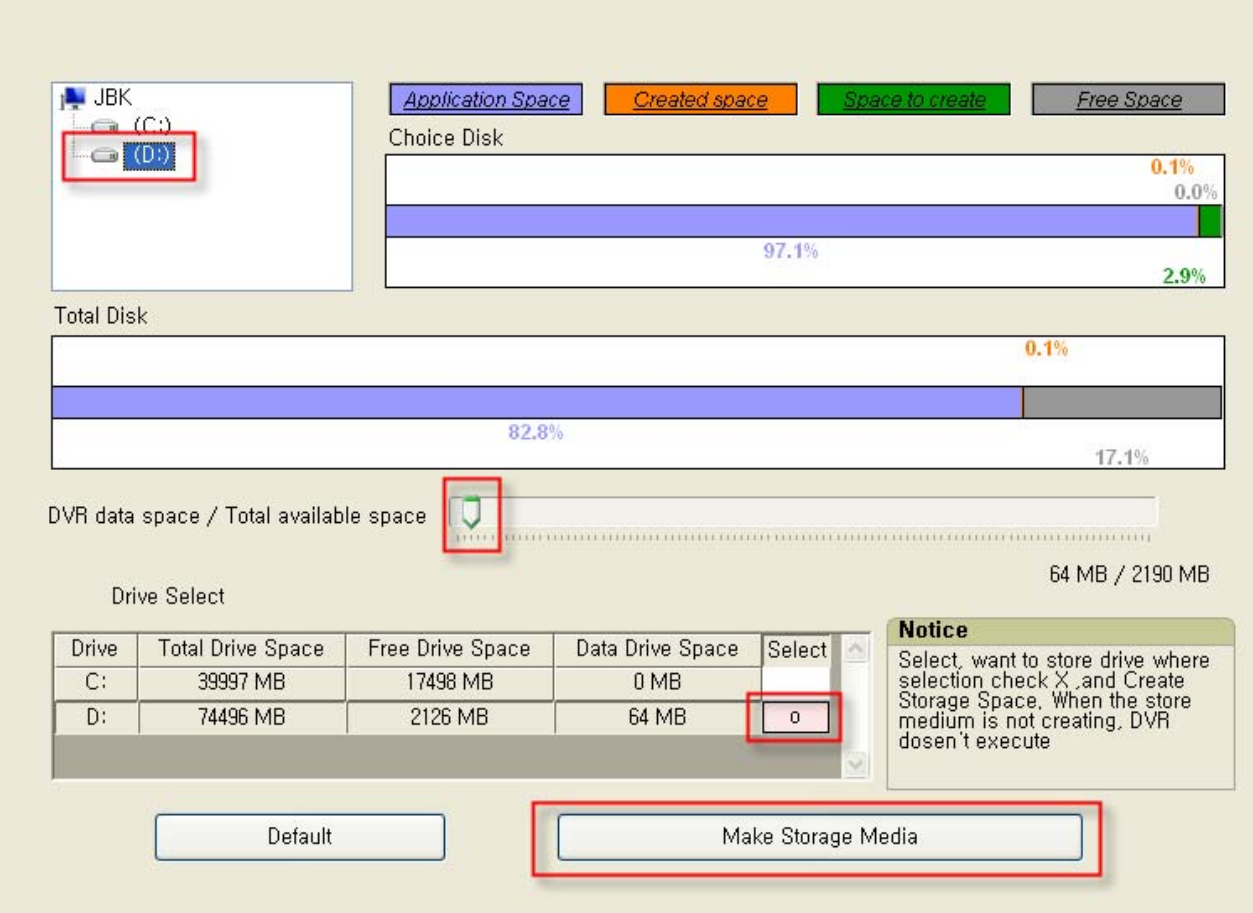

-If making data storage space is done, the area color is changed to pink

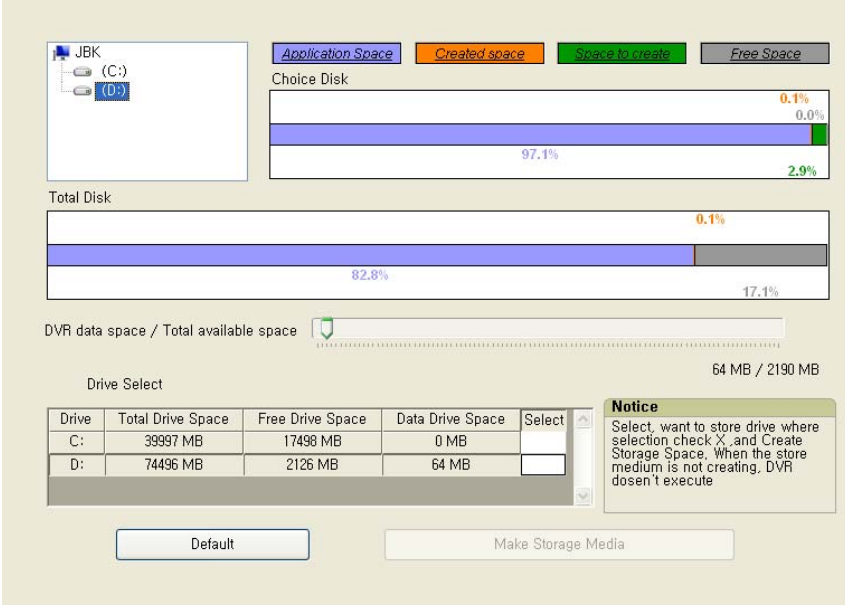

#### **Using Line Monitor**

You can connect an additional monitor to view the camera activity using the TV OUT RCA connection on DVR board. Select the line monitor function to display the desired camera output. The images then are displayed in full screen by rotation.

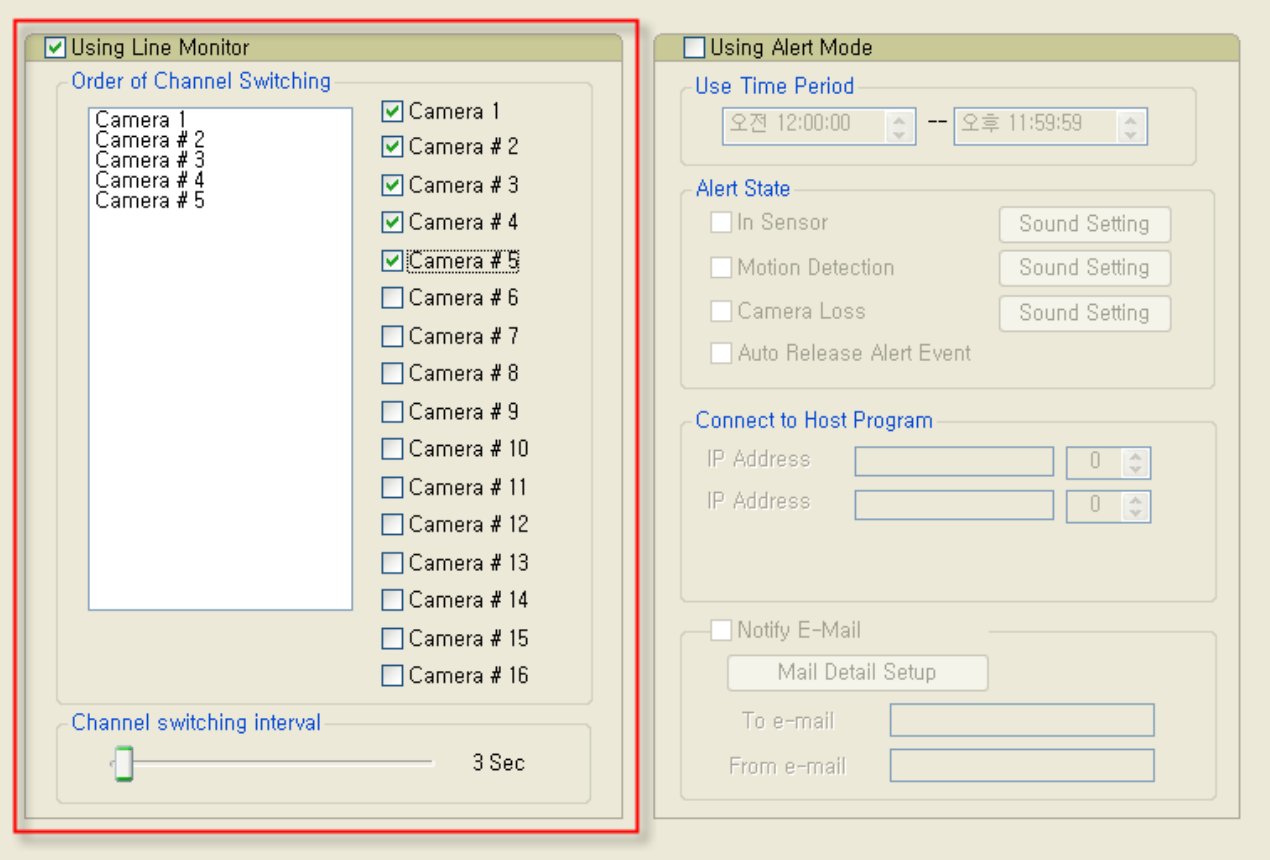

※ If you make system with more than two pieces of board, you have to connect monitor to Line monitor port of each board.

#### **Using Alert Mode**

When sensor input is triggered, or detects motion from server system with registration of pre-designated client communication address, the detected data information is transmitted with alarm to predestinated remote multi viewer when connecting in a network.

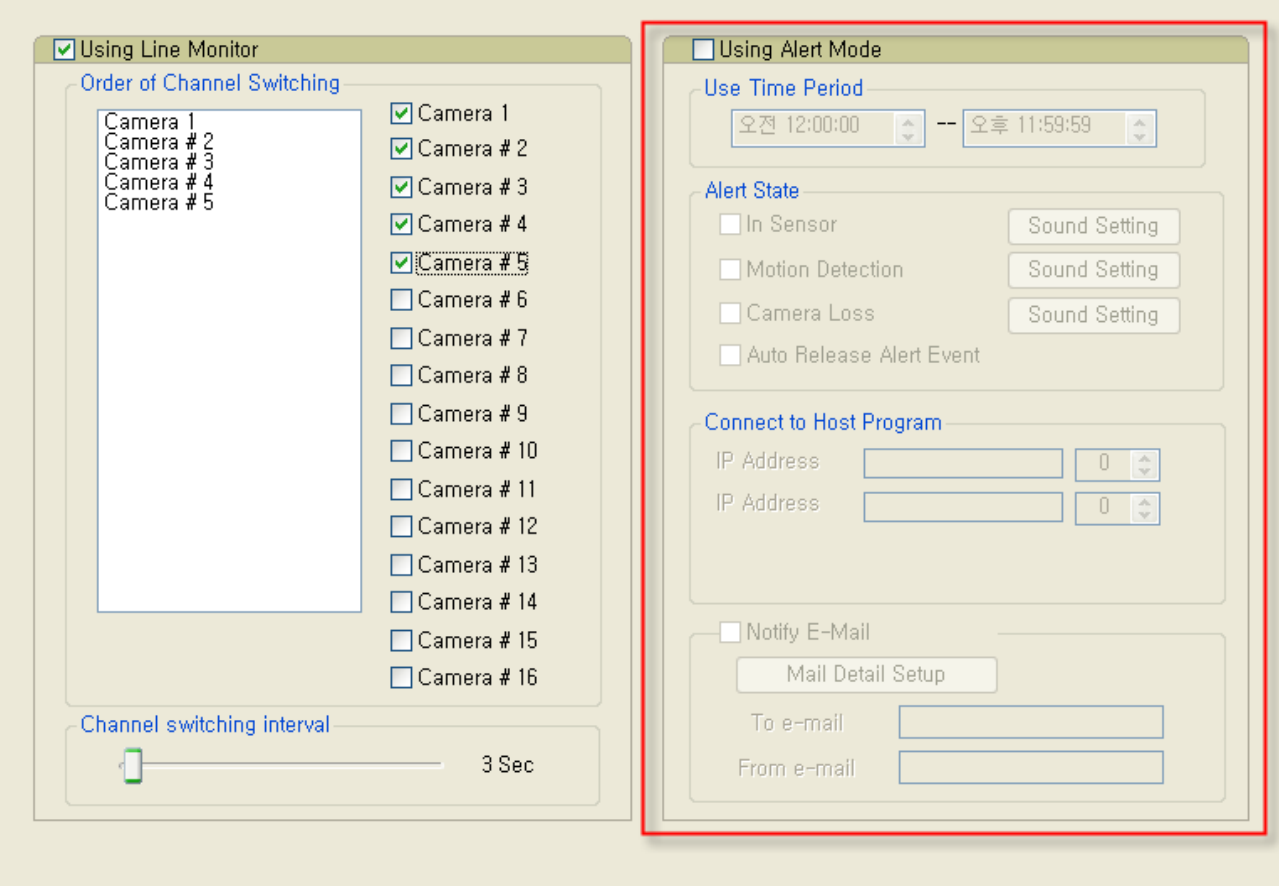

#### **Auto Release Alert Event**

To release an alert event automatically, check the Auto Release Alert box.

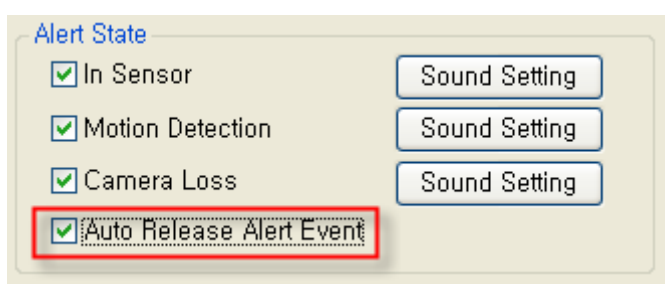

#### **Notify E-mail**

As detecting sensor, motion set in alert mode, Final image of camera and log data detected is informed to assigned E-mail address.

(For example: "dvr@dvr.com;bbb@dvr.com.net;mail;ccc@dvr.com")

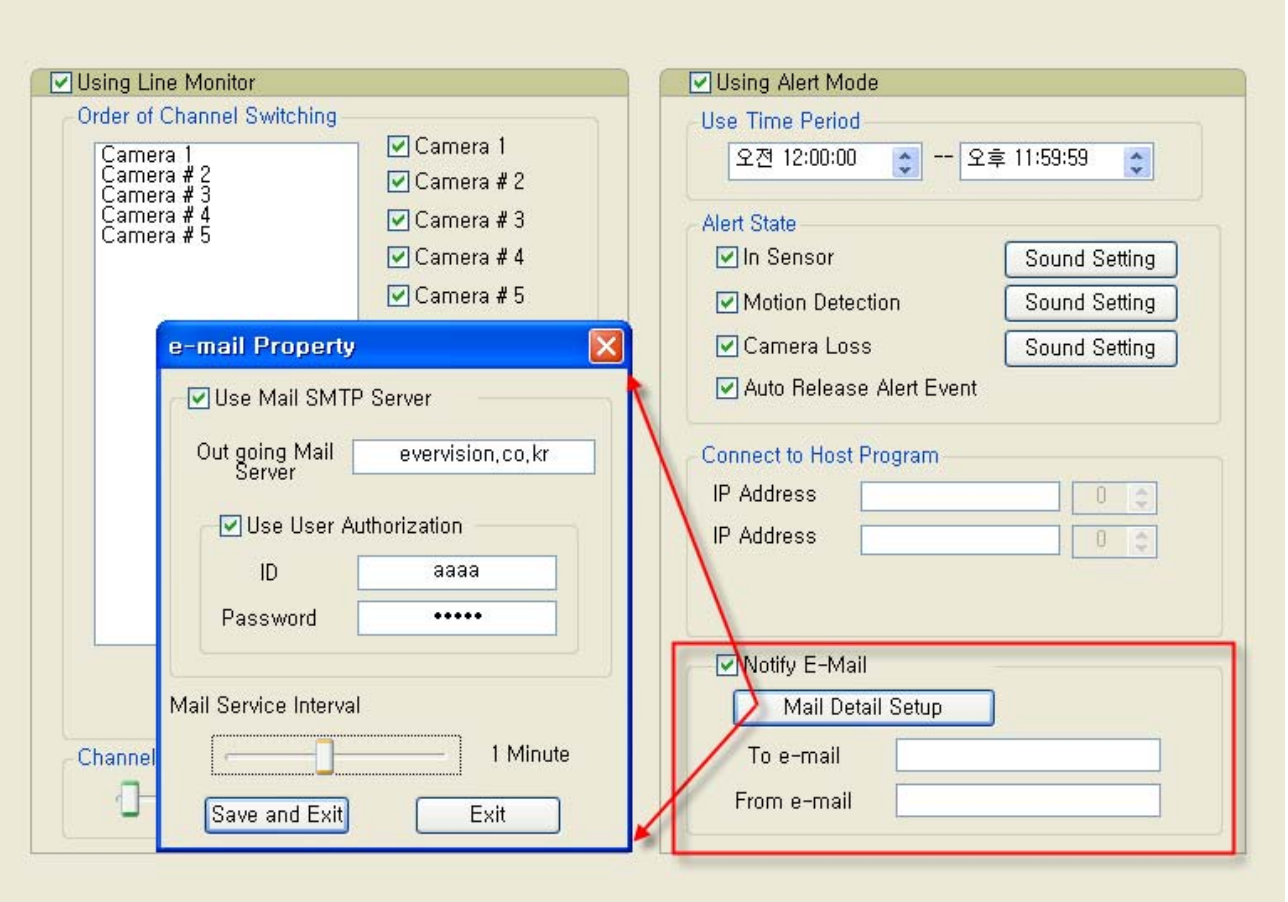

# **Integration with IP Surveillance (NVE04, IP Camera)**

#### ※**if you use 16120R, 16240R, 16480R, IP camera setup is not displayed.**

**By those cards specific properties, EverSecu can't use those cards with other IP surveillance.**

EverSecu ver 5.5, can integrate with PC\_based DVR, ESNVE**04** and IP camera.

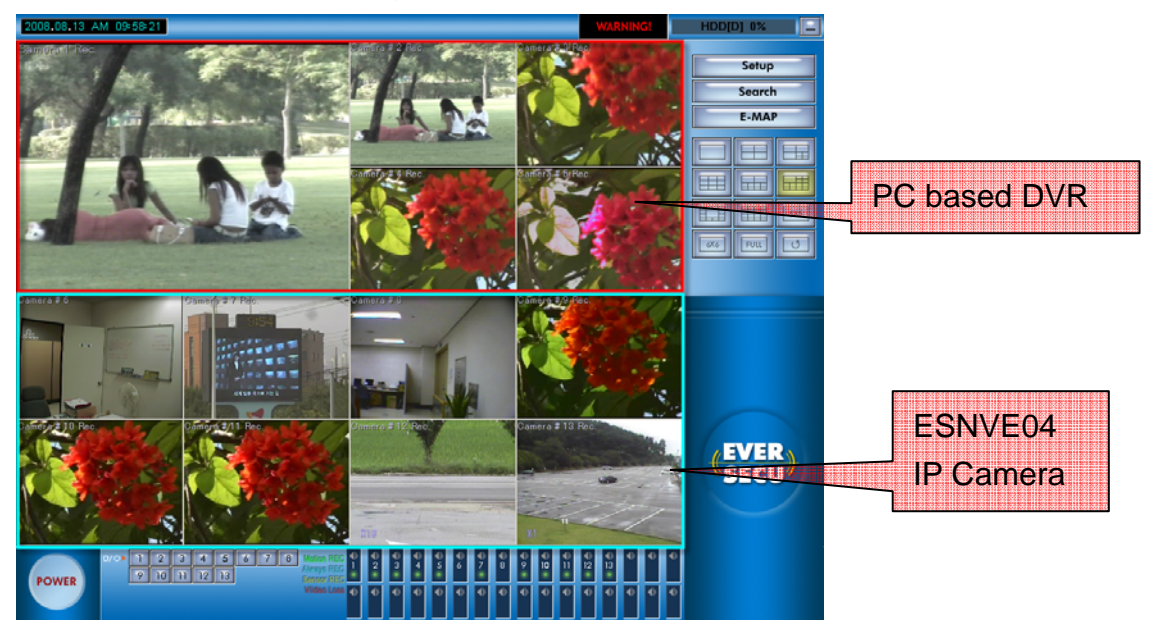

This setup page is for setting **ESNVE04** and IP camera up.

On EverSecu ver 5.5, can integrate with analog cameras, **ESNVE04** and IP camera.

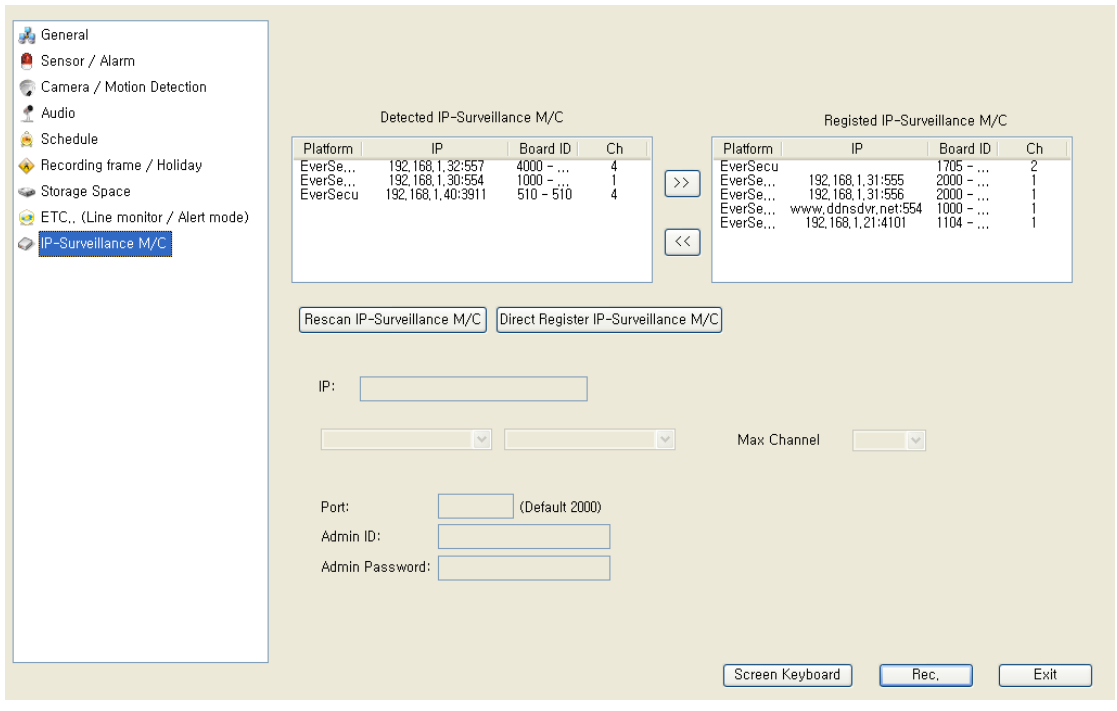

#### **Register NVE04 and IP camera**

It will be scanned and displayed automatically all of IP Surveillance on Local area network.

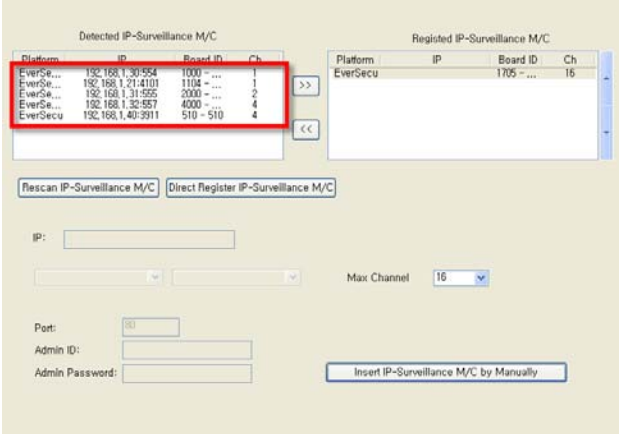

When you select an item on list, you can get information about the IP Surveillance.

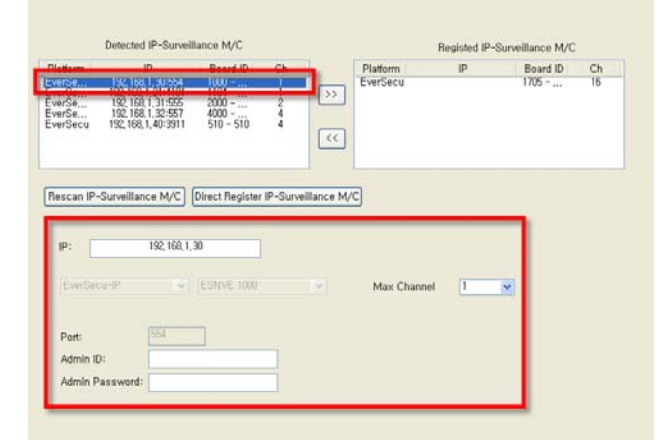

After you write the IP Surveillance's ID and password, you can register the IP Surveillance on your **EverSecu** by Clicking " **>>**" button.

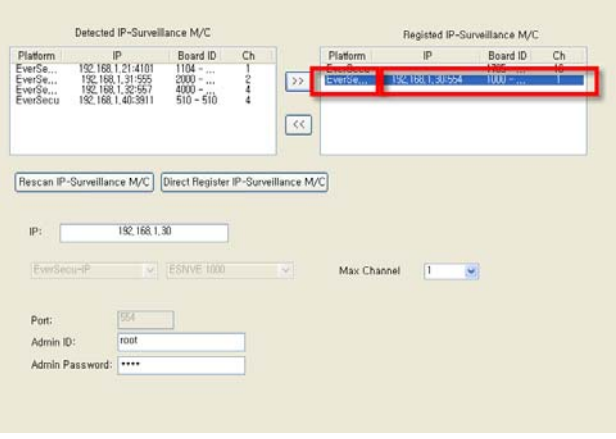

If you finished registry of IP Surveillance, you can get image from IP Surveillance as same as analog camera. But, if you could not get a IP Surveillance list on setup page, need to input that information manually. In NVE04 case, NVE04 is not on same network, so you have to set NVE04 information manually.

In this time, you should not check "custom IP camera."

In IP camera case, you have to set IP camera information manually on this page Check "Custom IP camera" and set other information

Then Click "insert device manually"

**When you finished registering IP camera or NVE04, you have to enter setup page again for matching IP camera and NVE04 to each channel on EverSecu.**

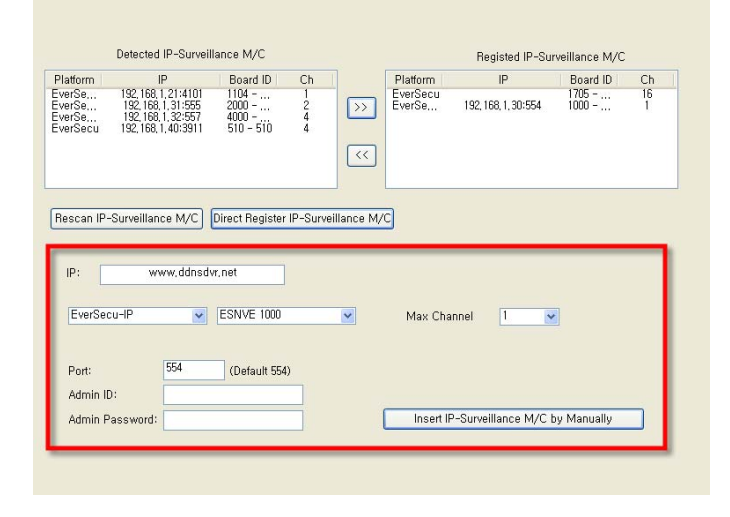

## **Changing NVE04's IP information**

If you want to change **NVE04**'s IP, edit IP and write ID and password.

After edit some information, click the button"**NVE04** Update Info". And then, if you get this message box, setting for **NVE04** has done completely

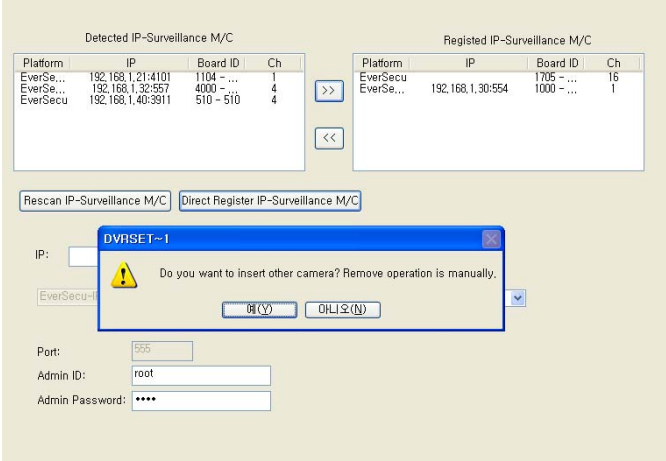

#### **Direct Register IP-surveillance M/C**

EverSecu is supported some specific IP surveillance as like IP camera, Network Video server. EverSecu is provided with several IP surveillance companies/

As NVE manual registration, select IP surveillance which you have, and set those IP address and other properties and click" insert device by manually"

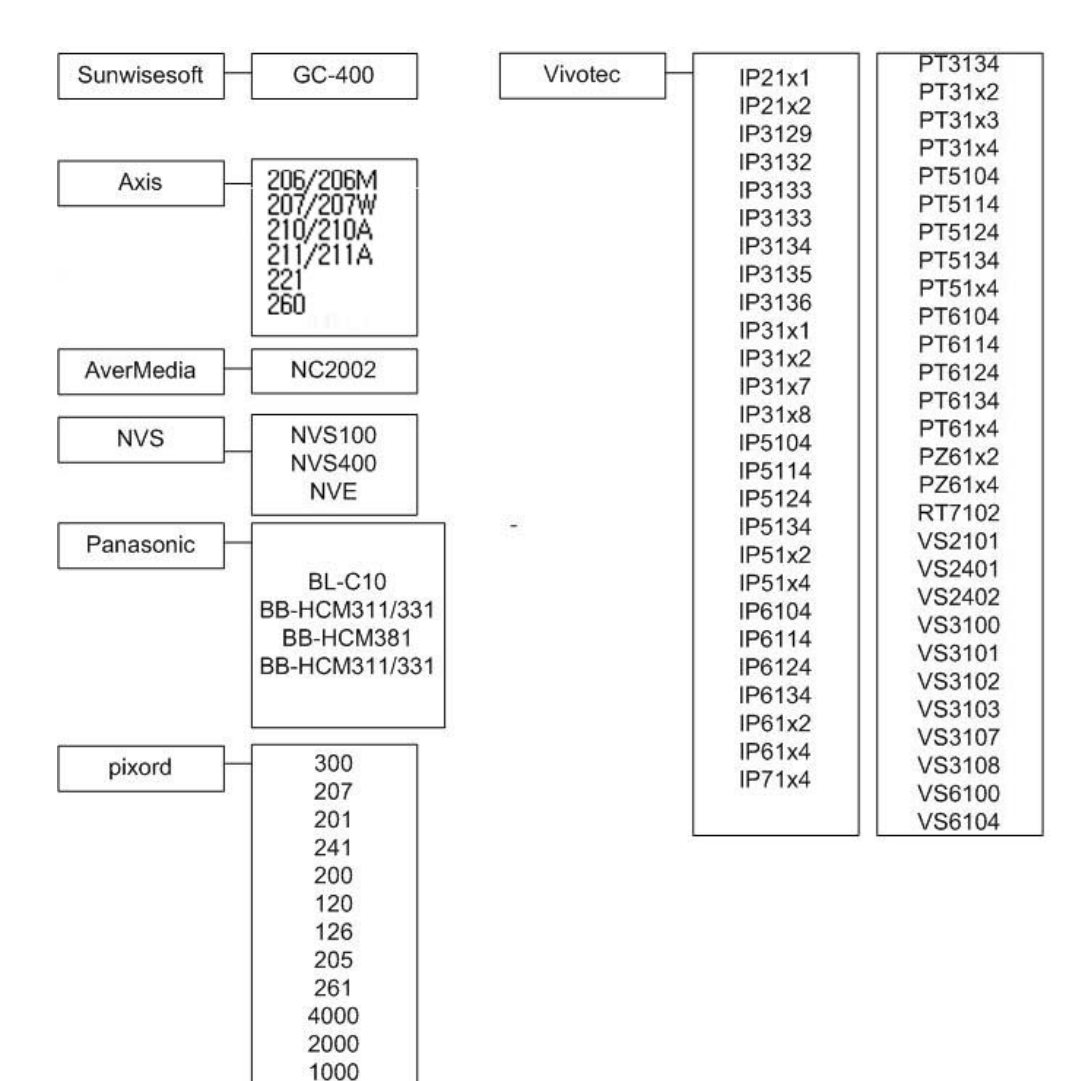

#### **Integration PCI type card and IP surveillance**

When you use your PCI type capture card and IP surveillance, you can control PCI card's channel count. Even the PCI card has 16 channels video input **EverSecu** is not support over 16 channel yet]

For example,

Monitoring 16 channel with NVE4000 and a IP camera

- ① Enter IP camera setup page.
- ② Click "PCI" at a list on right side
- ③ Select number which you want to assign count for PCI card on "Max channel" In this case, Max Channel set 13.

13 channel from PCI + 4 channel from NVE 4000 + 1 channel from IP Camera.

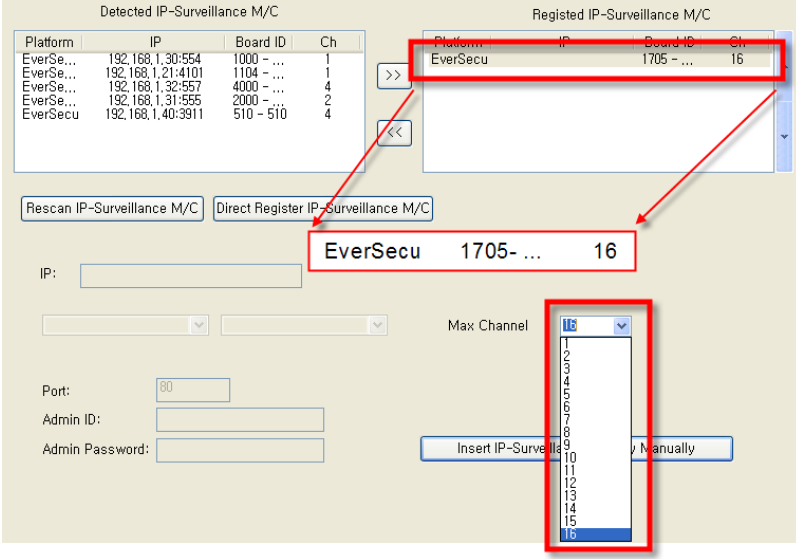

④ Click "NVE4000" at a list on left side and click to add

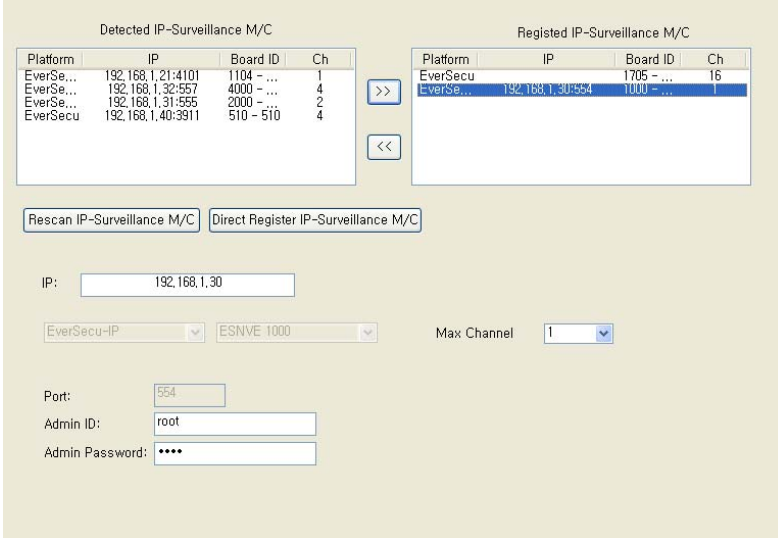

- Click "Direct Register IP-surveillance M/C" to add IP camera
- Select IP camera's Provided company and Camera Model on the box.
- Set IP address and other properties and click "Insert Device by Manually"

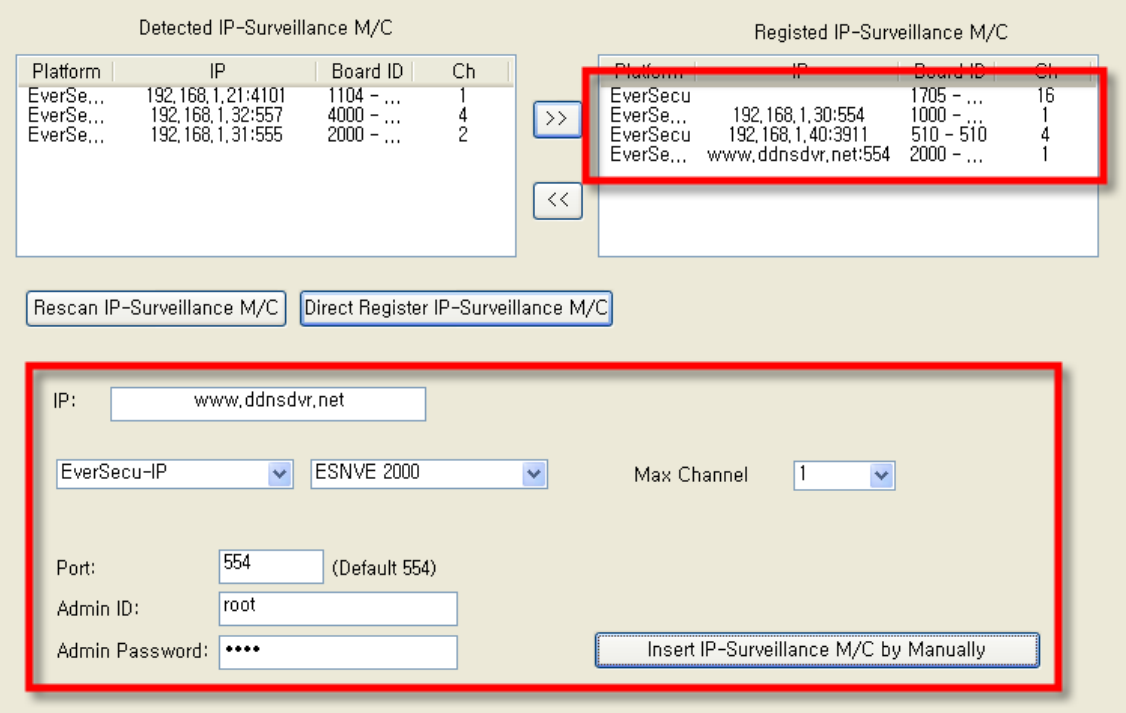

- Exit from setup page
- Click "Setup" button and enter "Camera/Motion" for checking camera connection.[ If you exit without checking, some camera connection is lost]
- Exit from Setup page.

# Local Viewer (Search)

#### **Screen Overview**

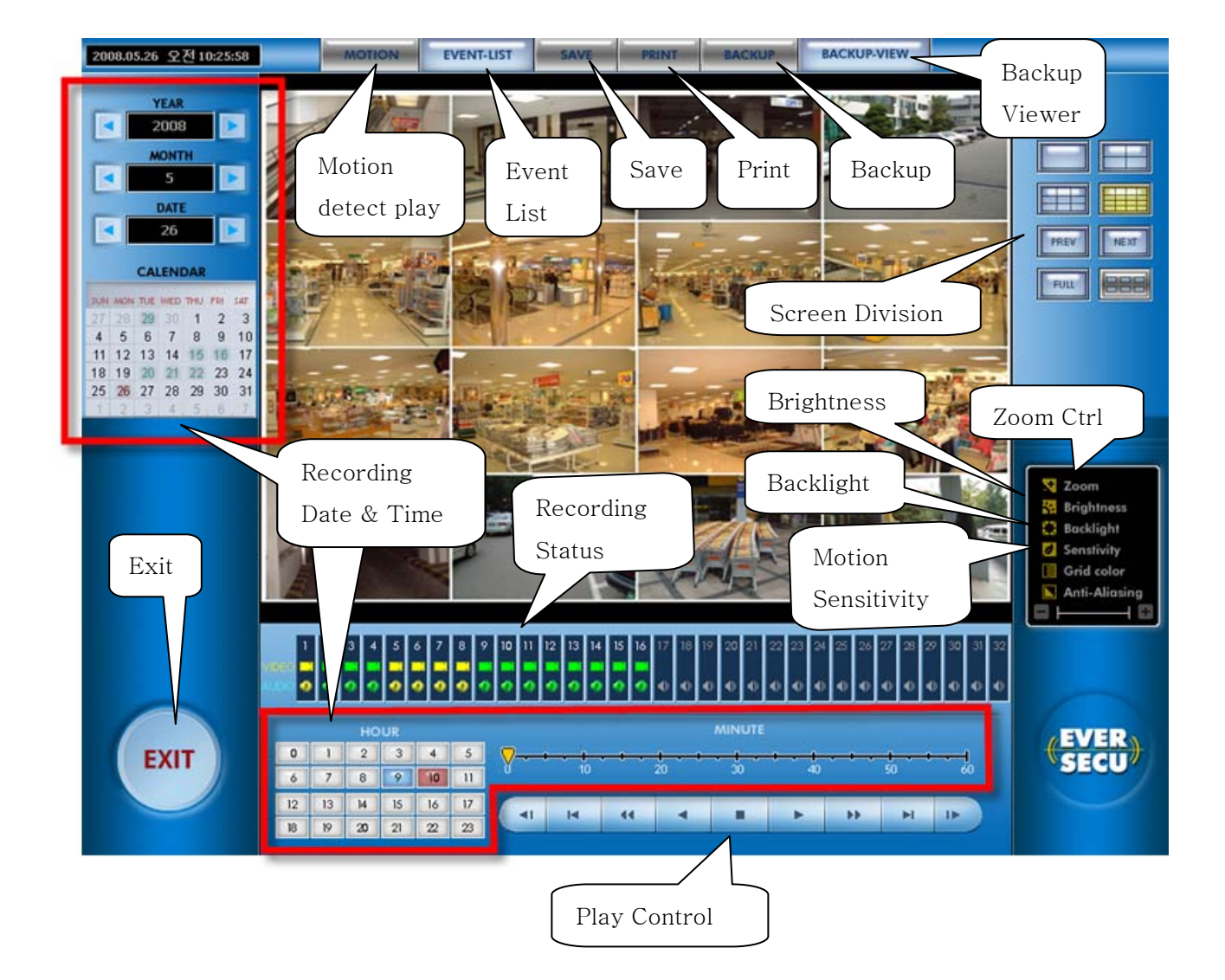

#### **Running Search program**

From main screen click **"Local Viewer (Search)"** button.

#### **Choice Date and Time**

The Date has data, is marked in highlight on displayed calendar. Also the time is marked in highlight on selected date;

Click the date and time, and the time which has data, is colored blue. Click on the blued data to display the data to the screen.

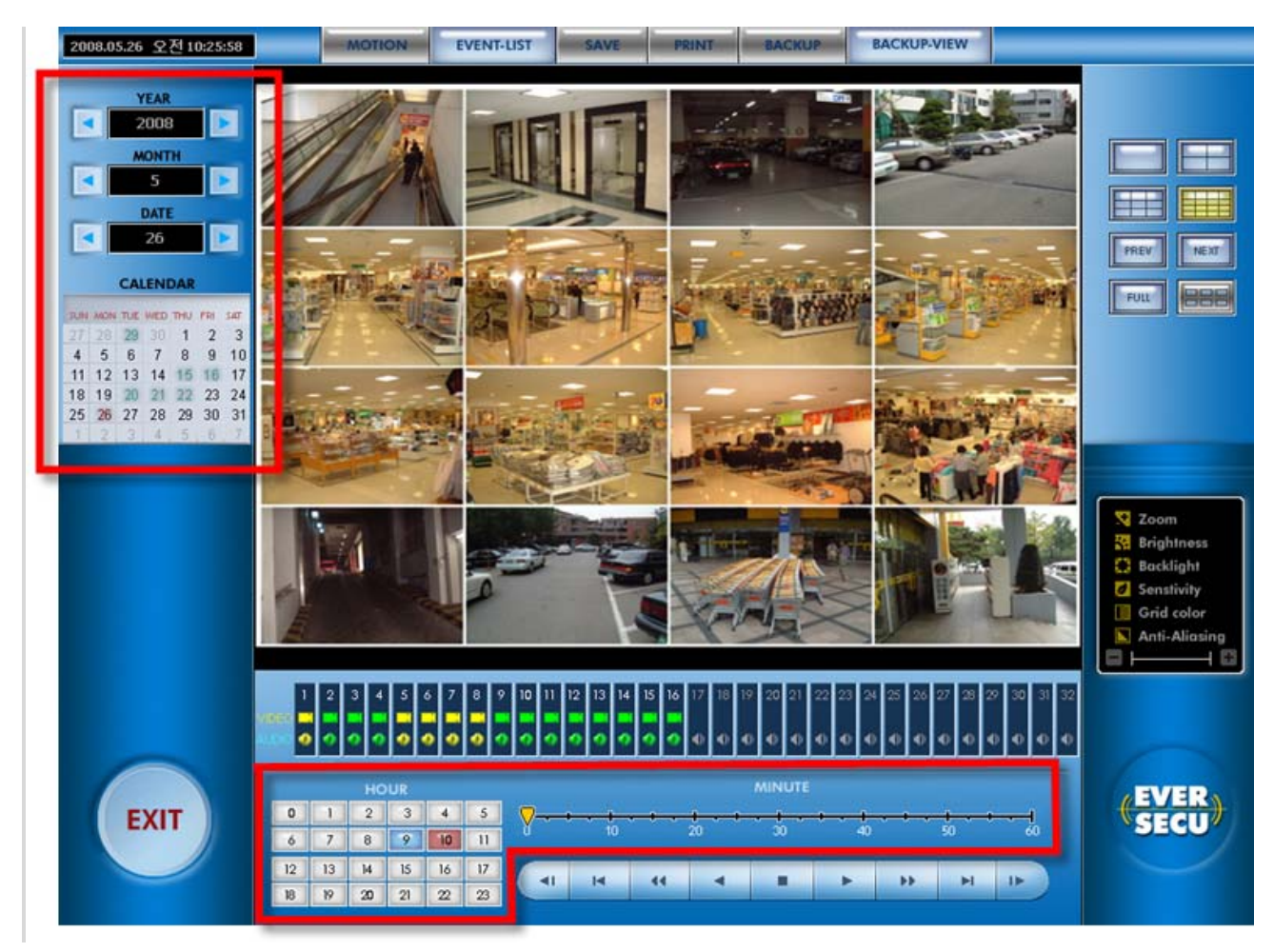

#### **Choice channel**

After selecting the date and time, all channels are displayed on screen at first time. If you wanted to search one channel, click the mouse on a channel window you want. The window will be outlined red box. All controls will work only within the selected channel.

### **Play operation**  The slide bar of play panel corresponds to one hour. (The selected time) Play Fast Play Move to the last frame 1 Frame Play H  $\overline{\mathbf{A}}$ ٠ Ξ ÞÞ  $\blacktriangleright$ **ID** ь 1 Frame reverse paly Move to the first frame Fast reverse play Stop Reverse play

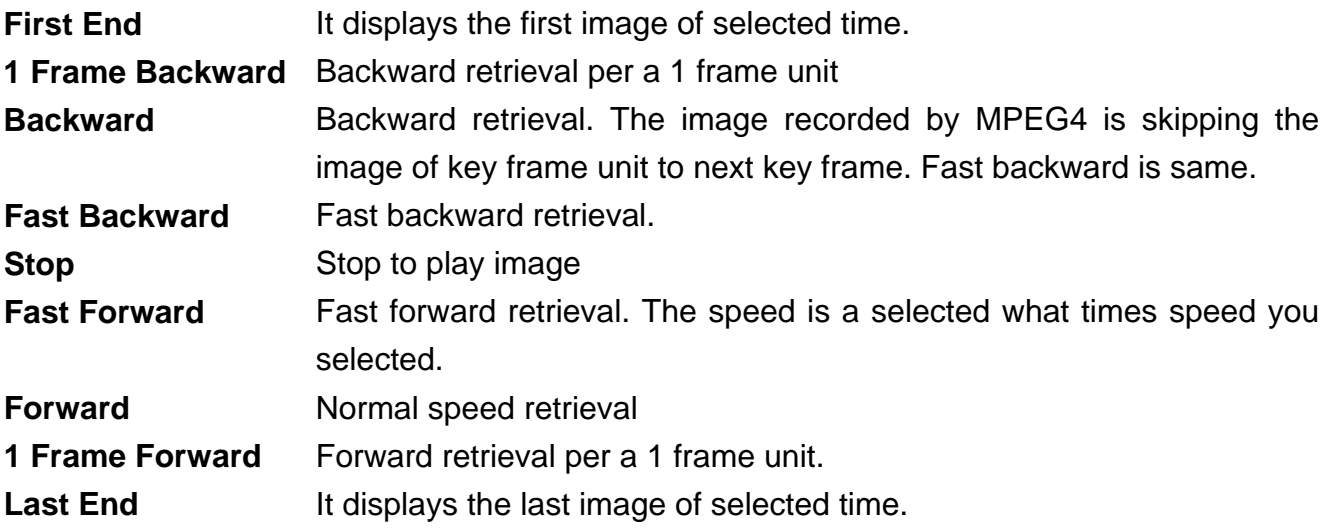

### **Screen division**

*EverSecu*'s retrieval program supports 1, 4, 9, 16 division screen. Press division button that you want, and display that screen.

#### **Thumb-nail Search**

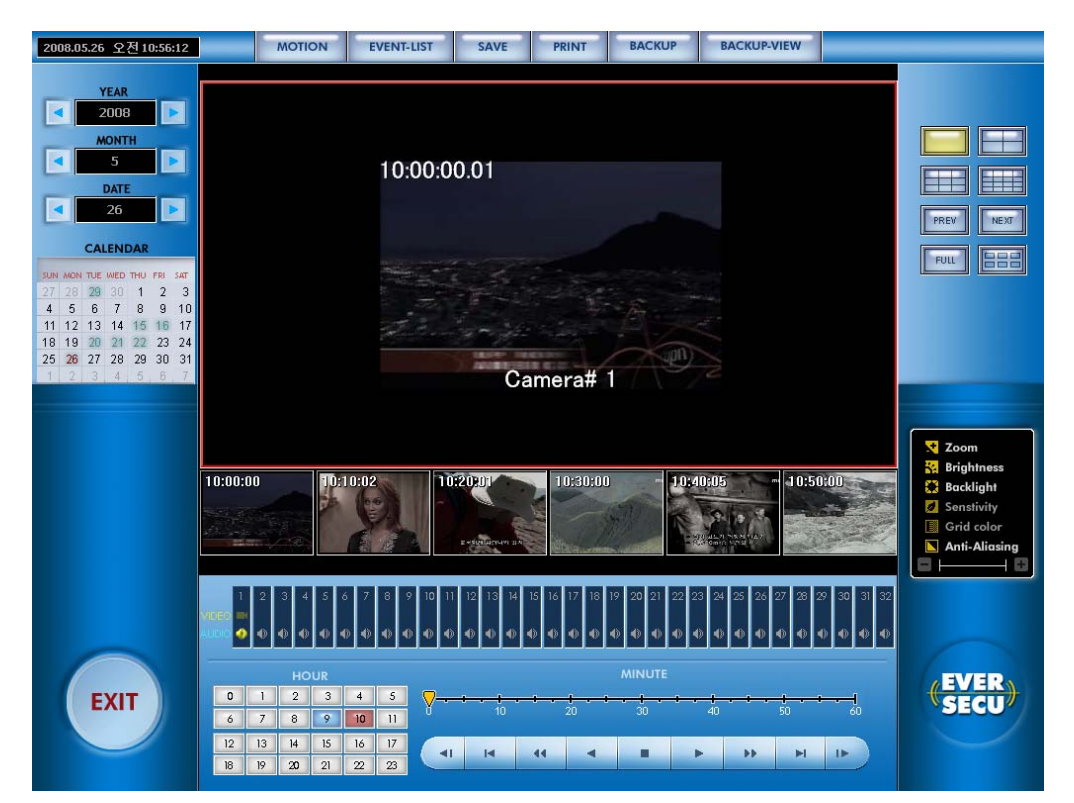

You can get the archived images to control the time interval by 10 minutes or a minute. On a single screen division, if you click thumb-nail search button, you get images by each 10 minutes during a selected hour. And if you click again the button, you get image by a minute.

So you can find and search some specific image easily and fast.

1. Select a channel and make the channel single division.

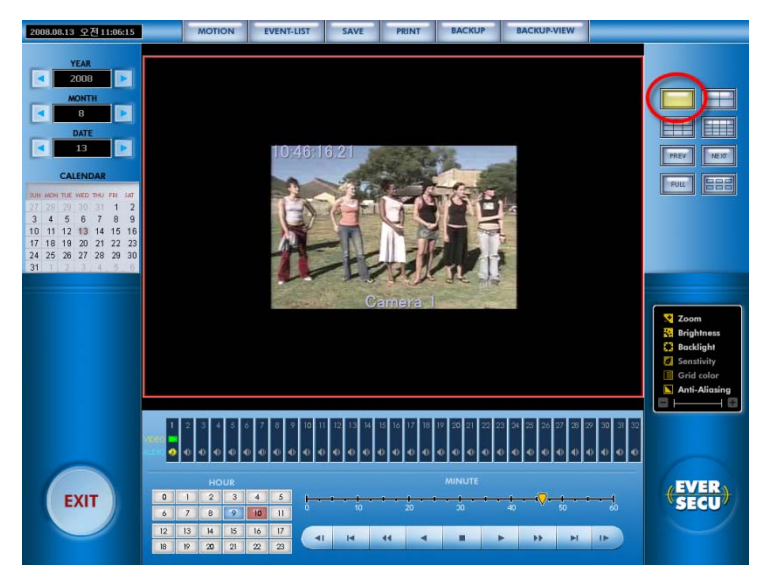

2. On single division mode, the thumb-nail button can be available.

You can see this below image after clicking thumbnail button.

This picture is for 10 minute time interval thumb-nail.

If you click one more time, the thumb-nail period will be changed the time interval of 10 minutes to a minute.

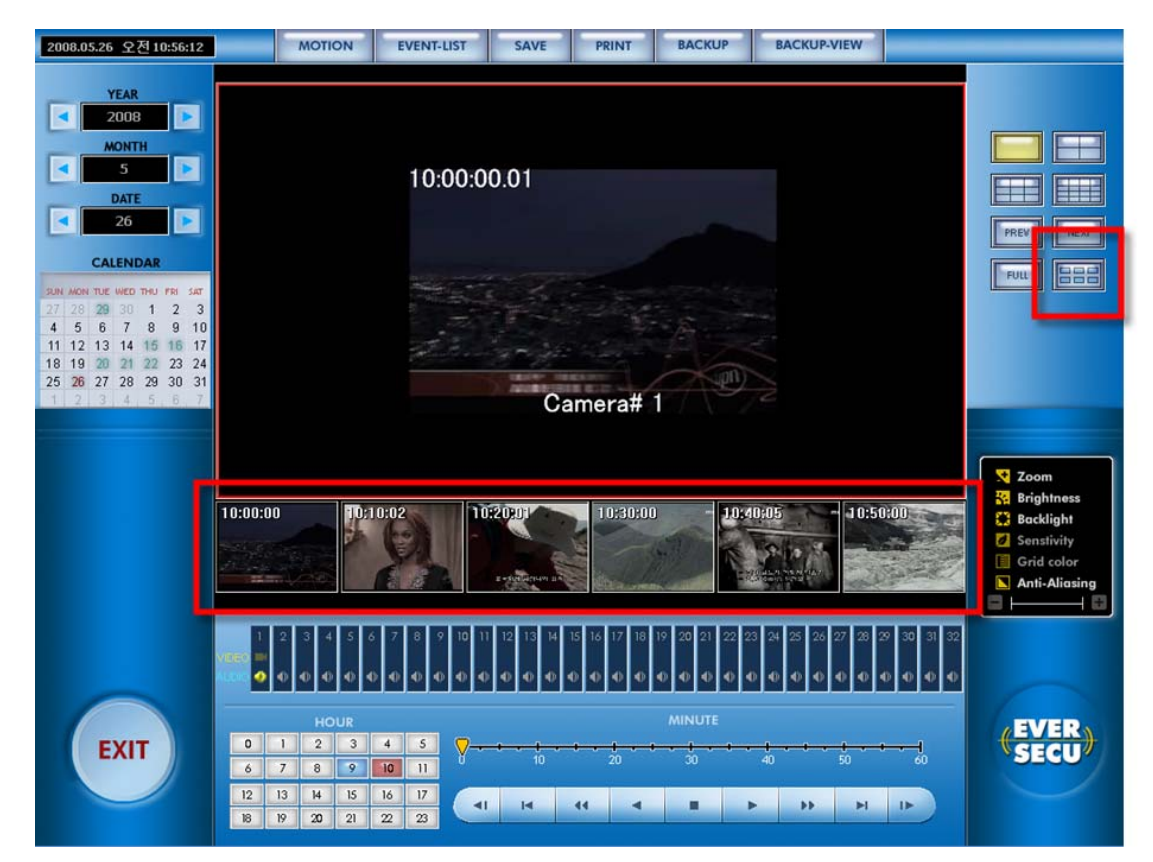

## **Change property of a selected channel**

Each button is enabled when a channel is selected.

if you want to change each property of the channel, move the slide bar to **+** or **- .** 

Also left/right arrow key is able to move slider bar.

If you toggled each button, the property is reset.

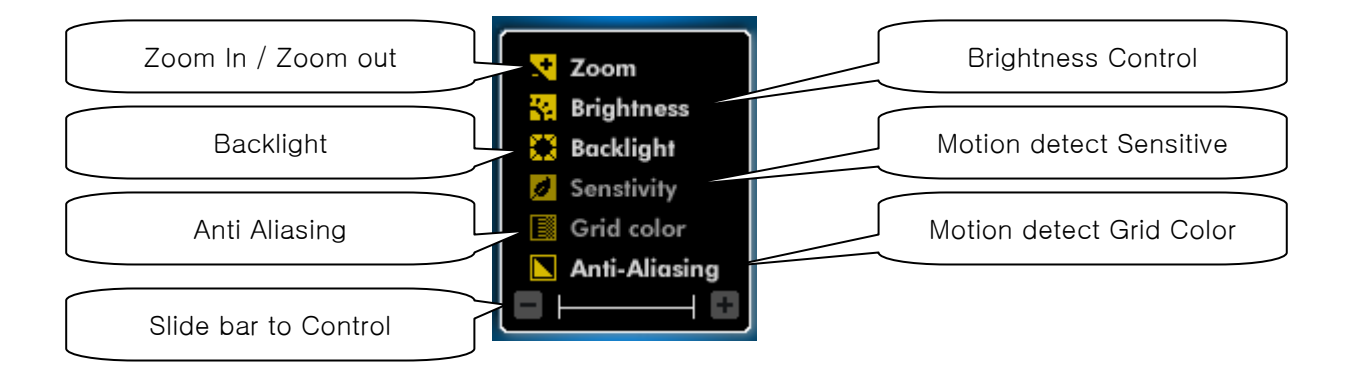

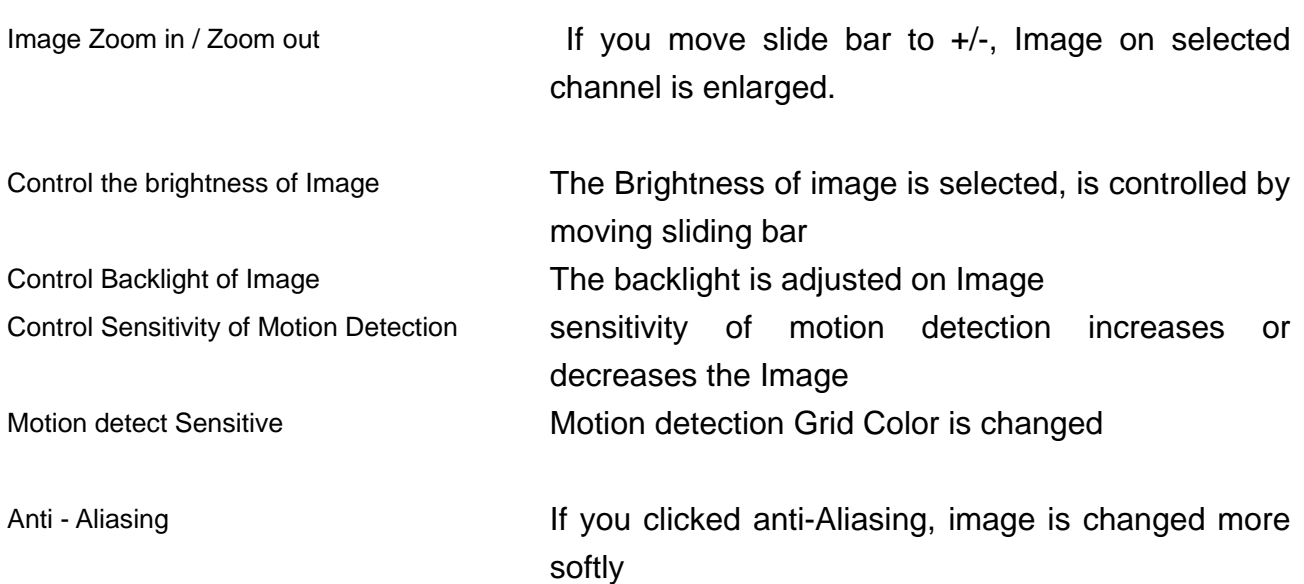

## **Multi Speed play**

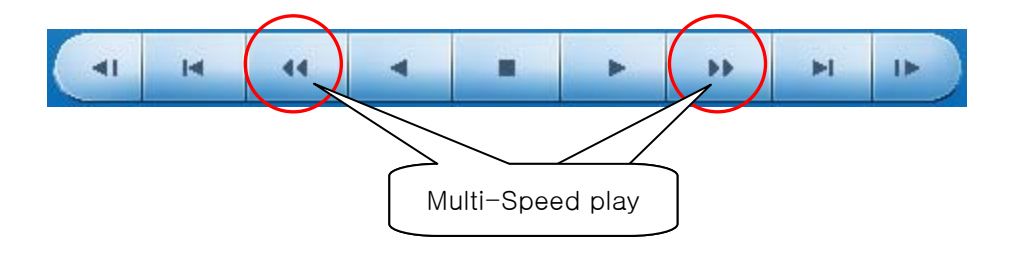

If you want to watch recorded data on Fast Forward/Fast backward, or watch the Data flame by flame, Set the display speed to what do you want(1x speed play is default. ) and then clicked Fast Forward or Fast Backward button.

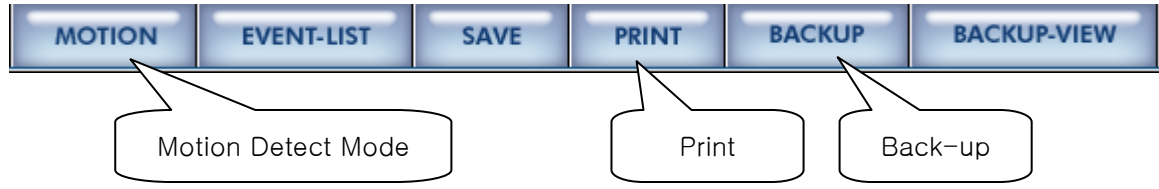

Each Button is enabled when a channel is selected

#### **Save**

.

To save an image, press "SAVE" button.

The selected channel will be saved as a file format of **"camera#\_data\_time.JPG".**

## **Print**

Press this button to preview the image. Press Print again to print the image.

#### **Motion detect retrieval Mode**

To retrieve data that has been recorded during motion detection of a defined area of the screen, click left mouse button and drag the area you want to review view.

To cancel this function is clicked right mouse button and drag the area you want to review view..

#### **Change the color of motion detection area**

As the color of motion detection area is difficult to distinguish against the background color in the image, you can change the color of the detection area. To activated the color change click on the grid color button and adjust the slide bar to change the color.

#### **Change the sensitivity of motion detection**

To activated the sensitivity of motion detection click on the sensitivity button and adjust the slide bar to change the sensitivity.

#### **Back up**

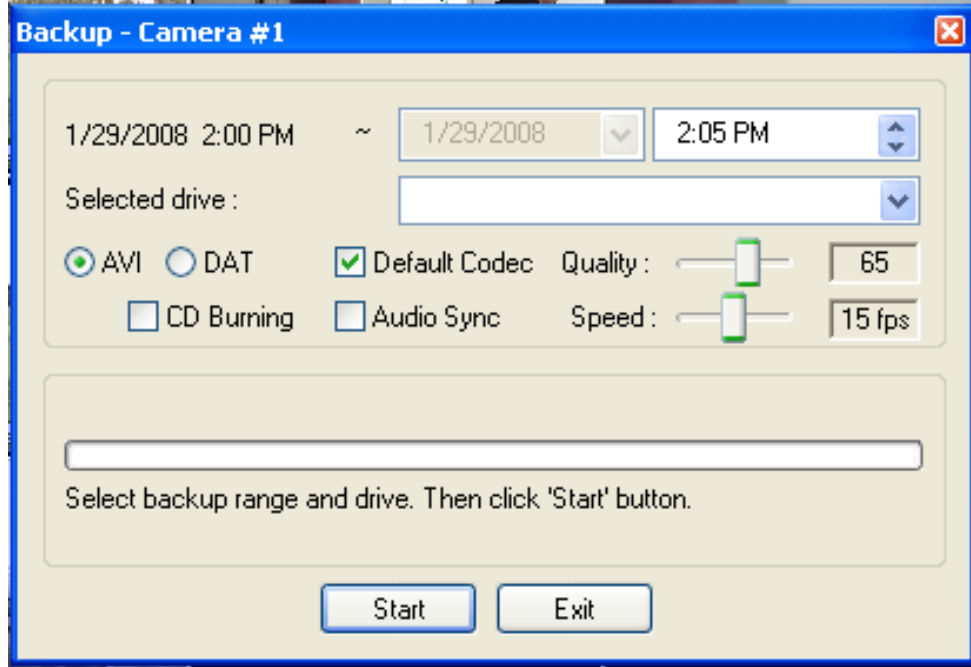

#### **1. AVI Back UP**

*EverSecu* support the file format of AVI for Multimedia use with Windows OS.

- The starting and ending time of the data back up should not exceed 600MB.
- Select the drive that you want. If you want to back up in CD, you should have the software such as "Direct CD," and select the "CD" drive to back up.
- And select CODEC, the basic CODEC is MPEG4. If you do not select **"Default Codec"**

in check box, a list of installed CODEC will be displayed, select the CODEC that you want.

- set Recording Frame per second and recording quality.
- Click the **"Backup"** button, start it.

#### **2. DAT Back up**

DAT Back up is a method that back up the raw data of *EverSecu*,

To invoke the feature;

- Check **"DAT"** in Check Box.
- Key in the start time and the end time.
- Select the drive letter that you want to back up.
- Click the **"Backup"** button, and start.

#### **3. CD Burning**

If you have a CD writer, you can backup in CD with this function.

- Insert Blank CD
- Check "CD Burning
- Click the "Backup" button, and start.

#### **4. Playback of DAT' data**

- When EverSecu make Backup Data, Backup Viewer is copied to the backup folder.
- Press the "**Backup View"** button
- The function key controls are the same as retrieval program.
- If user wants to check backup data from other computer, user has to install "Backup Viewer" by installation CD, and search data.

#### **Retrieval Event List**

This function includes the running time and end time of DVR system, the controlled contents for running time and the event of sensor in action.

If you want to return another function from **"Event List,"** click again the *EverSecu*  button (Toggle Button). When you want to display the image, double click the event that you want, and then come out the retrieval screen, display the image that event occurred. (If the image at that time is not recorded, no change the screen.)

**"Today Event":** Display today event on Event List

**"Day Unit Event":** If you clicked on "Day unit Event," date list is shown on left side. And then clicked which day you want to search, event list is shown on right side.

**"Search Special Event"**: This function is that you want to see the event in particular.

You can see by **"Set up period," "Search filter."** 

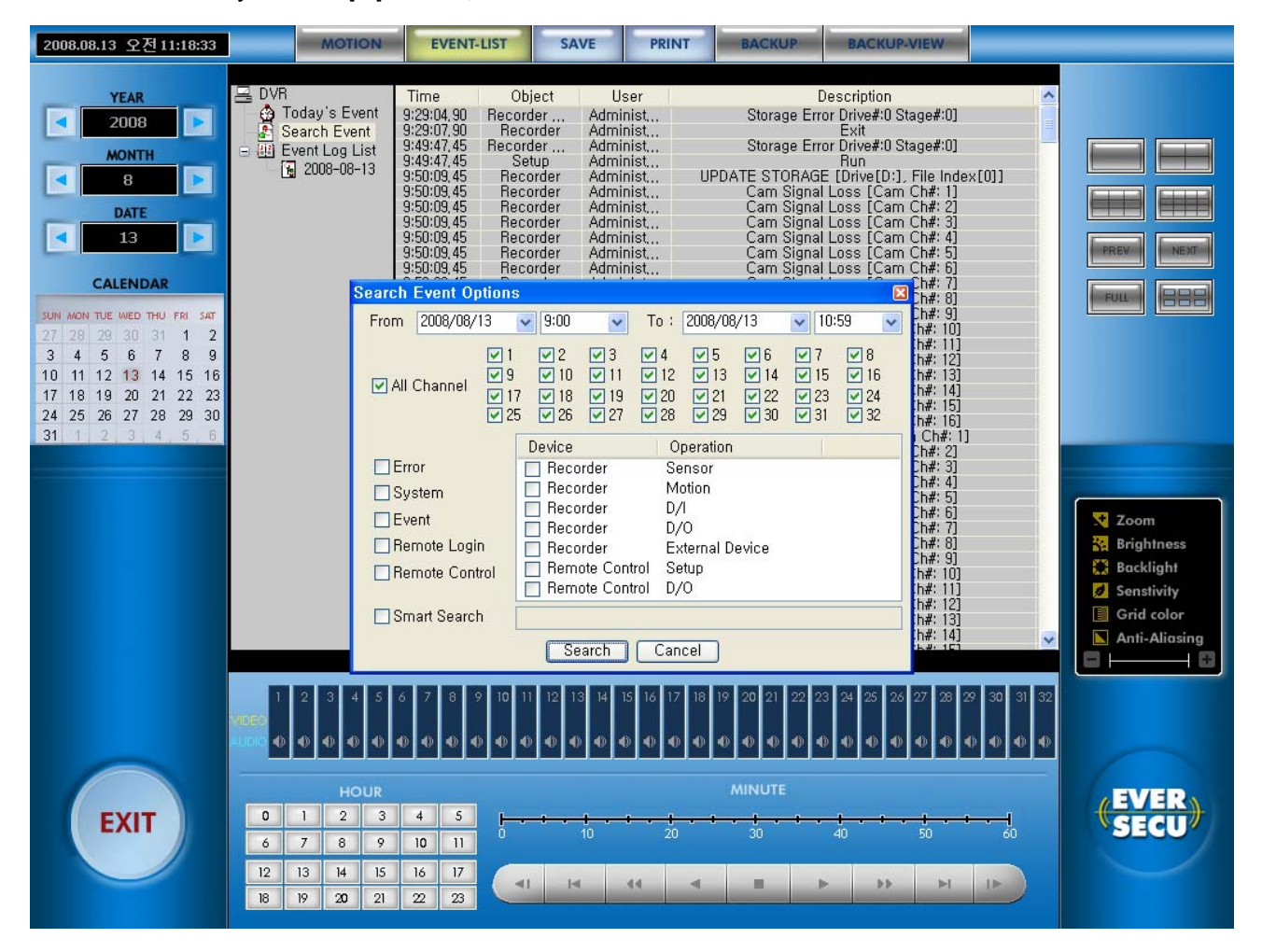

#### **Keyword Search [when it used External device]**

If *EverSecu* is connected with, and communicated with some External Devices (like POS,

ATM etc…), all data which is analysis, is able to be recorded.

In this case, so many data was recorded, it is hard to find some specific data on List.

Keyword search gets data with more detail condition easily.

#### Click "Search Special Event"

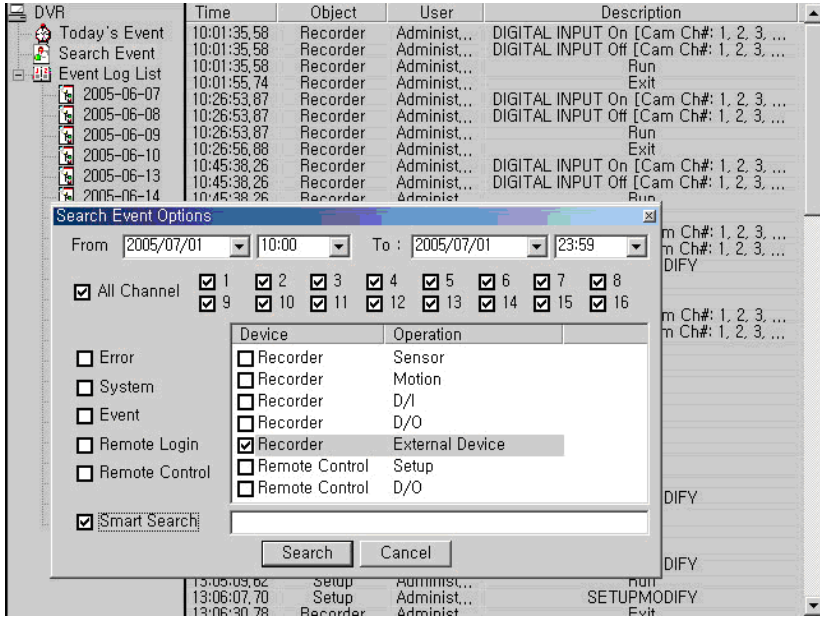

Select external device and put a keyword what you want to find in recorded data list, *EverSecu* will make a list that has matched item.

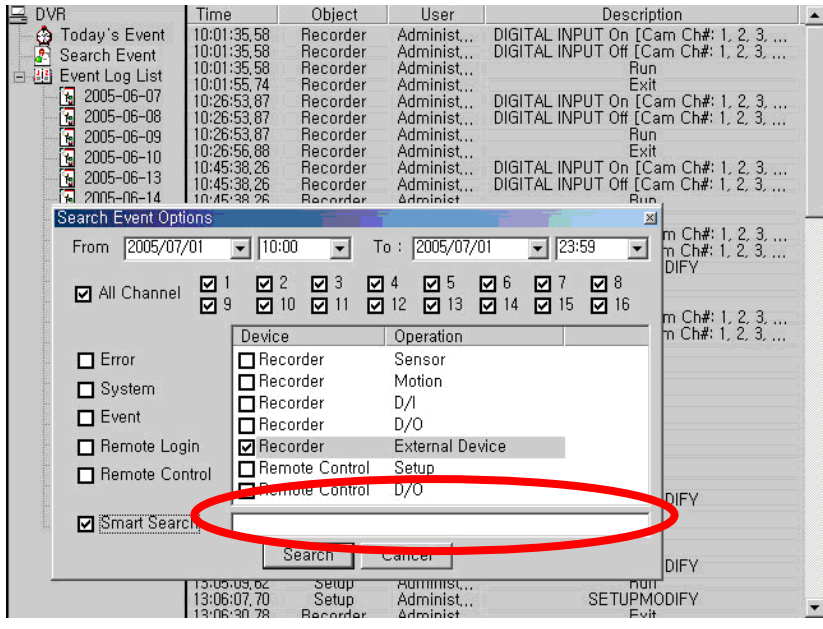

#### **Directly display archived images on Event log List**

If you click the log list and the log has recorded image data, you can see the recorded image through a small screen under date tree.

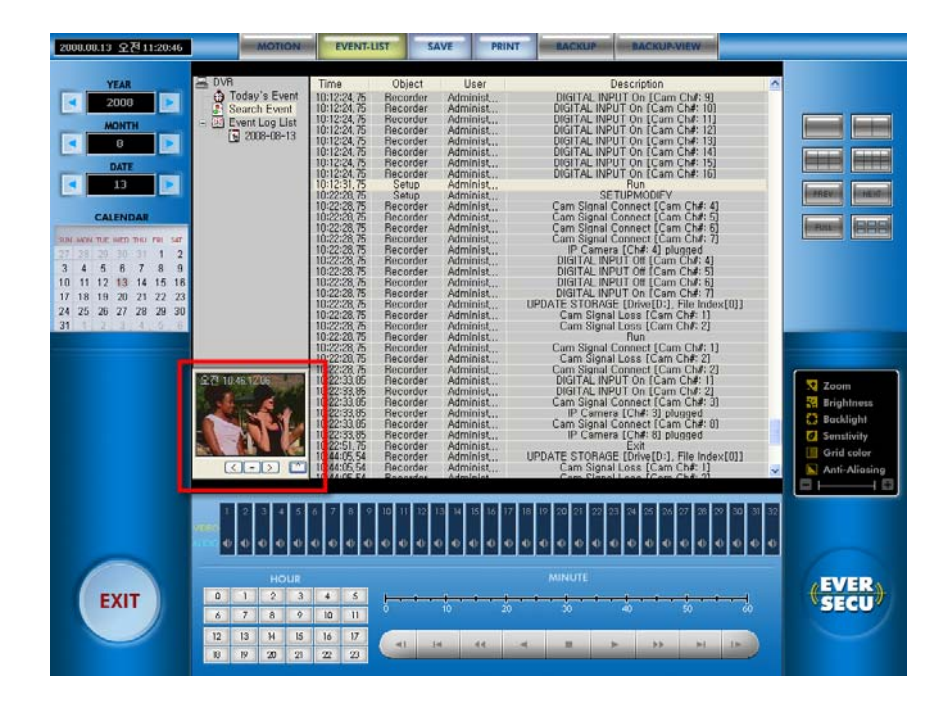

You can control as backward, forward and stop, to check log and the recorded image on small screen automatically.

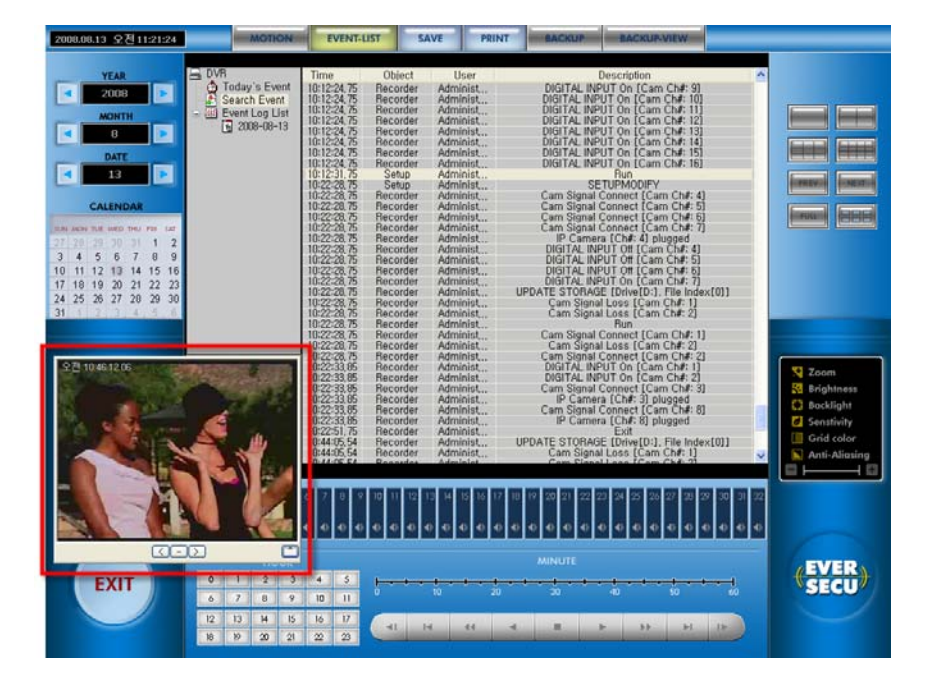

Also you can make screen 320\*240 size by the button "^".

Page 1 of 1

#### **Print Eventlog List**

If you click print button on Log Viewer page, you can print loglist as below picture.

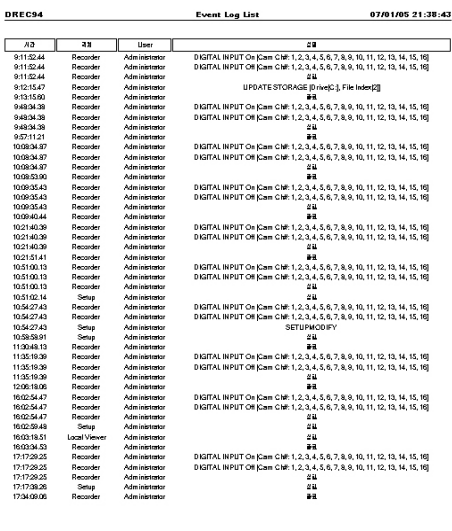

#### **Save Eventlog List to text file**

If you click save button, you can make log list to text file.

2005日6日8日4日

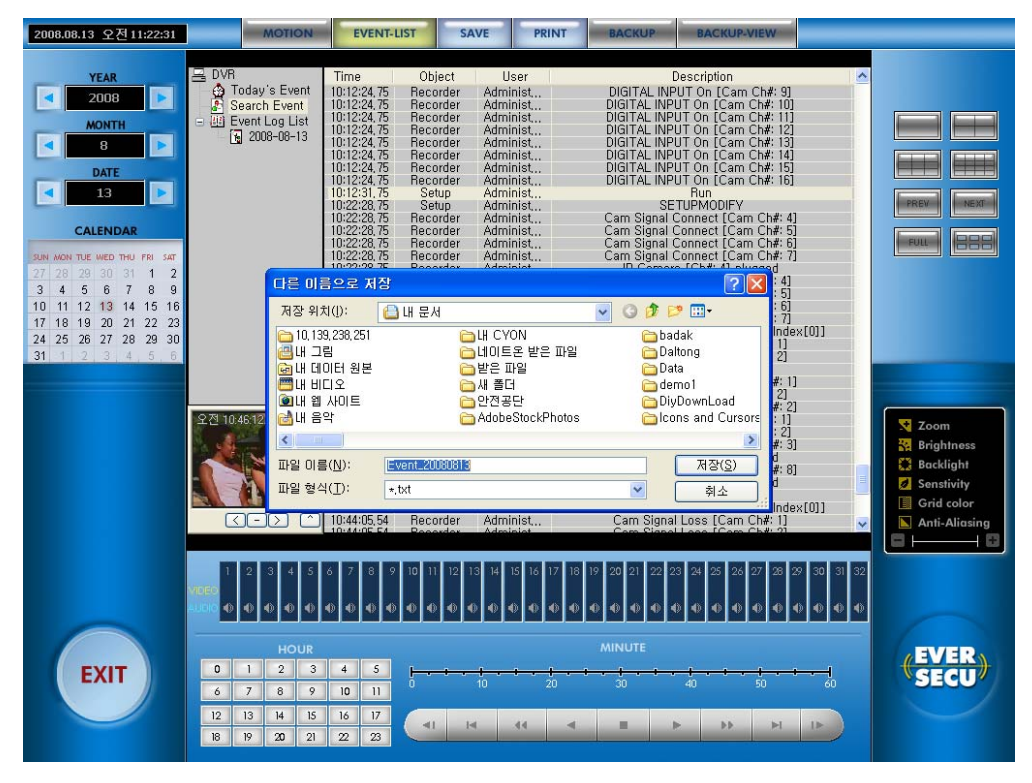

# E-Map

**E-map Editor and Operation Manual** 

#### **E-map Editor**

E-map is an application for being easier to figure out and monitoring more effective.

E-map make DVR monitoring with icons-DVR's function on monitoring area map as like structural drawing, or diagram.

DVR user make their own E-map through this E-map Editor.

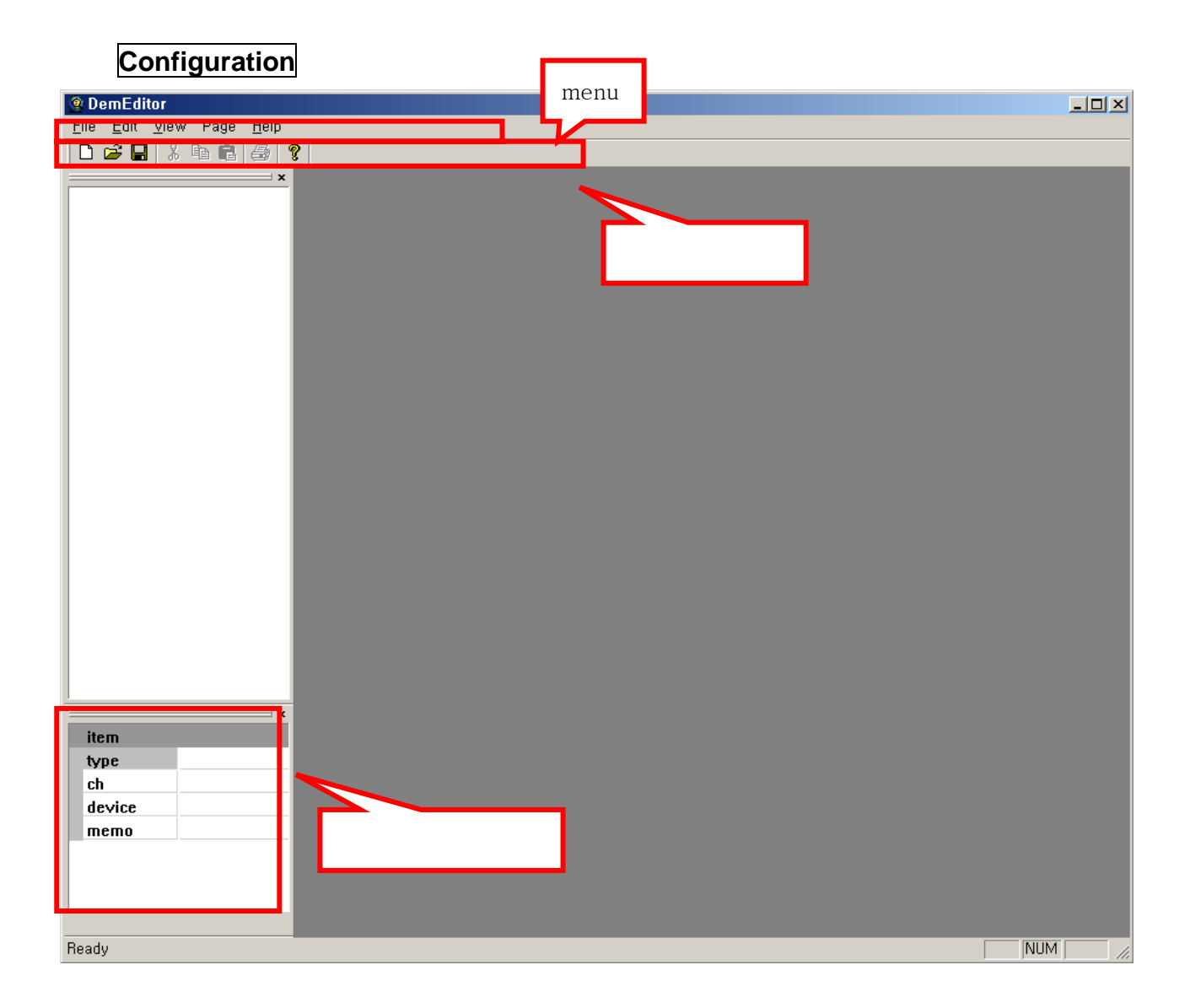

#### **1. New page.**

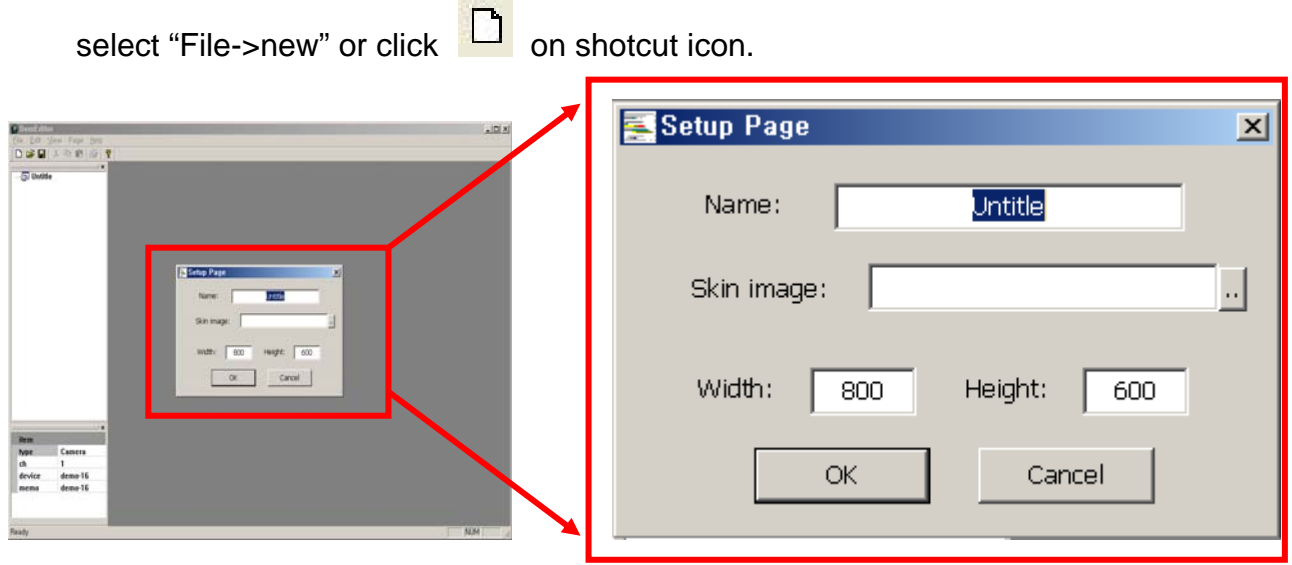

Set E-map's displayed size, grid size, and Margins

If you have picture or drawing about monitoring area, set paper size as same as the image file.

Grid help you to place those icons at perfect position on screen.

#### **2. Camera, Audio, Switch, Sensor**

Those icons need setting values as like channel, IP address, and etc.

4 different type of icon has same setup.

It will be explained about camera. But Audio, Switch, Sensor setting are all same.

You can place 4 type of icons with Drag & Drop

Click icon which you want, and drag where you want to place

Then release clicking.

Also all 4 type of icons can cut, copy, paste, duplicate, and grouping.

If icons is overlapped each other, you can set those icons sequence by "up", "down", "to front", "to back"

## **1. Camera on Recorder**

Set channel on device Information.

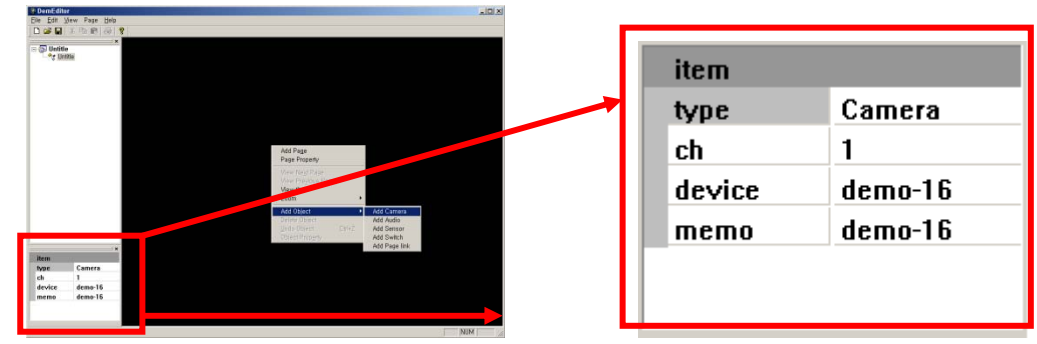

#### **3. Warning**

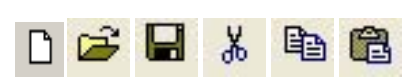

#### **4. Link**

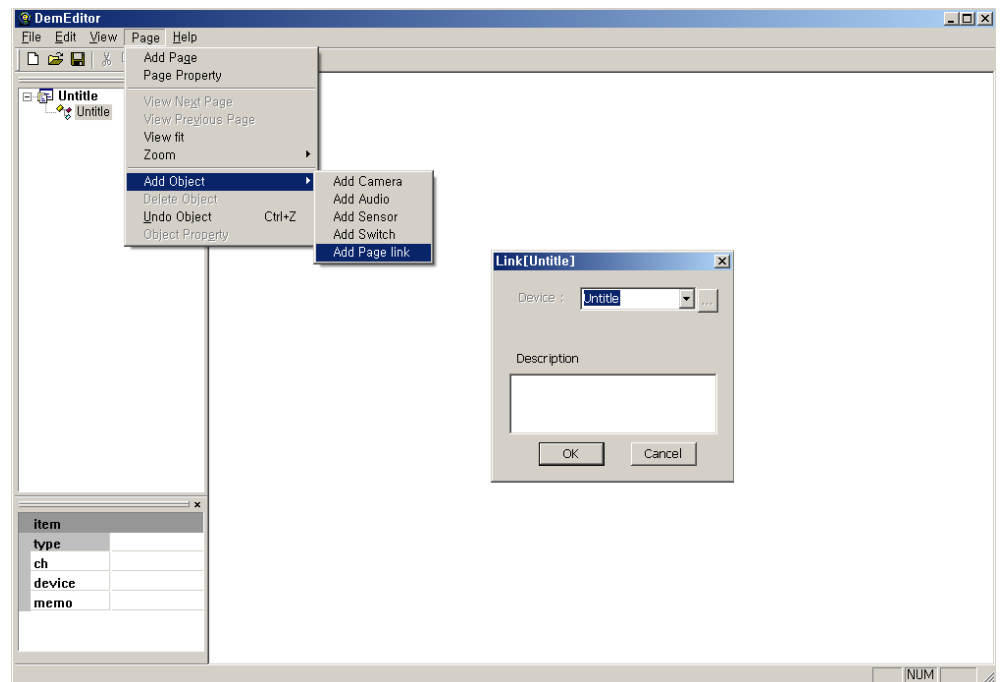

When you monitoring more than one map, you can make link for change e-map by clicking

# **5. Exit**

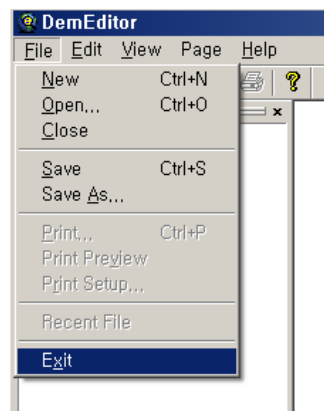

Exit and go back Recorder or Remote Viewer.

#### **6. Open e-map File/ Open Background image File.**

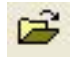

Open the Saved E-map Files for Editing.

#### **7. Zoom in/out**

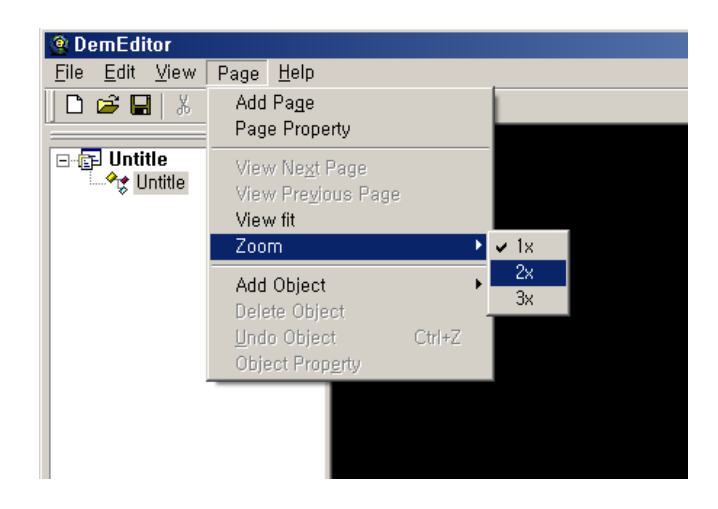

You can zoom in or Zoom out

# **3. Running E-map**

1. Click E-map button for running E-map

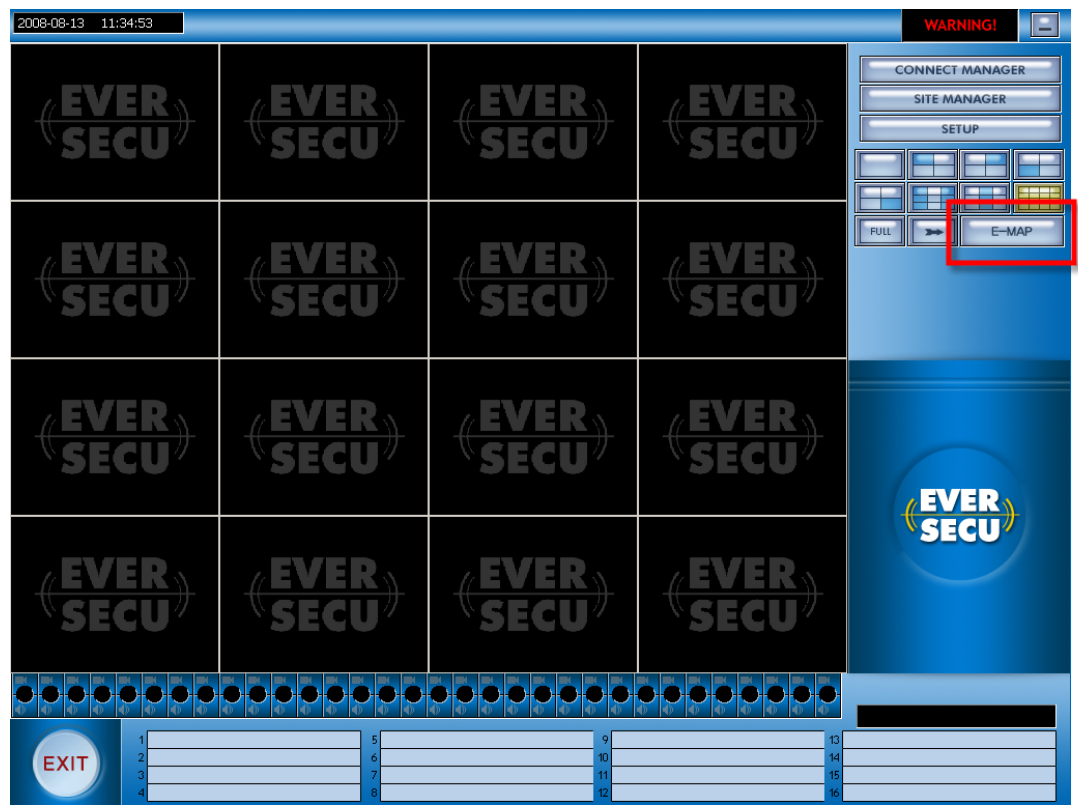

2. If Dialog is popped up for E-map file, find and open the edited E-map File.

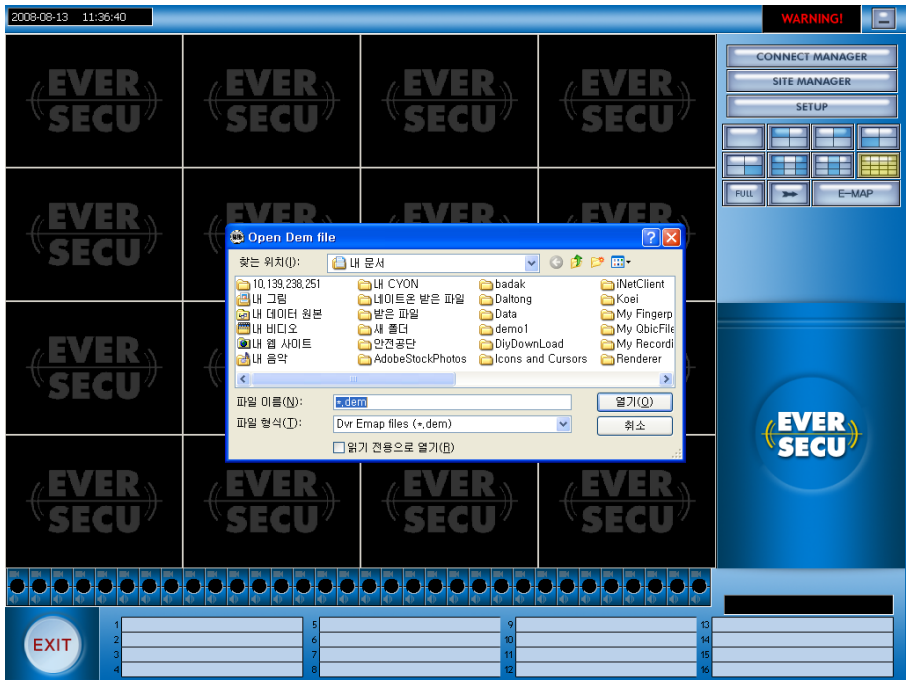

3. you can see E=map running as you edited.

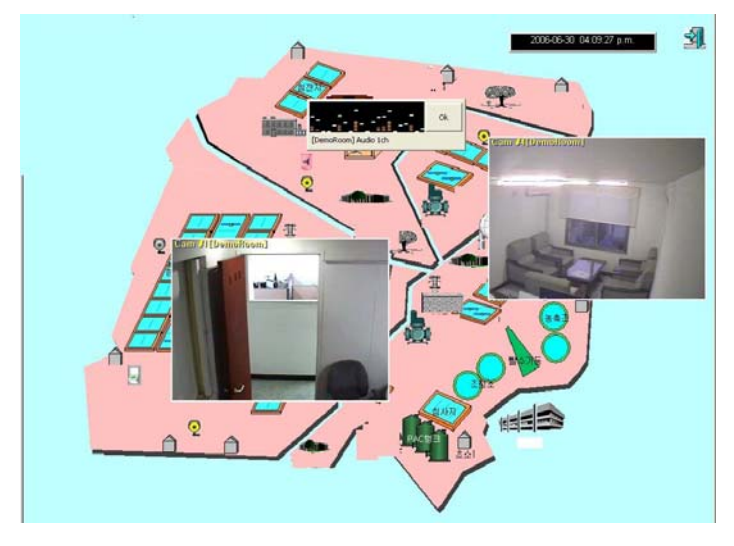

## **Operation Configuration**

**A. Camera** 

Camera doesn't have connected or any image transfer.

**CA** Camera have image and information.

If you click this icon on E-map, Camera Transferred Image is showed up.

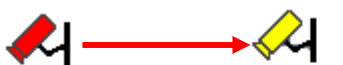

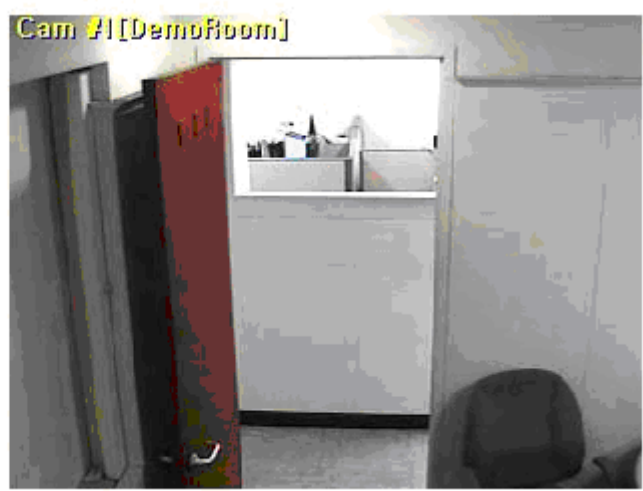

#### **B. Audio**

♦ Audio has data and information.

If you click this icon on E-map, Audio function will be show up.

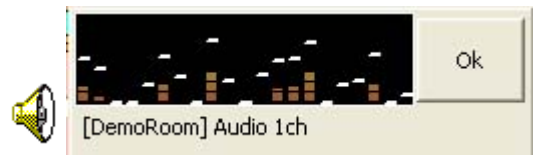

#### **C. Switch**

If you move mouse-cursor on Switch icon, E-map displays the icon's information

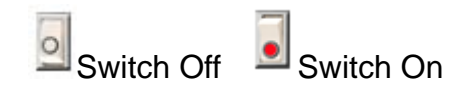

#### **D. Sensor**

If you move mouse-cursor on Sensor icon, E-map displays the icon's information